# **Dell PowerEdge XR8610t**

## Installation and Service Manual

**Regulatory Model: E07B Regulatory Type: E07B001 June 2024 Rev. A03**

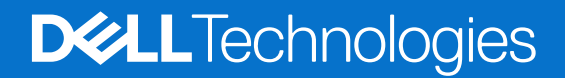

#### Notes, cautions, and warnings

**NOTE:** A NOTE indicates important information that helps you make better use of your product.

**CAUTION: A CAUTION indicates either potential damage to hardware or loss of data and tells you how to avoid the problem.**

**WARNING: A WARNING indicates a potential for property damage, personal injury, or death.**

© 2023 Dell Inc. or its subsidiaries. All rights reserved. Dell Technologies, Dell, and other trademarks are trademarks of Dell Inc. or its subsidiaries. Other trademarks may be trademarks of their respective owners.

# **Contents**

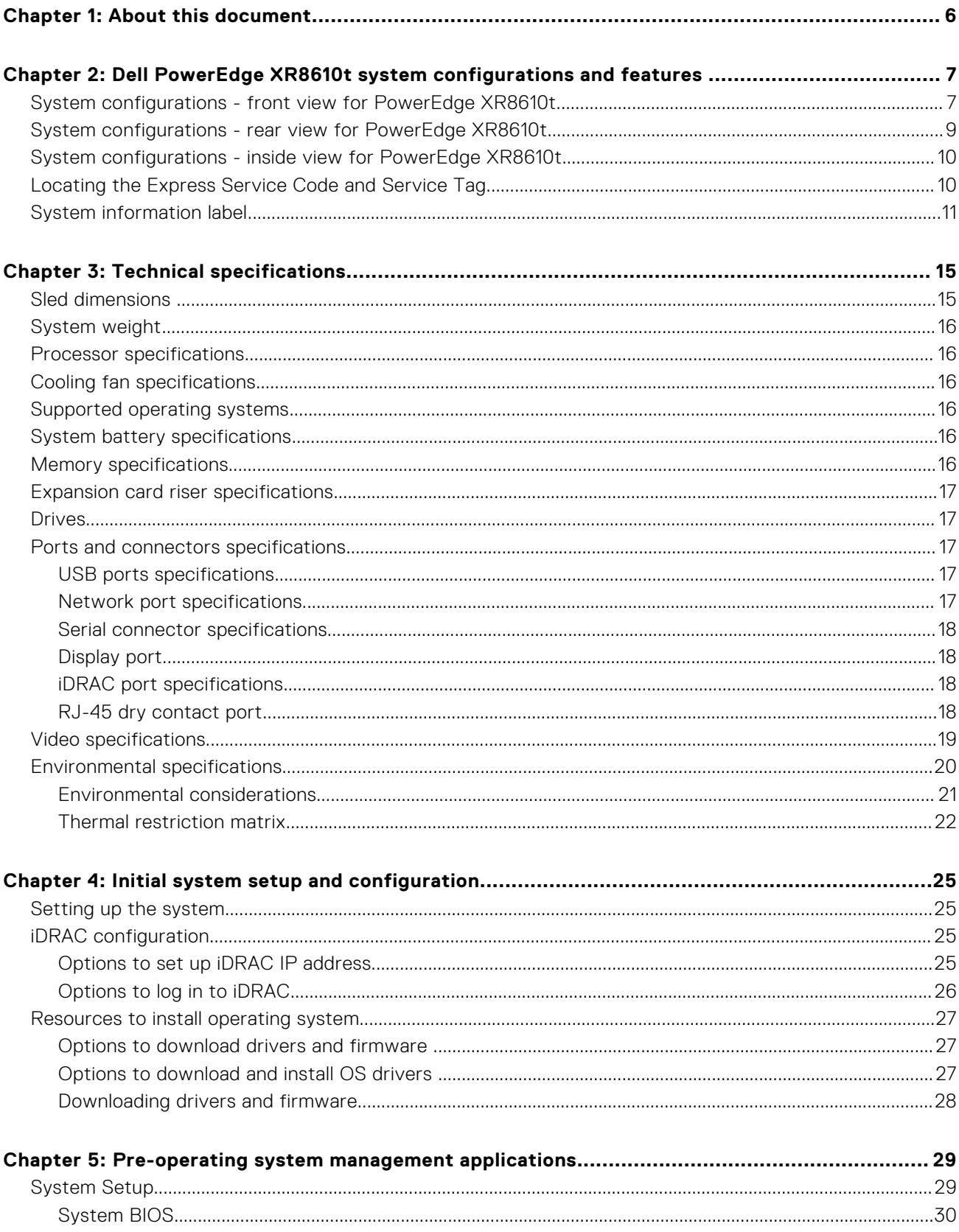

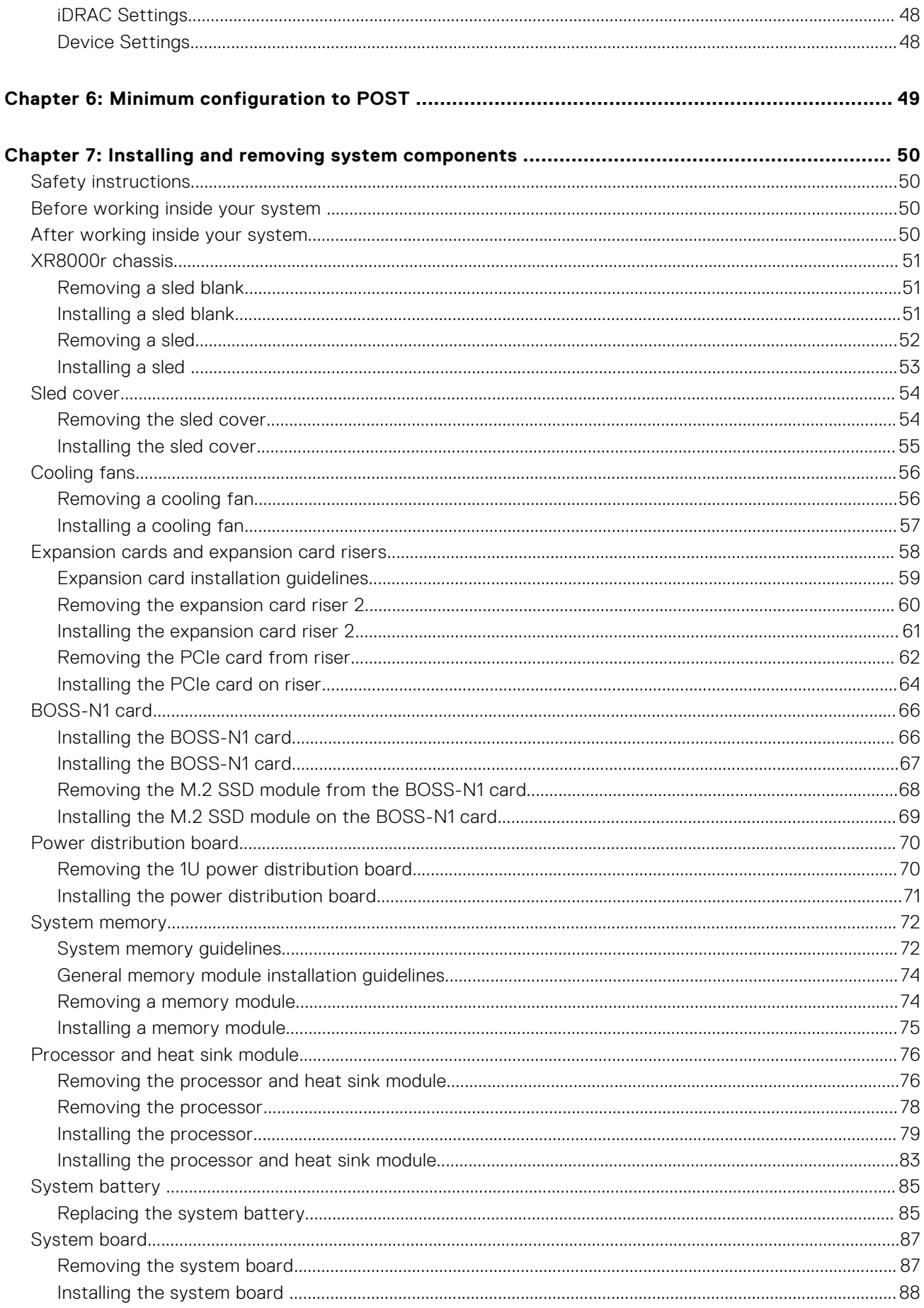

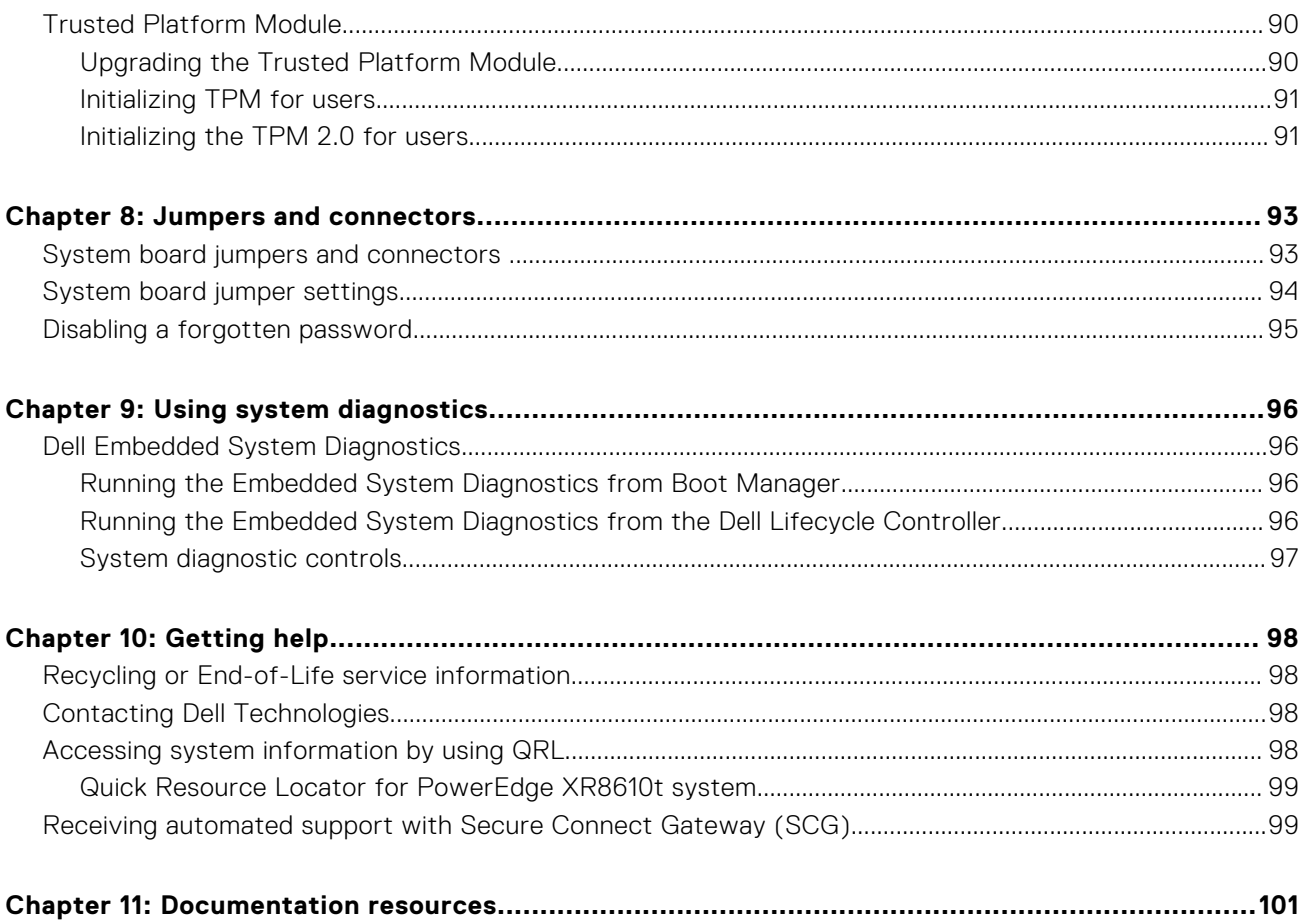

**1**

<span id="page-5-0"></span>This document provides an overview about the system, information about installing and replacing components, diagnostic tools, and guidelines to be followed while installing certain components.

# **Dell PowerEdge XR8610t system configurations and features**

<span id="page-6-0"></span>The PowerEdge XR8610t system is a 1U half-width, single processor server sled that supports:

- One 5th Generation Intel Xeon Scalable processor with up to 16 cores or One 4th Generation Intel Xeon Scalable processor with up to 32 cores
- Eight DDR5 DIMM slots
- PCI Express® (PCIe) 5.0 enabled expansion slots
- 2 x M.2 2280 on BOSS-N1 card
- **CAUTION: Do not install GPUs, network cards, or other PCIe devices on your system that are not validated and tested by Dell. Damage caused by unauthorized and invalidated hardware installation will null and void the system warranty.**

#### **Topics:**

- System configurations front view for PowerEdge XR8610t
- [System configurations rear view for PowerEdge XR8610t](#page-8-0)
- [System configurations inside view for PowerEdge XR8610t](#page-9-0)
- [Locating the Express Service Code and Service Tag](#page-9-0)
- [System information label](#page-10-0)

## **System configurations - front view for PowerEdge XR8610t**

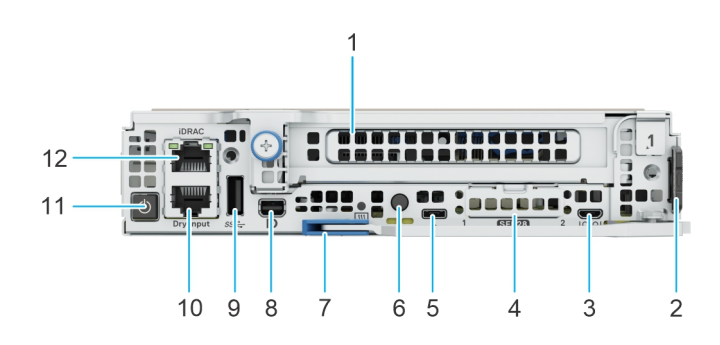

#### **Figure 1. Front view for PowerEdge XR8610t**

#### **Table 1. Front view of the sled**

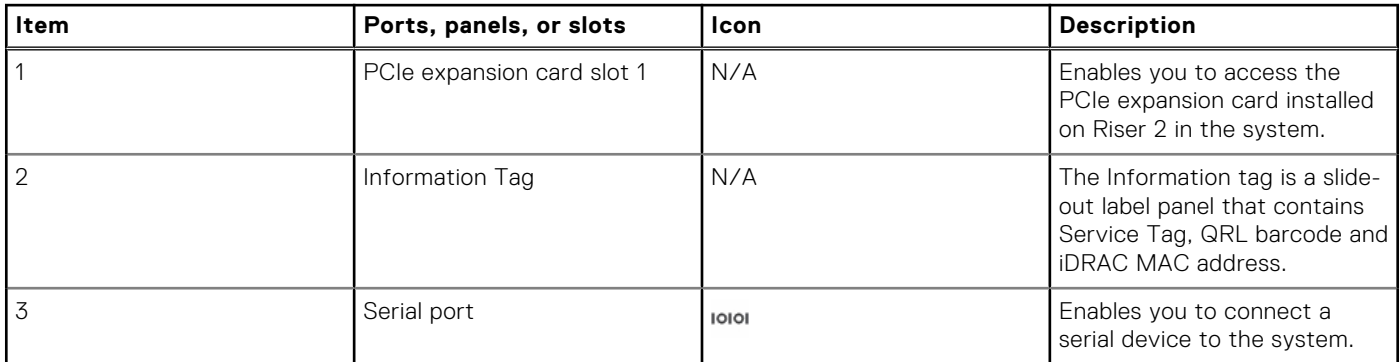

#### **Table 1. Front view of the sled (continued)**

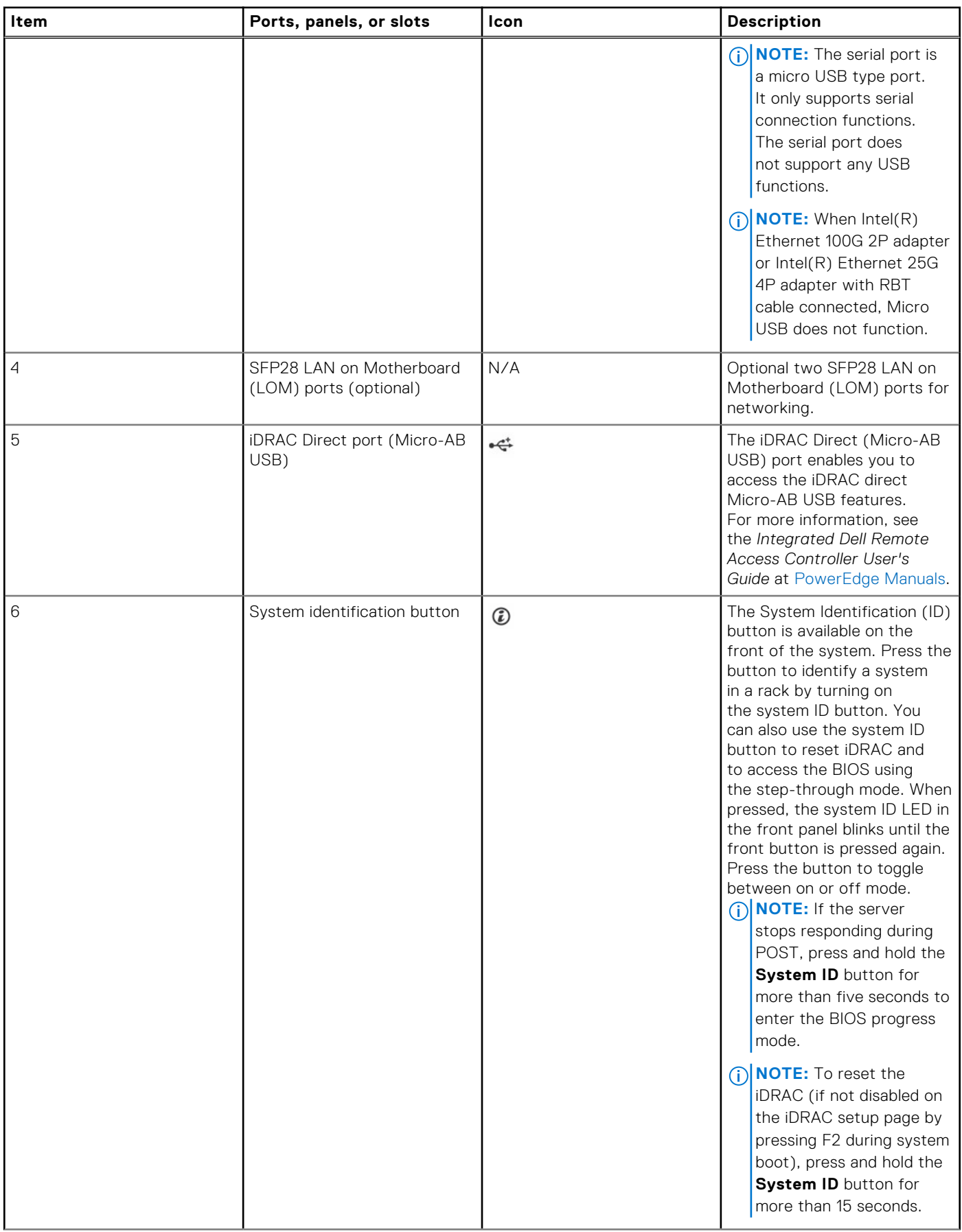

<span id="page-8-0"></span>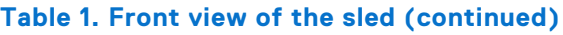

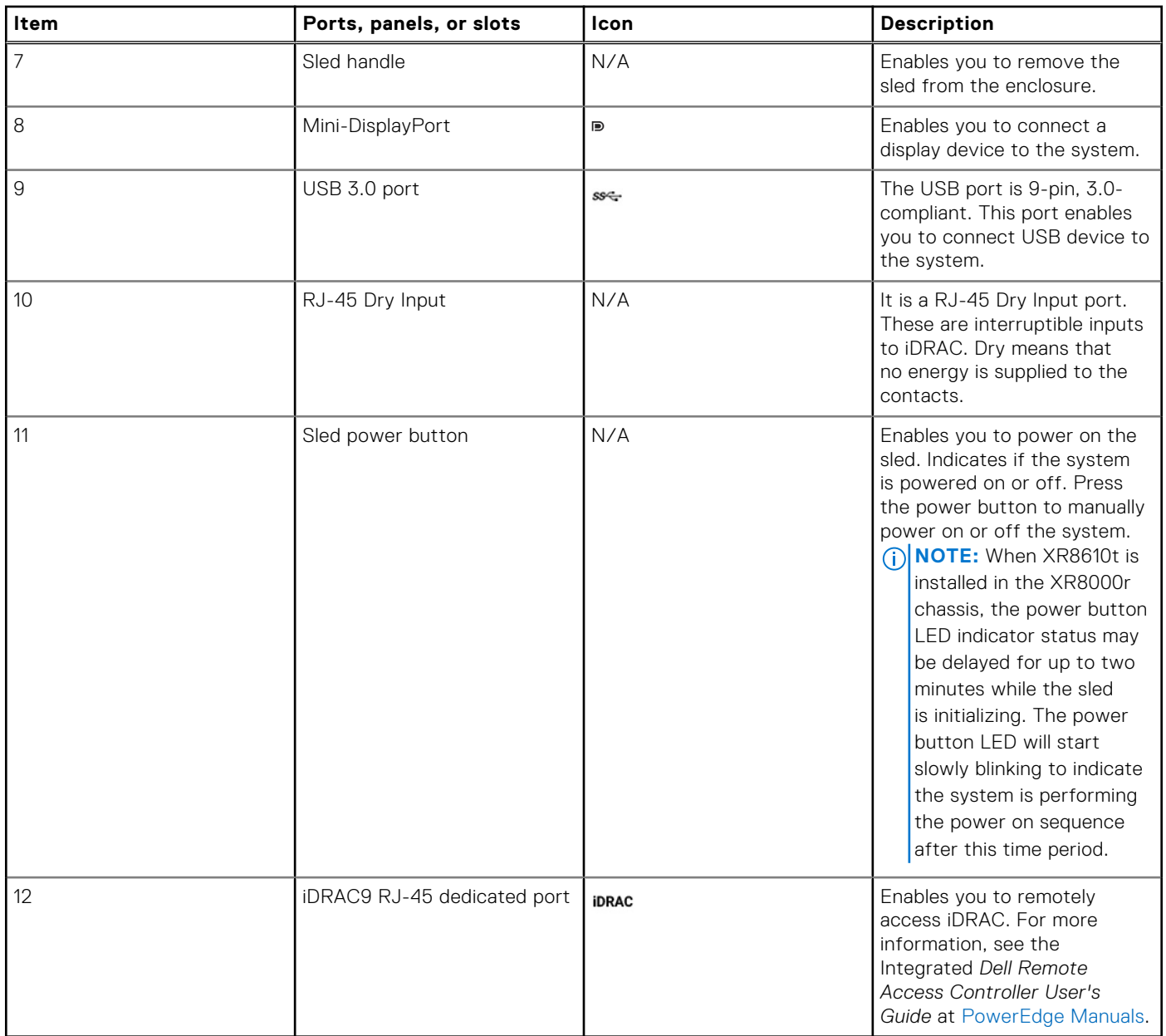

## **System configurations - rear view for PowerEdge XR8610t**

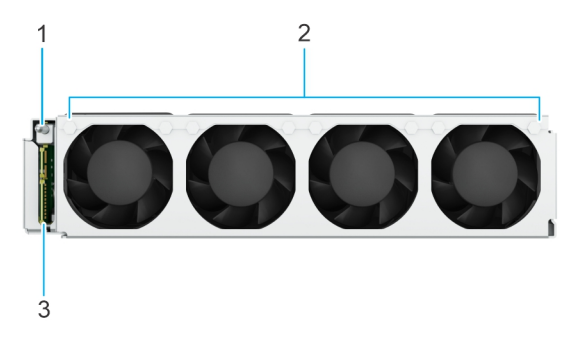

**Figure 2. Rear view for PowerEdge XR8610t**

#### <span id="page-9-0"></span>**Table 2. Rear view of the sled**

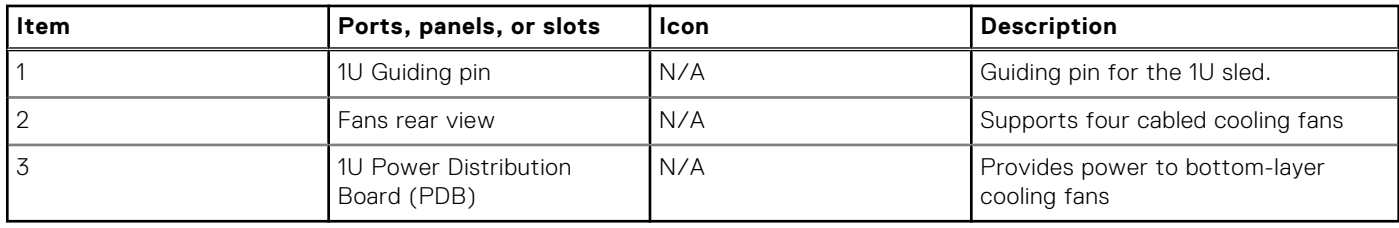

## **System configurations - inside view for PowerEdge XR8610t**

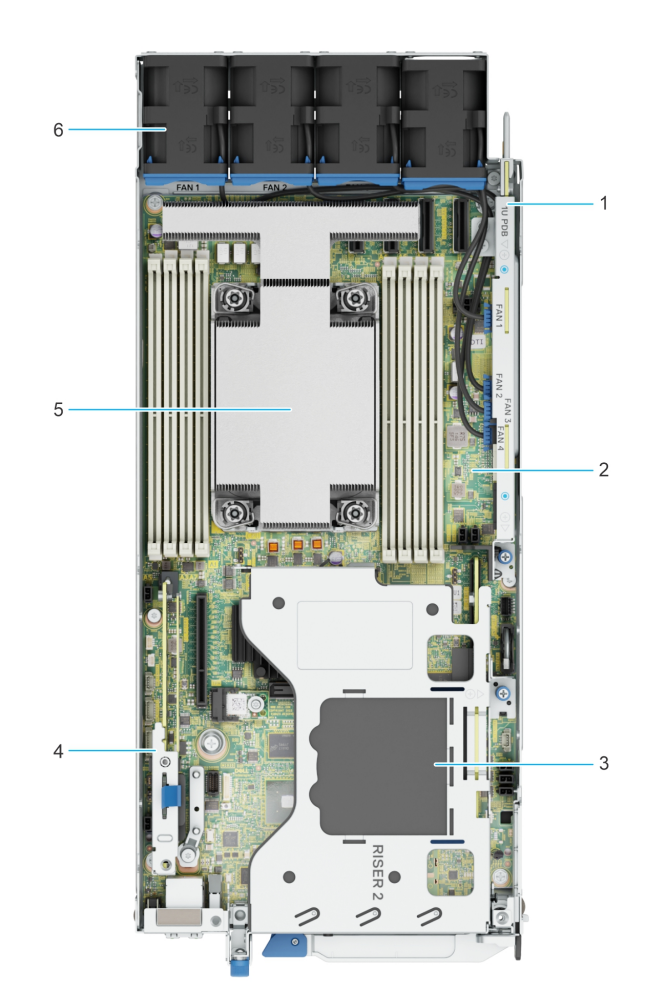

#### **Figure 3. Inside view of the PowerEdge XR8610t sled**

- 1. Power Distribution Board (PDB) 2. System Board
- 
- 
- 
- 3. Riser 2 4. BOSS-N1
- 5. Processor 6. Cooling fans

## **Locating the Express Service Code and Service Tag**

The unique Express Service Code and Service Tag are used to identify the system.

The information tag is located on the front of the system that includes system information such as iDRAC MAC address, Express Service Tag label, Quick Resource Locator.

<span id="page-10-0"></span>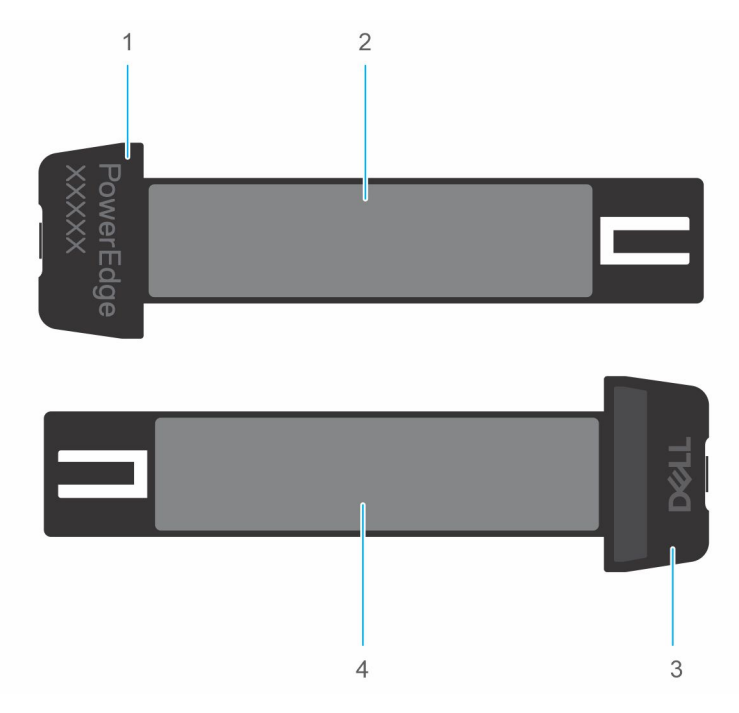

#### **Figure 4. Locating the Service Tag of your system**

- 1. Information tag (right view)
- 2. iDRAC MAC address information label
- 3. Information tag (left view)
- 4. Express Service Tag label and QRL

## **System information label**

The system information label is located on the back of the system cover.

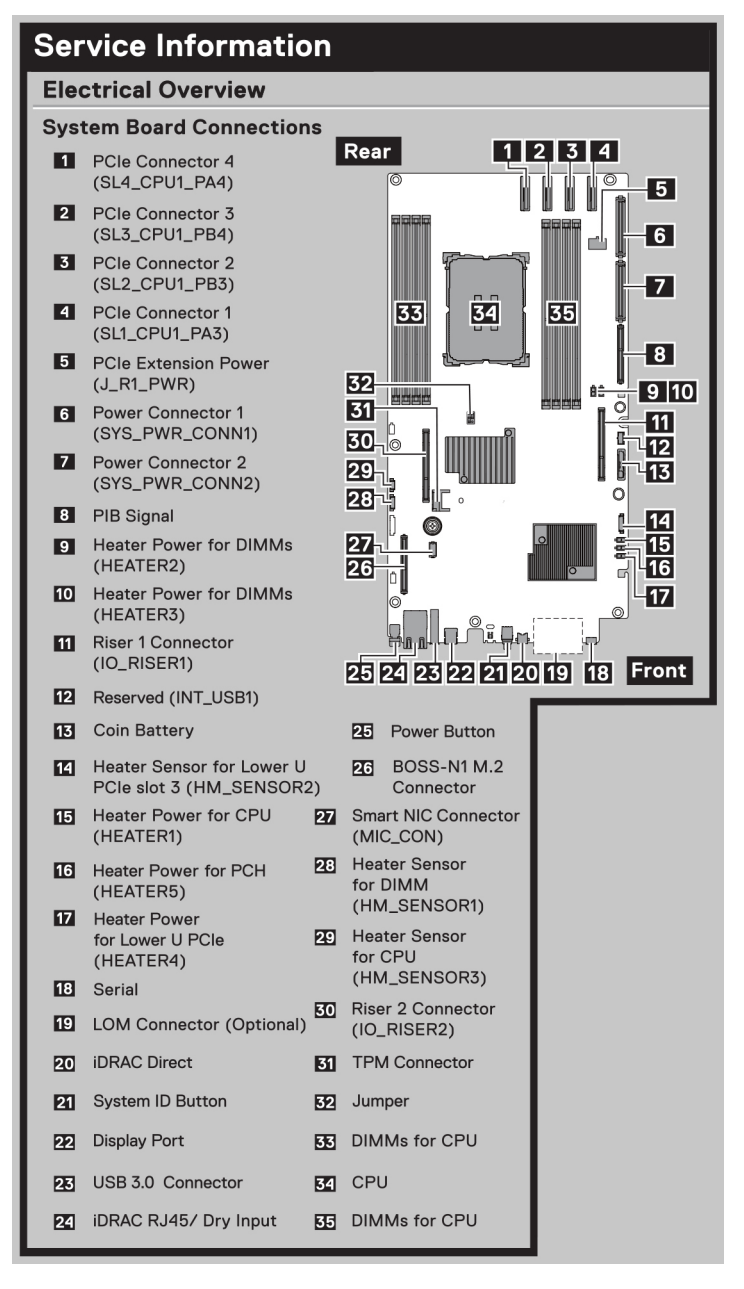

**Figure 5. Service information**

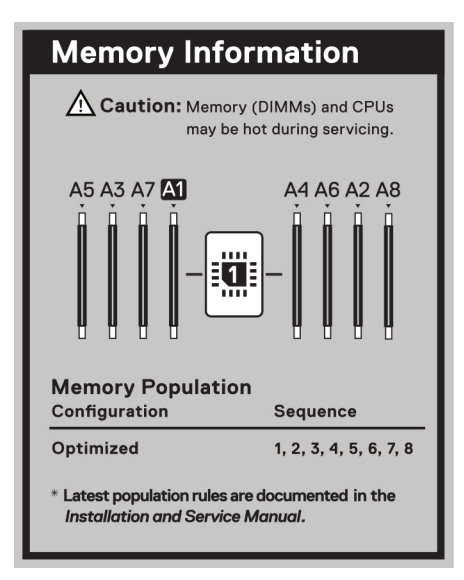

#### **Figure 6. Memory information**

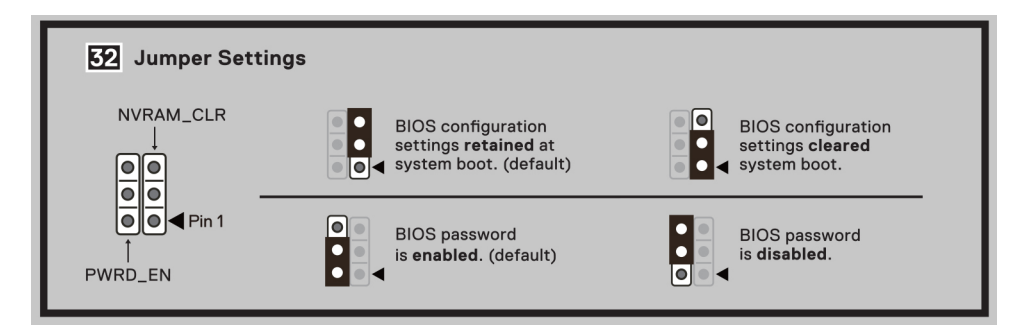

#### **Figure 7. Jumper information**

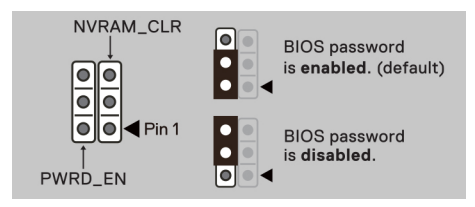

#### **Figure 8. Jumper information**

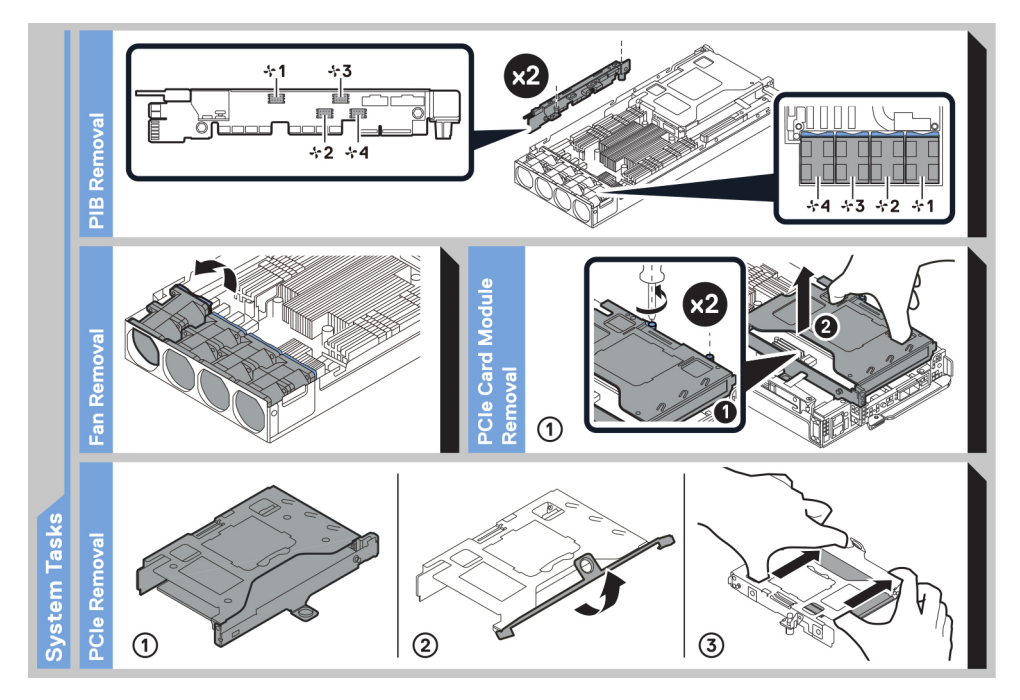

**Figure 9. System tasks**

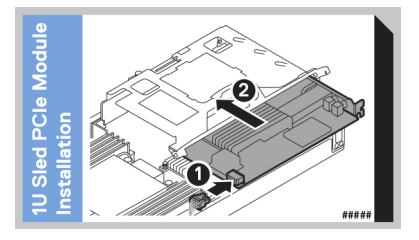

**Figure 10. 1U sled PCIe module installation**

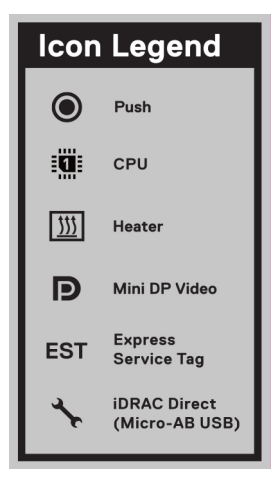

**Figure 11. Icon legend**

# **3**

# **Technical specifications**

<span id="page-14-0"></span>The technical and environmental specifications of your system are outlined in this section. **Topics:**

- Sled dimensions
- [System weight](#page-15-0)
- [Processor specifications](#page-15-0)
- [Cooling fan specifications](#page-15-0)
- [Supported operating systems](#page-15-0)
- [System battery specifications](#page-15-0)
- [Memory specifications](#page-15-0)
- [Expansion card riser specifications](#page-16-0)
- **[Drives](#page-16-0)**
- [Ports and connectors specifications](#page-16-0)
- [Video specifications](#page-18-0)
- [Environmental specifications](#page-19-0)

## **Sled dimensions**

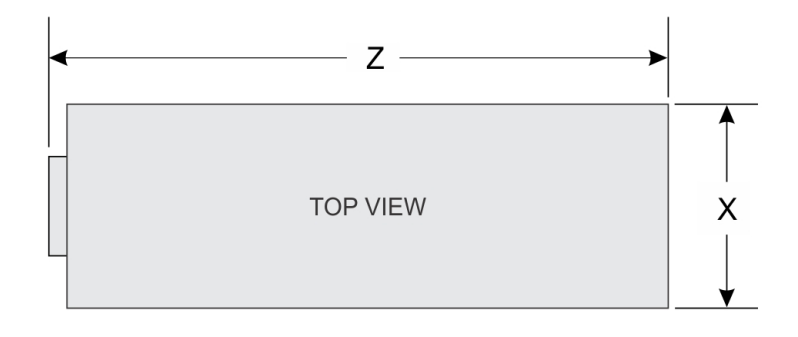

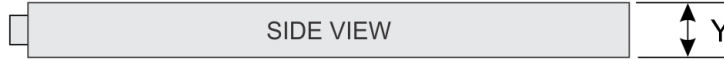

#### **Figure 12. Sled dimensions**

#### **Table 3. PowerEdge XR8610t sled dimensions**

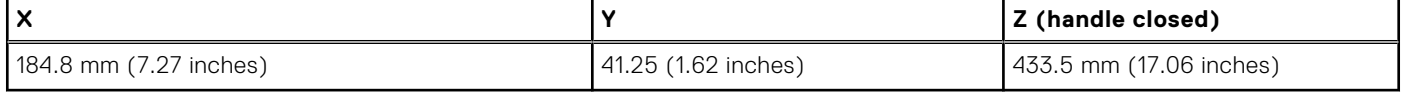

## <span id="page-15-0"></span>**System weight**

#### **Table 4. PowerEdge XR8610t system weight**

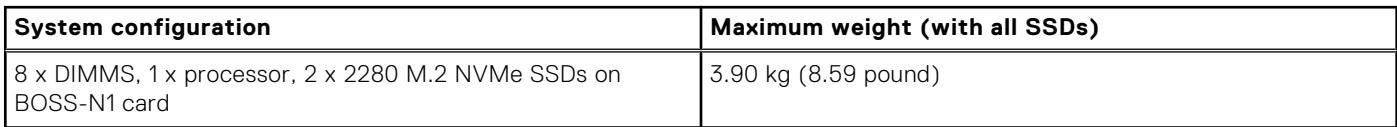

## **Processor specifications**

#### **Table 5. PowerEdge XR8610t processor specifications**

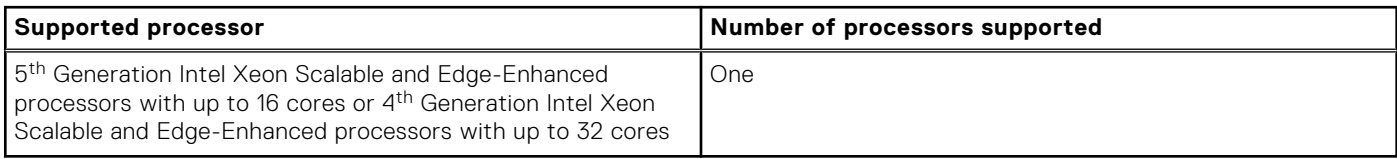

**(i)** NOTE: It is recommended to use a maximum of two add-in cards with SPR EE-LCC CPU. Three add-in cards are supported, but this may result in an overall system performance degradation. .

## **Cooling fan specifications**

The PowerEdge XR8610t system supports up to four cabled cooling fans.

## **Supported operating systems**

The PowerEdge XR8610t system supports the following operating systems:

- **Red Hat Enterprise Linux**
- **SUSE Linux Enterprise Linux**
- **WindRiver Solution**
- **VMware**

For more information, go to [OS support.](https://www.dell.com/ossupport)

## **System battery specifications**

The PowerEdge XR8610t system supports CR 2032 3.0-V lithium coin cell system battery.

## **Memory specifications**

The PowerEdge XR8610t system supports the following memory specifications for optimized operation.

#### **Table 6. Memory specifications**

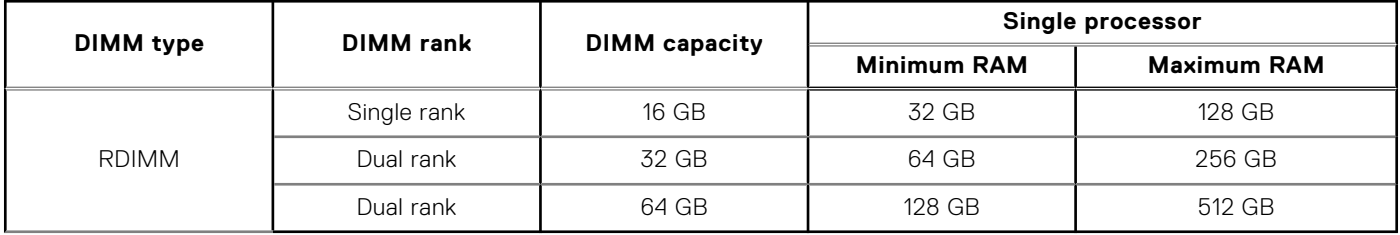

#### <span id="page-16-0"></span>**Table 7. Memory module sockets**

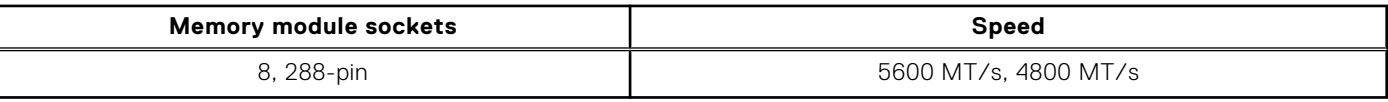

**NOTE:** The processor may reduce the performance of the rated DIMM speed.

**NOTE:** Memory DIMM slots are not hot swappable.

## **Expansion card riser specifications**

#### **WARNING: Consumer-Grade GPU should not be installed or used in the Enterprise Server products.**

The PowerEdge XR8610t system supports one PCI express (PCIe) expansion card riser.

#### **Table 8. Expansion card slots supported on the 1U sled**

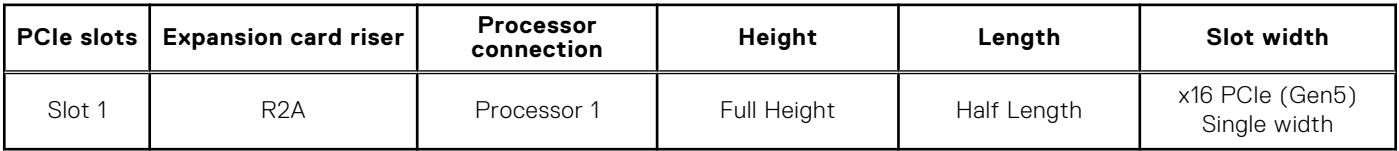

## **Drives**

The PowerEdge XR8610t system supports up to 2 x M.2 NVMe SSDs (M.2 2280) installed BOSS-N1 card.

## **Ports and connectors specifications**

### **USB ports specifications**

#### **Table 9. PowerEdge XR8610t USB specifications**

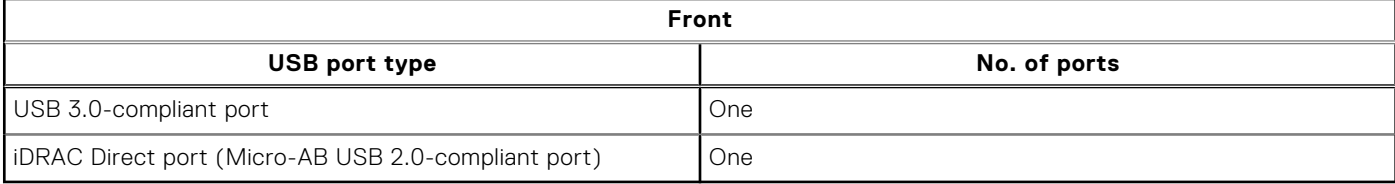

**NOTE:** The micro USB 2.0 compliant port can only be used as an iDRAC Direct or a management port.

### **Network port specifications**

The PowerEdge XR8610t system supports two (optional) SFP28 LAN on Motherboard (LOM) ports.

#### **Table 10. Network port specification for the system**

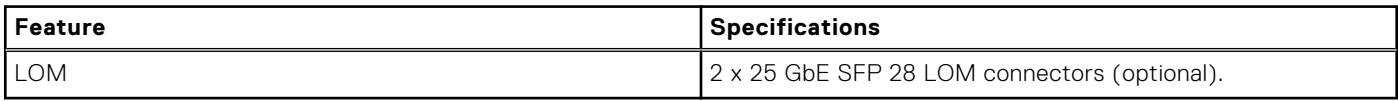

### <span id="page-17-0"></span>**Serial connector specifications**

The PowerEdge XR8610t system supports one Micro USB Type B serial connector, on front of the system.

### **Display port**

The PowerEdge XR8610t system supports One Mini-DisplayPort on front of the system.

### **iDRAC port specifications**

The PowerEdge XR8610t system supports one RJ45 with port status LEDs for iDRAC remote management (dedicated port only) on front of the system.

### **RJ-45 dry contact port**

The PowerEdge XR8610t system supports 1 x RJ45 for dry contact on front of the system.

To enhance usage in the IoT space, the XR8610t comes with a dry input sensor. Each input is configurable and manageable in the iDRAC interface. These are interruptible inputs to iDRAC. Dry means that no energy is supplied to the contacts. The dry contact connection cable with RJ45 connector on one end is custom to each installation and must be provided by the end user.

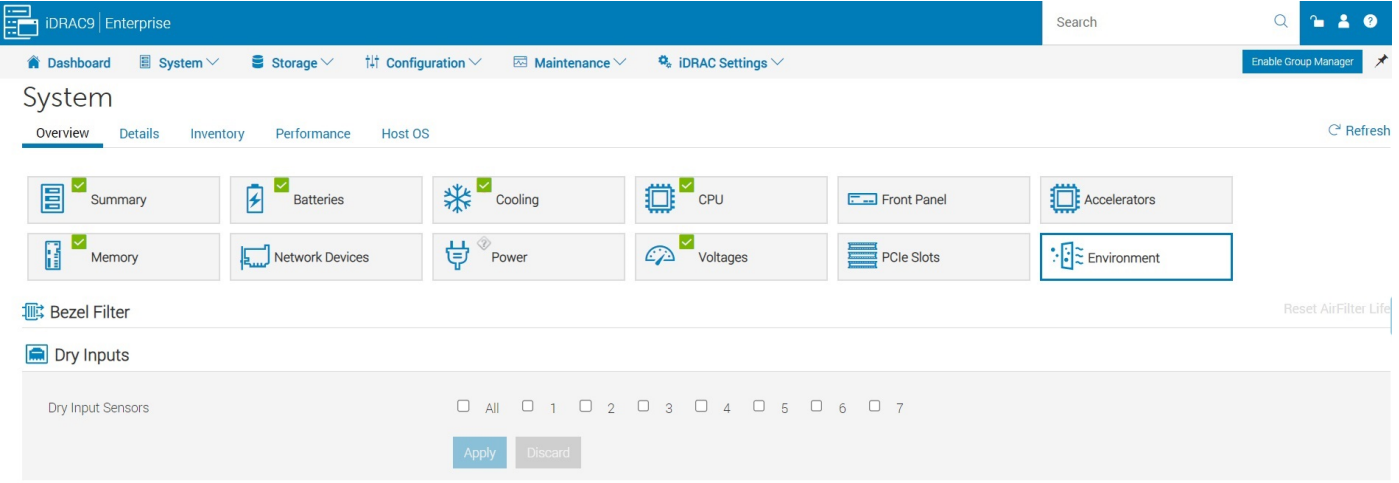

#### **Figure 13. iDRAC interface for Dry Input sensors**

**NOTE:** The RJ45 for dry contact does not support IP function.

The default states of the dry inputs are off/disabled. The user has seven (one for each dry input) enable/disable (default) control that must be enabled before logging occurs.

<span id="page-18-0"></span>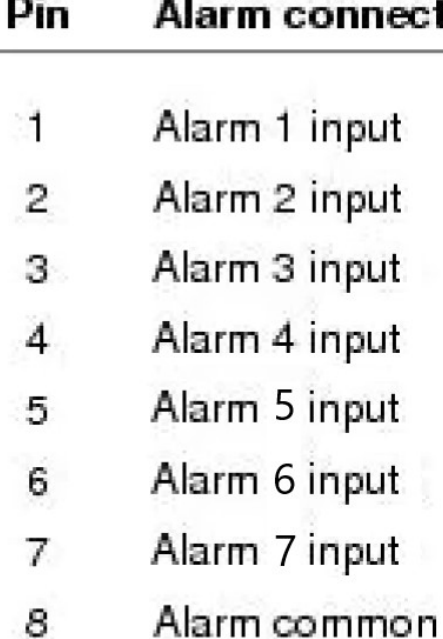

si S

J.

### 12345678

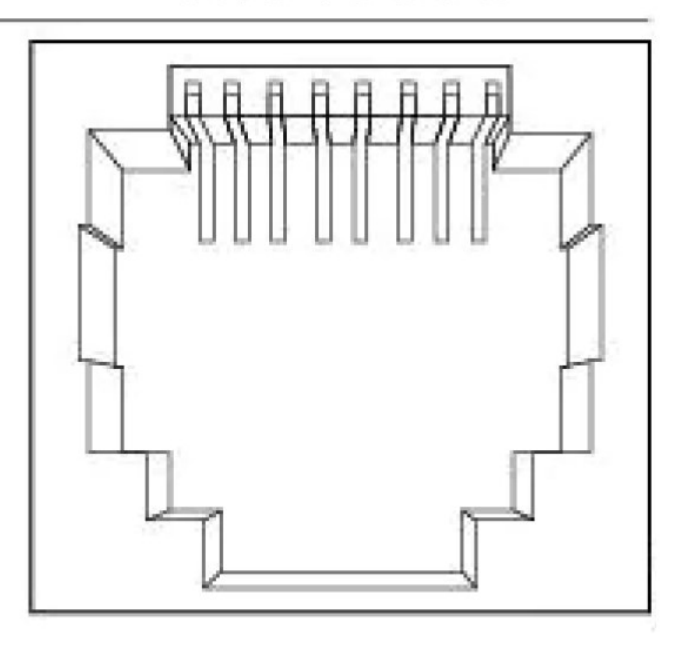

#### **Figure 14. Dry input connection diagram**

The seven dry inputs are interruptible inputs to iDRAC. They have the following characteristics:

lo n

- Monitored by iDRAC for state transition and LC event are for each state transition.
- NOT modeled as IPMI sensors but LC event only sensors. The current state of the input is not monitored or displayed anywhere.
- Event log transitions (Open to close or close to Open) are logged in LC only.

**Debounce** — A debounce of 100mseconds is provided on all inputs.

#### **Table 11. Event and Error Messages**

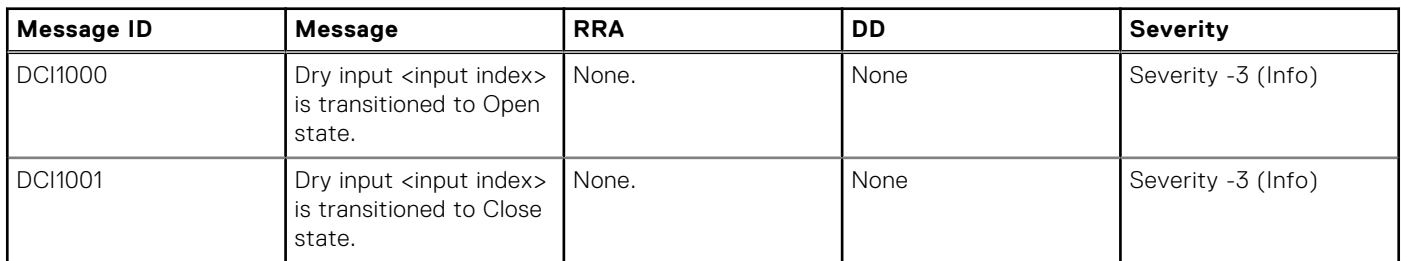

## **Video specifications**

The PowerEdge XR8610t system supports integrated Matrox G200 graphics controller embedded in the iDRAC(BMC) chip, with 16 MB of video frame buffer.

#### **Table 12. Supported video resolution options**

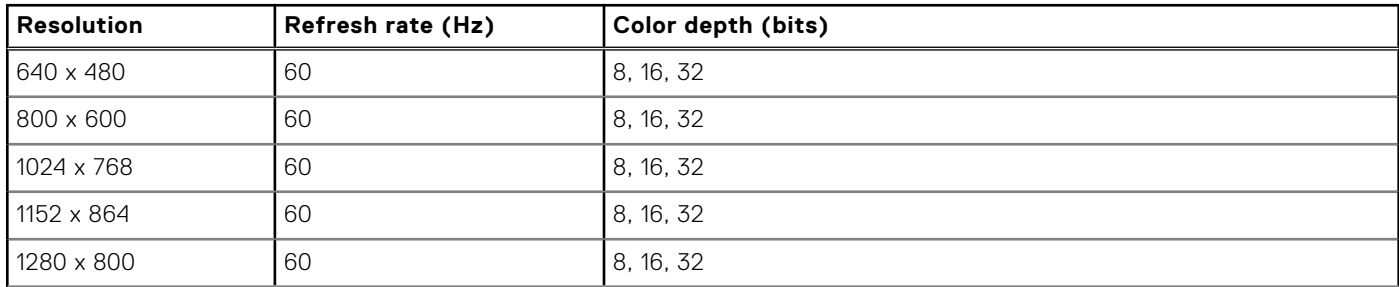

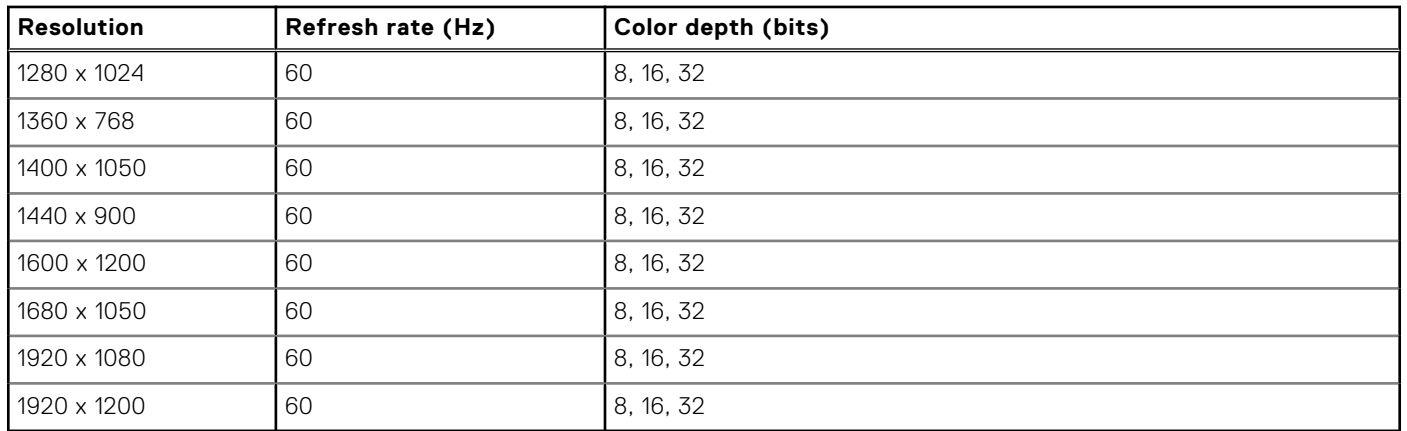

#### <span id="page-19-0"></span>**Table 12. Supported video resolution options (continued)**

## **Environmental specifications**

The PowerEdge XR8610t operates in these environmental categories: ASHRAE A2 and NEBS3.

**NOTE:** For additional information about environmental certifications, refer to the Product Environmental Datasheet located with the Documentation > Regulatory Information on [Dell Support.](https://www.dell.com/support/home/en-us)

#### **Table 13. Continuous operation specifications for ASHRAE A2**

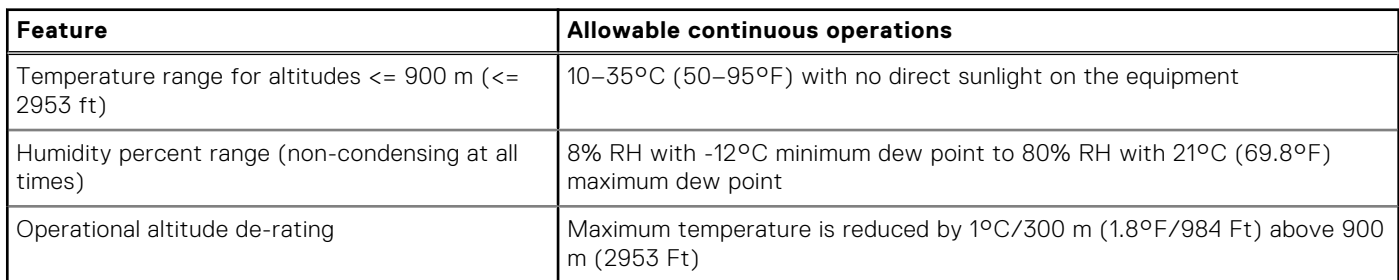

#### **Table 14. Continuous operation specifications for NEBS3**

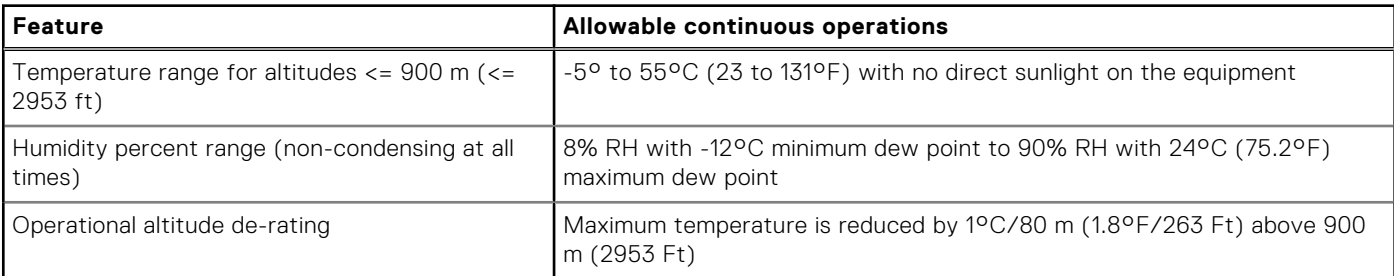

#### **Table 15. Common environmental specifications for ASHRAE A2 and NEBS3**

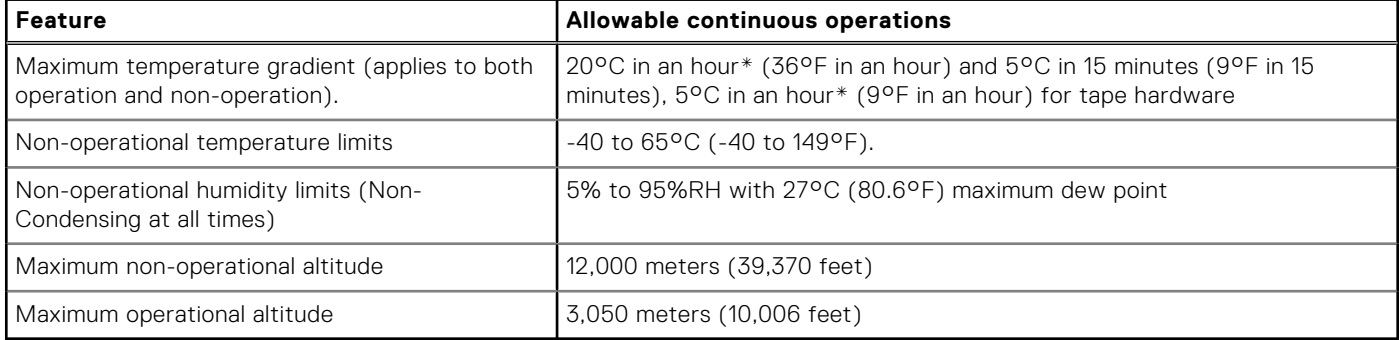

#### <span id="page-20-0"></span>**Table 16. Maximum vibration specifications**

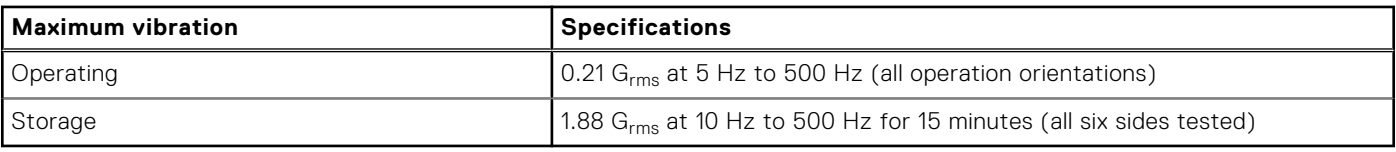

#### **Table 17. Maximum shock pulse specifications**

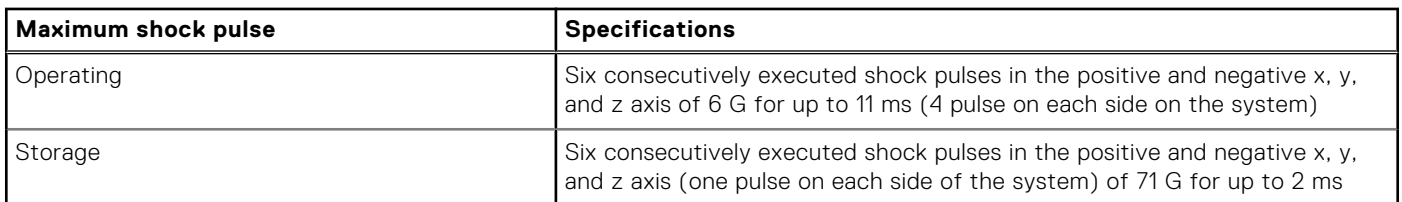

### Particulate and gaseous contamination specifications

The following table defines the limitations that help avoid any equipment damage or failure from particulates and gaseous contamination. If the levels of particulates or gaseous pollution exceed the specified limitations and result in equipment damage or failure, you may need to rectify the environmental conditions. Remediation of environmental conditions is the responsibility of the customer.

#### **Table 18. Particulate contamination specifications**

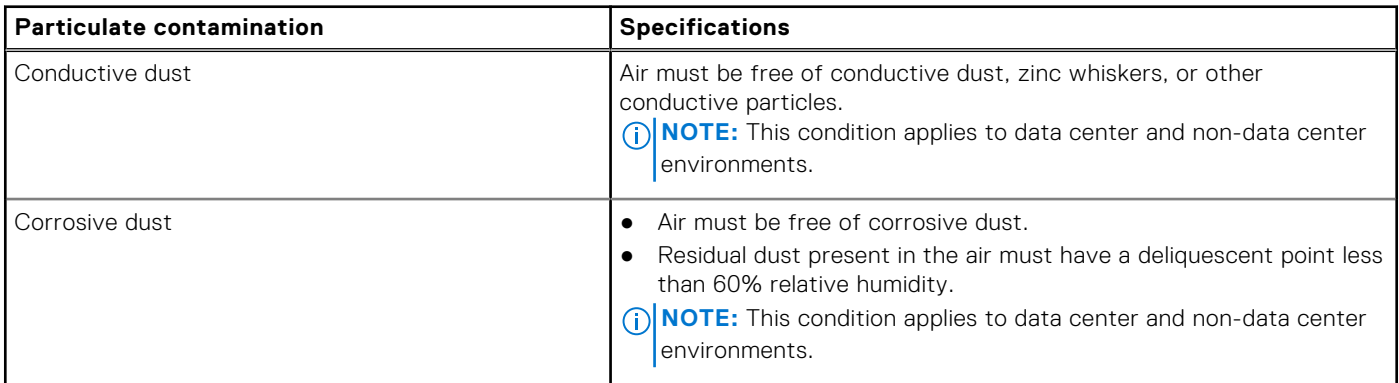

#### **Table 19. Gaseous contamination specifications**

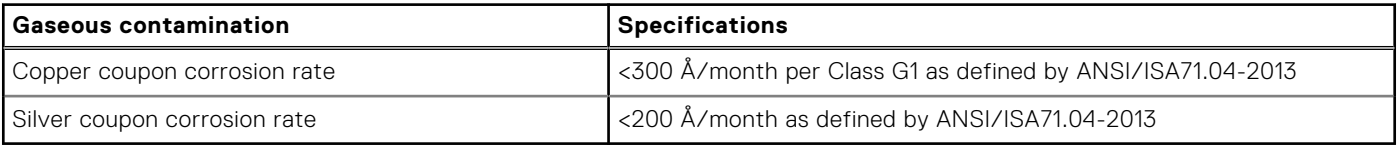

### **Environmental considerations**

The PowerEdge system is targeted for edge deployments and it meets all the additional standards for thermal, shock, vibration parameters.

#### **Table 20. Environmental considerations**

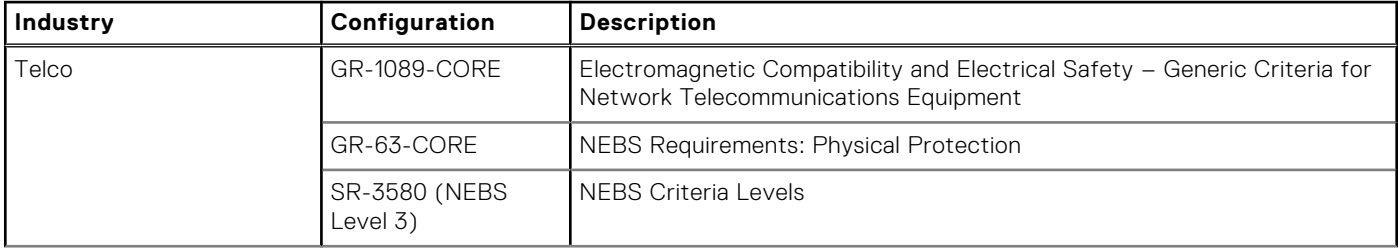

#### <span id="page-21-0"></span>**Table 20. Environmental considerations (continued)**

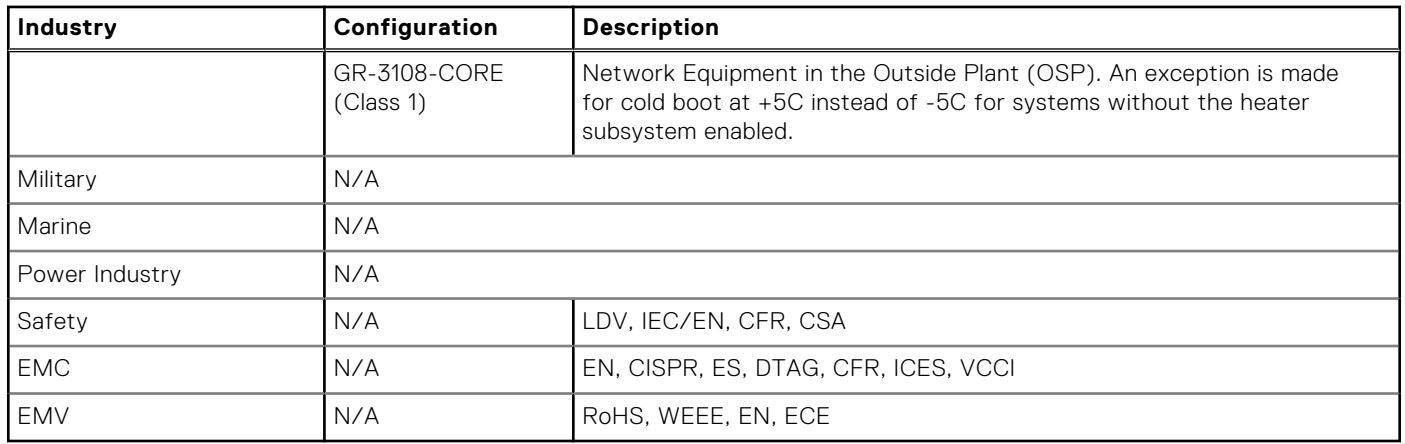

### Particulate and gaseous contamination specifications

The following table defines the limitations that help avoid any equipment damage or failure from particulates and gaseous contamination. If the levels of particulates or gaseous pollution exceed the specified limitations and result in equipment damage or failure, you may need to rectify the environmental conditions. Remediation of environmental conditions is the responsibility of the customer.

#### **Table 21. Particulate contamination specifications**

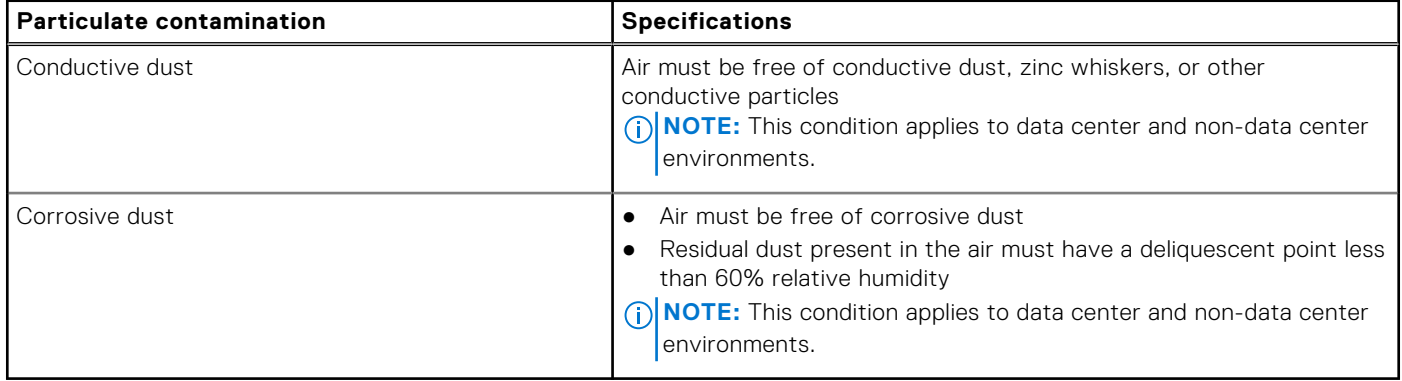

#### **Table 22. Gaseous contamination specifications**

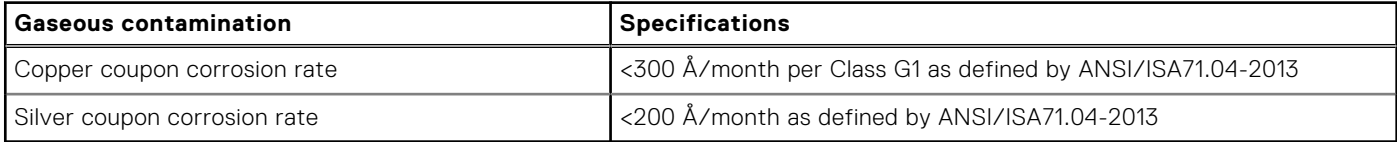

### **Thermal restriction matrix**

#### **Table 23. XR8610t Thermal Restriction - CPU and Memory**

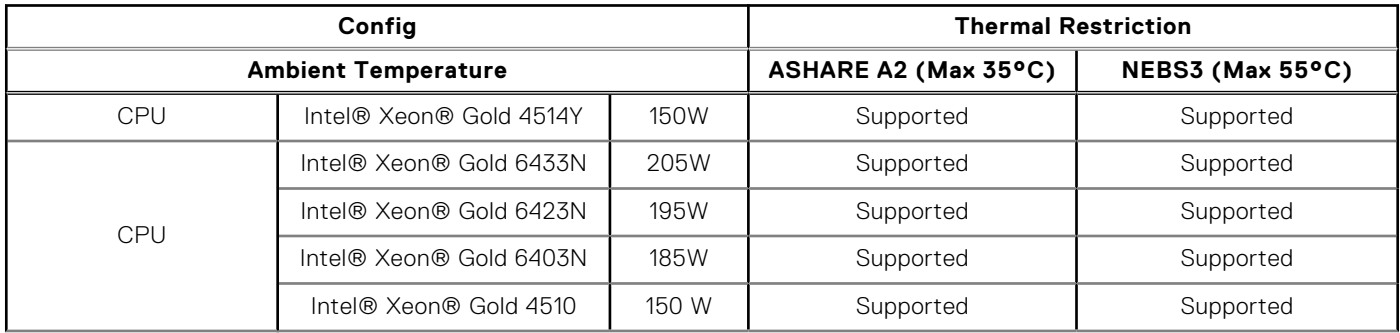

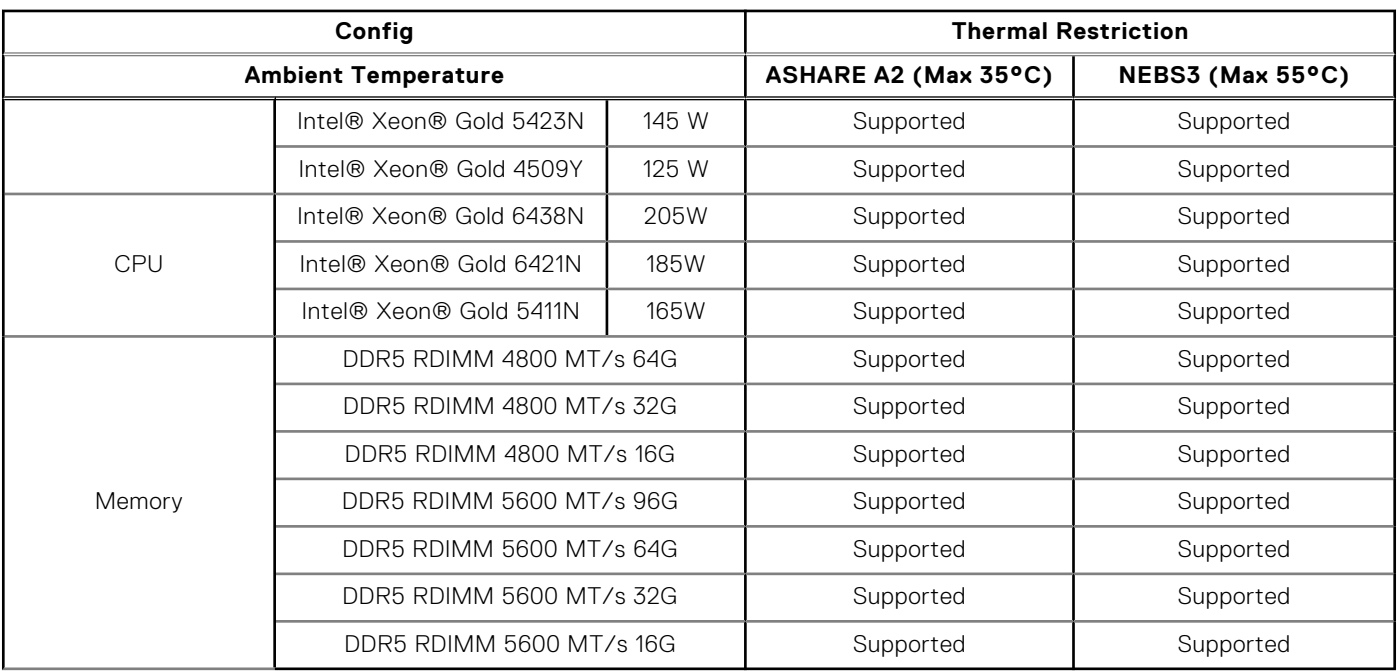

#### **Table 23. XR8610t Thermal Restriction - CPU and Memory (continued)**

**NOTE:** Do not perform a cold startup below 5°C.

#### **Table 24. XR8610t Thermal Restriction - Controller and storage**

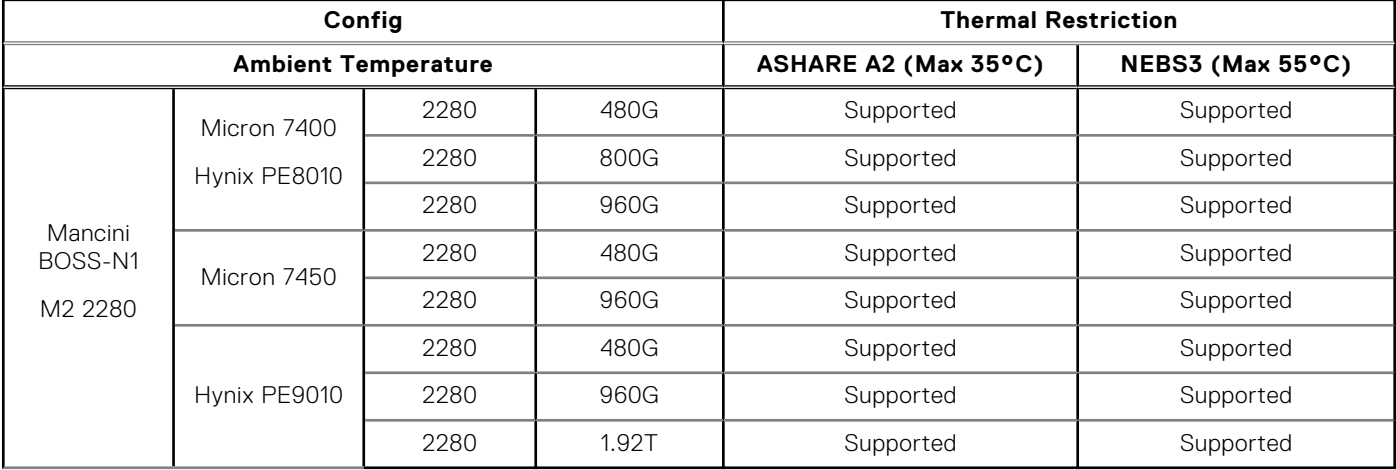

#### **Table 25. XR8610t Thermal Restriction - Commodities**

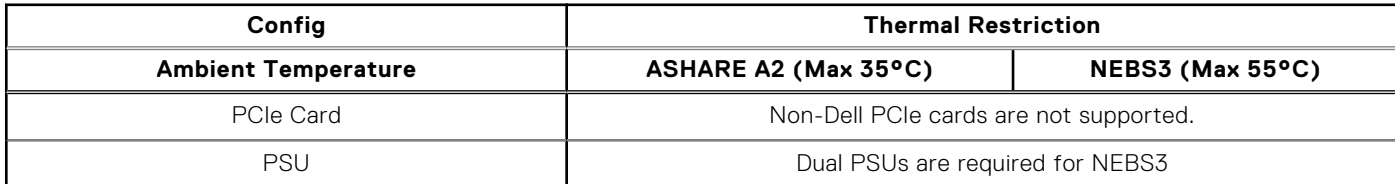

#### **Table 26. XR8610t Thermal Restriction - RAN DPU**

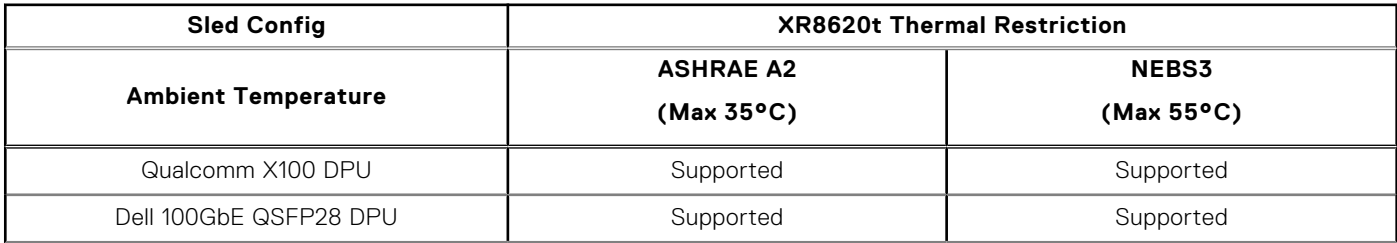

#### **Table 26. XR8610t Thermal Restriction - RAN DPU (continued)**

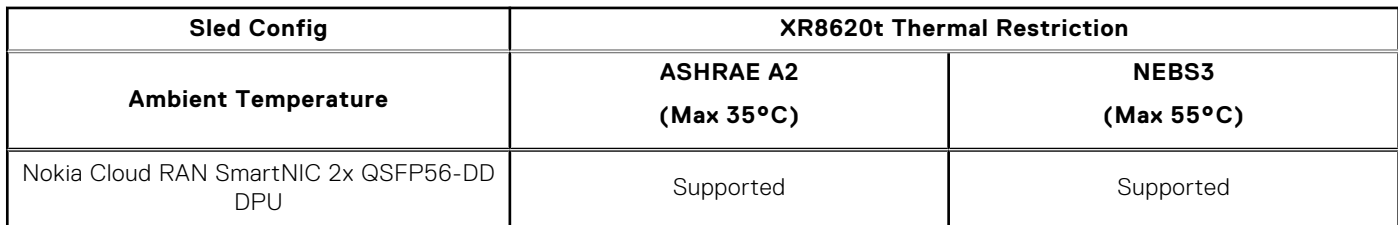

**NOTE:** Do not perform a cold startup below 5°C.

**NOTE:** Do not perform a cold startup below 5°C.

### XR8610t- Other Restrictions

- Hot-swap fans are not supported.
- Minimum cold boot temperature +5°C.
- Do not perform a cold startup below 5°C.
- DIMM Blank is required in empty slots.
- Sled blank is required in empty slots.
- PCIE blank is required in the empty slot (slot 1).
- PSU blank is required in empty slots.

# **Initial system setup and configuration**

**4**

<span id="page-24-0"></span>This section describes the tasks for initial setup and configuration of the Dell system. The section also provides general steps to set up the system and the reference quides for detailed information.

#### **Topics:**

- Setting up the system
- iDRAC configuration
- [Resources to install operating system](#page-26-0)

## **Setting up the system**

Perform the following steps to set up the system:

#### **Steps**

- 1. Unpack the system.
- 2. Remove the I/O connector cover from the system connectors.

#### **CAUTION: While installing the system, ensure that it is properly aligned with the slot on the enclosure to prevent damage to the system connectors.**

- 3. Install the system in the enclosure.
- 4. Power on the sled.

Alternatively, you can also power on the system by using iDRAC by any of the below :

- For more information about powering on the system using iDRAC, see the [Options to log in to iDRAC.](#page-25-0)
- Open OpenManage Enterprise-Modular (OME-M 1.3 or later versions), after the iDRAC is configured on the OME. For more information, see the *OME-Modular User's Guide* at [PowerEdge Manuals.](https://www.dell.com/poweredgemanuals)

For more information about setting up the system, see the *Getting Started Guide* that is shipped with your system.

- **NOTE:** When XR8610t is installed in the XR8000r chassis, the power button LED indicator status may be delayed for up to two minutes while the sled is initializing. The power button LED will start slowly blinking to indicate the system is performing the power on sequence after this time period.
- **(i)** NOTE: For information about managing the basic settings and features of the system, see the Pre-operating system management applications chapter.

## **iDRAC configuration**

The Integrated Dell Remote Access Controller (iDRAC) is designed to make you more productive as a system administrator and improve the overall availability of Dell servers. iDRAC alerts you to system issues, helps you to perform remote management, and reduces the need for physical access to the system.

### **Options to set up iDRAC IP address**

To enable communication between your system and iDRAC, you must first configure the network settings based on your network infrastructure. The network settings option is set to **DHCP**, by default.

**NOTE:** For static IP configuration, you must request for the settings at the time of purchase.

You can set up the iDRAC IP address using one of the interfaces in the table below. For information about setting up iDRAC IP address, see the documentation links provided in the table below.

#### <span id="page-25-0"></span>**Table 27. Interfaces to set up iDRAC IP address**

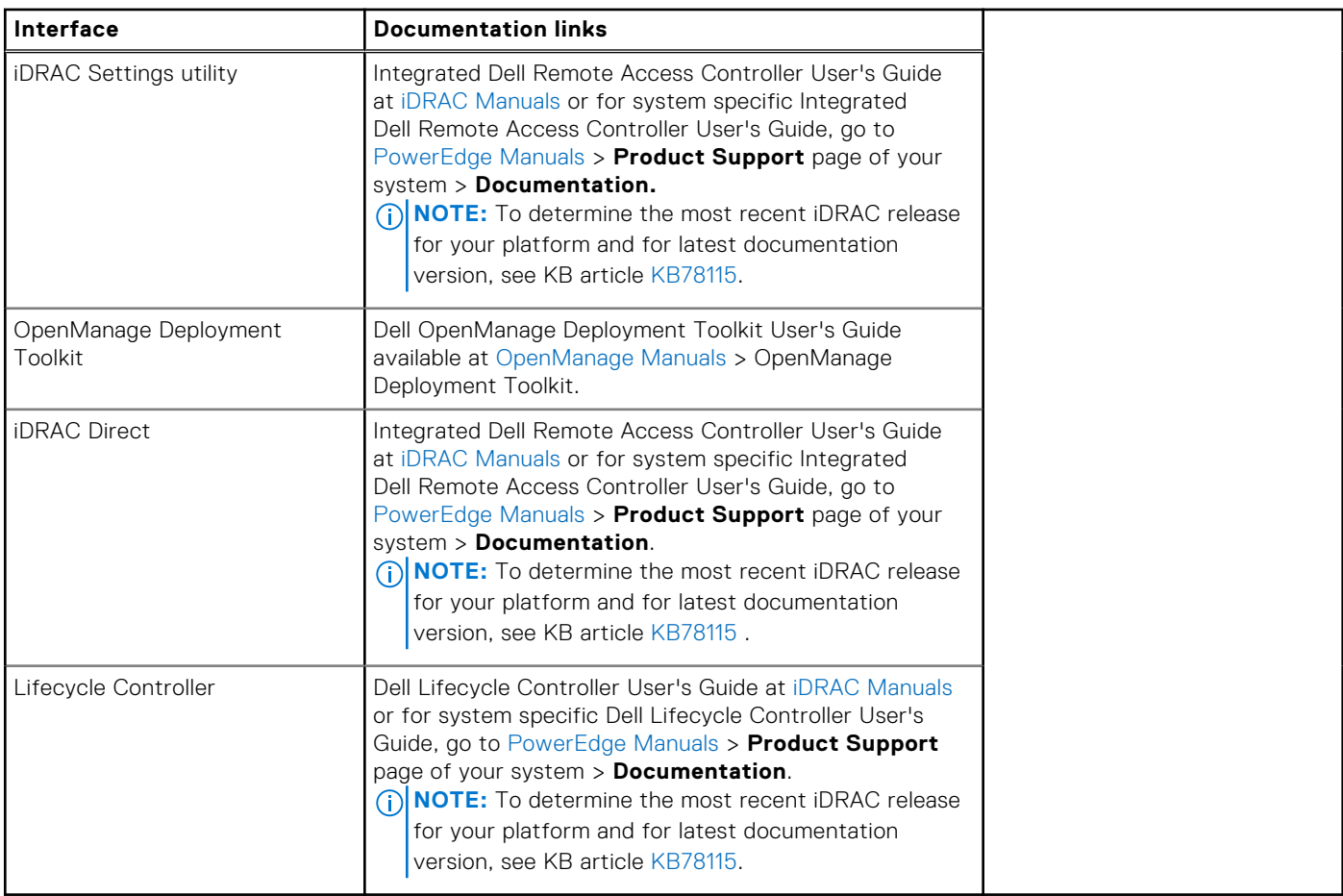

**(i)** NOTE: To access iDRAC, ensure that you connect the ethernet cable to the iDRAC dedicated network port or use the iDRAC Direct port by using the micro USB (type AB) cable. You can also access iDRAC through the shared mode, if the system is set it to share iDRAC port with OS as an OS NIC or shared LOM mode enabled.

## **Options to log in to iDRAC**

To log in to the iDRAC Web User Interface, open a browser and enter the IP address.

You can log in to iDRAC as:

- iDRAC user
- Microsoft Active Directory user
- Lightweight Directory Access Protocol (LDAP) user

In the login screen displayed, if you have opted for secure default access to iDRAC, the default username is root and enter the iDRAC secure default password available on the back of the Information Tag. If you opted for legacy password, use the iDRAC legacy username and password - root and calvin, the iDRAC default password will be blank on the information tag. Then you are prompted to create a password of your choice before proceeding. You can also log in by using your Single Sign-On or Smart Card.

**NOTE:** Ensure that you change the default username and password after setting up the iDRAC IP address.

[For more information about logging in to the iDRAC and iDRAC licenses, see the latest Integrated Dell Remote Access Controller](https://www.dell.com/idracmanuals)  User's Guide

**(i)** NOTE: To determine the most recent iDRAC release for your platform and for the latest documentation version, see KB article [KB78115.](https://www.dell.com/support/article/sln000178115)

You can also access iDRAC using command-line protocol - RACADM. For more information, see the Integrated Dell Remote Access Controller RACADM CLI Guide .

<span id="page-26-0"></span>[You can also access iDRAC using automation tool - Redfish API. For more information, see the Integrated Dell Remote Access](https://developer.dell.com)  Controller User's Guide Redfish API Guide.

## **Resources to install operating system**

If the system is shipped without an operating system, you can install a supported operating system by using one of the resources provided in the table below. For information about how to install the operating system, see the documentation links provided in the table below.

#### **Table 28. Resources to install the operating system**

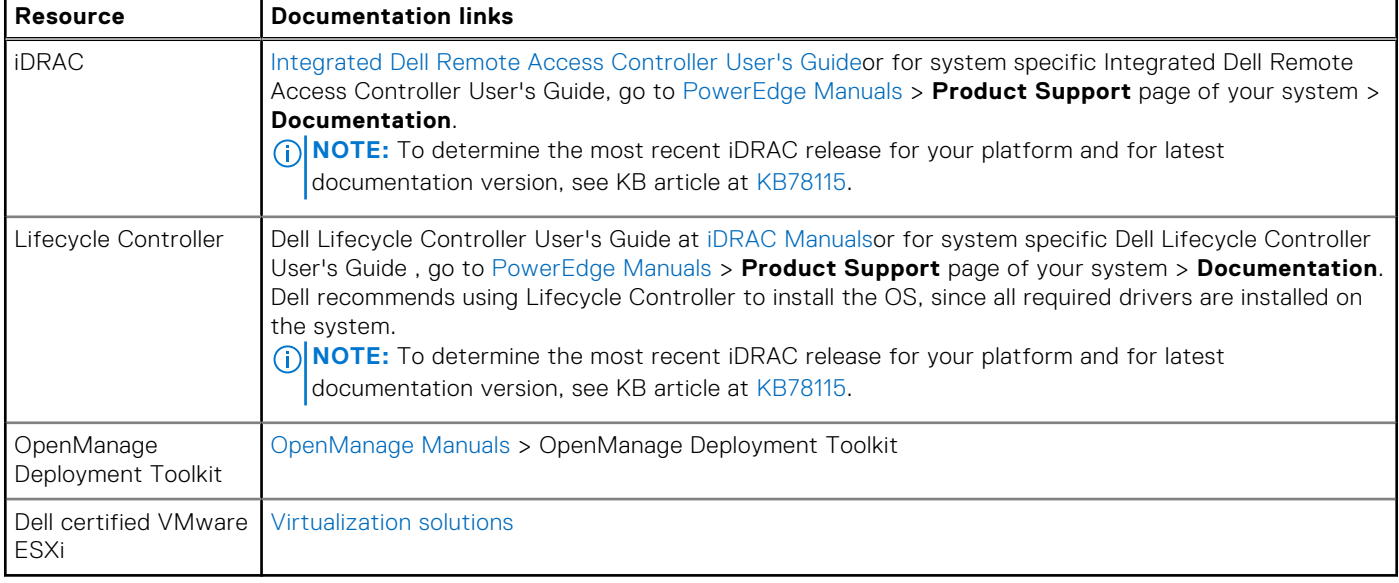

**NOTE:** For more information about installation and how-to videos for operating systems supported on PowerEdge systems, see [Supported Operating Systems for Dell PowerEdge systems.](https://www.youtube.com/playlist?list=PLe5xhhyFjDPdZ370QxaUBdENO3EKsPA2z)

### **Options to download drivers and firmware**

[You can download the firmware from the Dell support site. For information about downloading firmware, see the Downloading](#page-27-0)  drivers and firmware section.

You can also choose any one of the following options to download the firmware. For information about how to download the firmware, see the documentation links provided in the table below.

#### **Table 29. Options to download firmware**

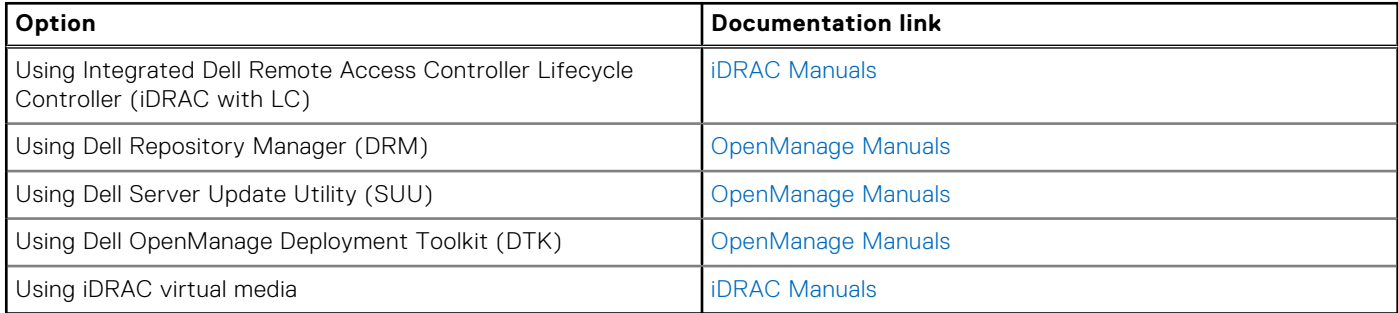

### **Options to download and install OS drivers**

You can choose any one of the following options to download and install OS drivers. For information about how to download or install OS drivers, see the documentation links provided in the table below.

#### <span id="page-27-0"></span>**Table 30. Options to download and install OS drivers**

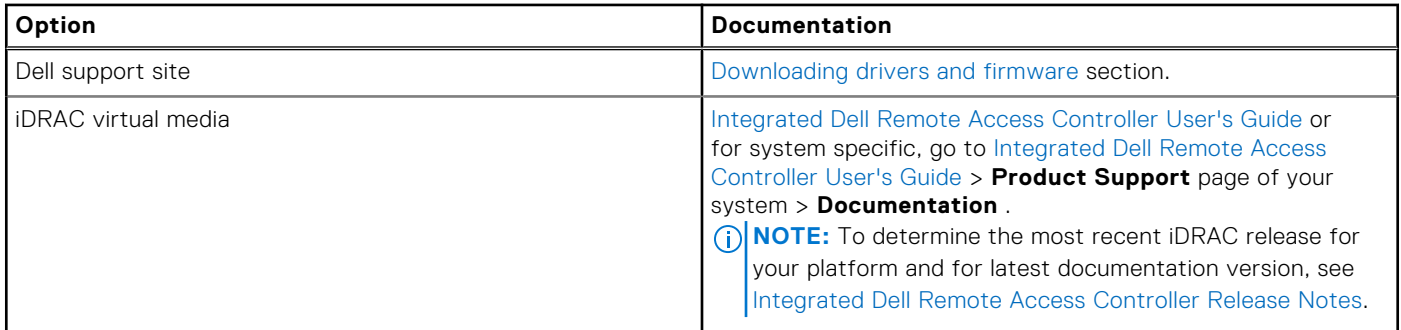

### **Downloading drivers and firmware**

It is recommended that you download and install the latest BIOS, drivers, and systems management firmware on the system.

#### **Prerequisites**

Ensure that you clear the web browser cache before downloading the drivers and firmware.

#### **Steps**

- 1. Go to [Drivers.](https://www.dell.com/support/drivers)
- 2. Enter the Service Tag of the system in the **Enter a Dell Service Tag, Dell Product ID or Model** field, and then press Enter.

**NOTE:** If you do not have the Service Tag, click **Browse all products**, and navigate to your product.

3. On the displayed product page, click **Drivers & Downloads**. On the **Drivers & Downloads** page, all drivers that are applicable to the system are displayed. 4. Download the drivers to a USB drive, CD, or DVD.

# <span id="page-28-0"></span>**Pre-operating system management applications**

You can manage basic settings and features of a system without booting to the operating system by using the system firmware.

## Options to manage the pre-operating system applications

You can use any one of the following options to manage the pre-operating system applications:

- System Setup
- Dell Lifecycle Controller
- **Boot Manager**
- Preboot Execution Environment (PXE)

**NOTE:** To enable TDC/SGS features, requires populating all DIMM slots to support and enable in BIOS setup menu.

#### **Topics:**

**System Setup** 

## **System Setup**

#### Using the

**System Setup** option, you can configure the BIOS settings, iDRAC settings, and device settings of the system.

You can access system setup by using any one of the following interfaces:

- Graphical User interface—To access go to iDRAC Dashboard, click **Configurations** > **BIOS Settings**.
- Text browser—To enable the text browser, use the Console Redirection.

#### To view

**System Setup**, power on the system, press F2, and click **System Setup Main Menu**.

**(i)** NOTE: If the operating system begins to load before you press F2, wait for the system to finish booting, and then restart the system and try again.

The options on the

**System Setup Main Menu** screen are described in the following table:

#### **Table 31. System Setup Main Menu**

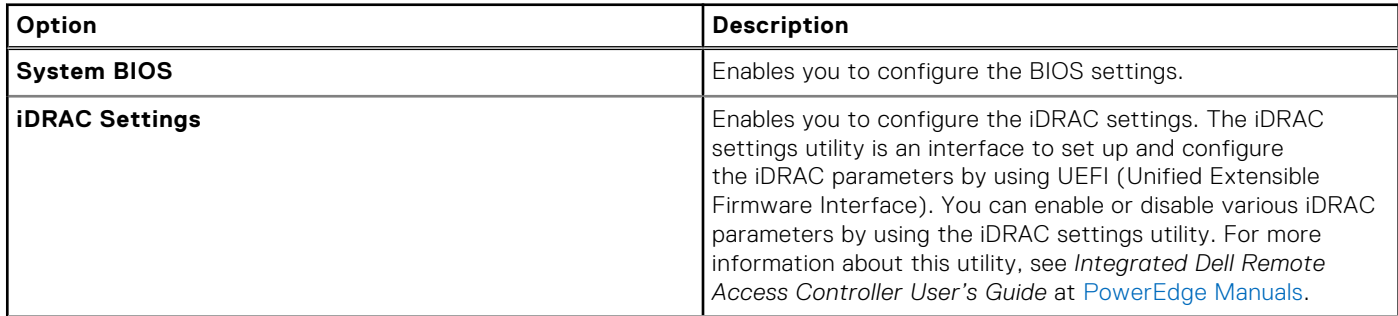

#### <span id="page-29-0"></span>**Table 31. System Setup Main Menu (continued)**

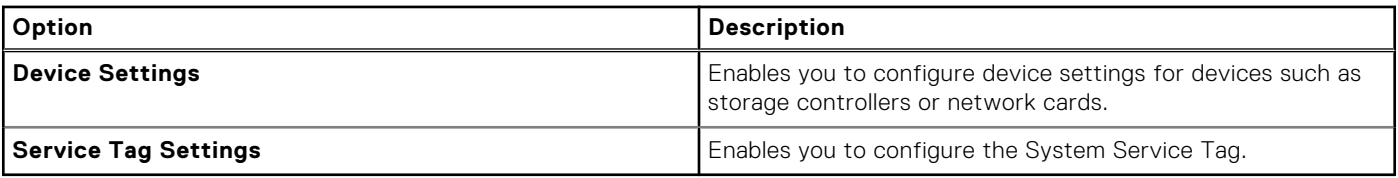

### **System BIOS**

To view the **System BIOS** screen, power on the system, press F2, and click **System Setup Main Menu** > **System BIOS**.

#### **Table 32. System BIOS details**

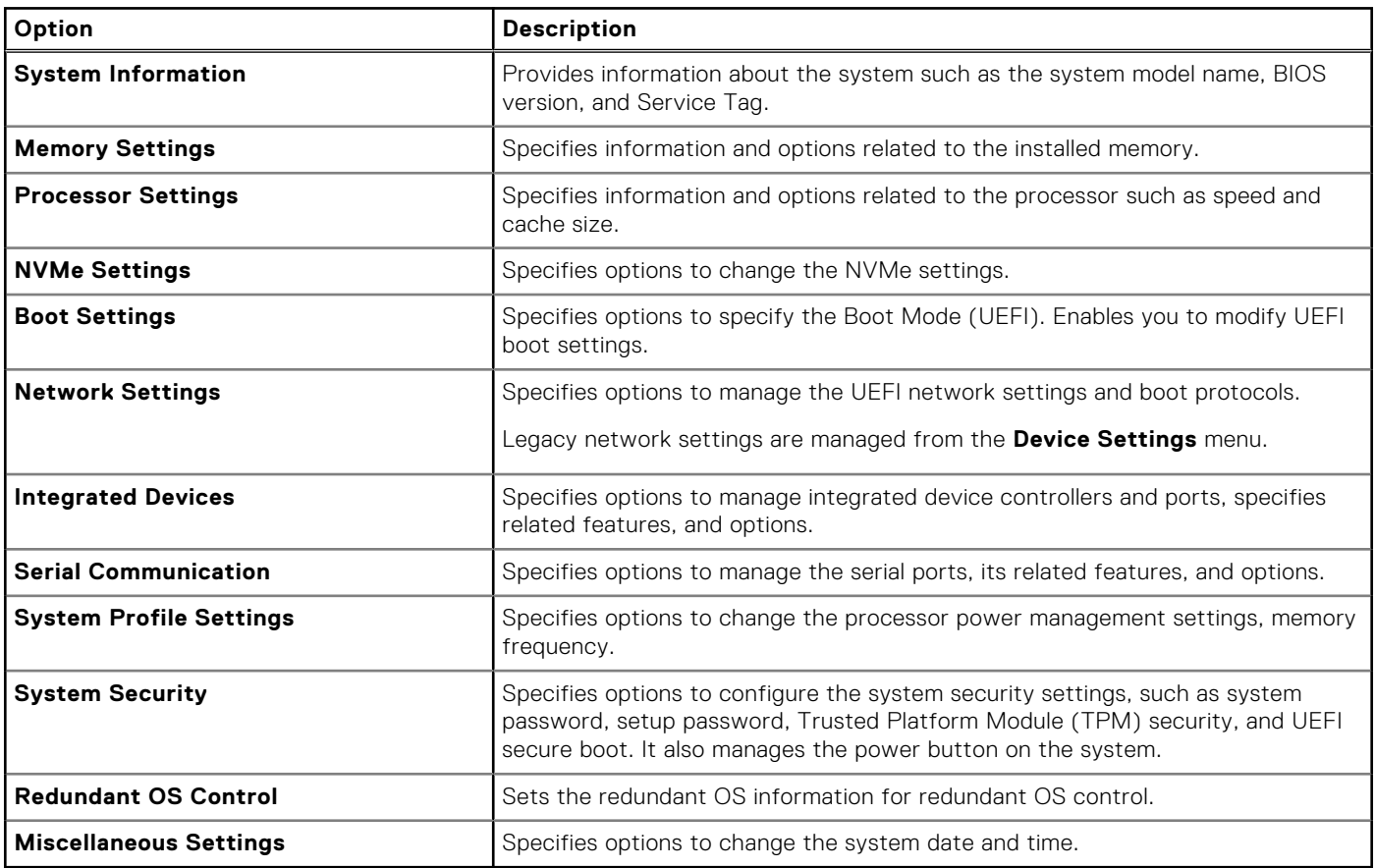

### **System Information**

To view the **System Information** screen, power on the system, press F2, and click **System Setup Main Menu** > **System BIOS** > **System Information**.

#### **Table 33. System Information details**

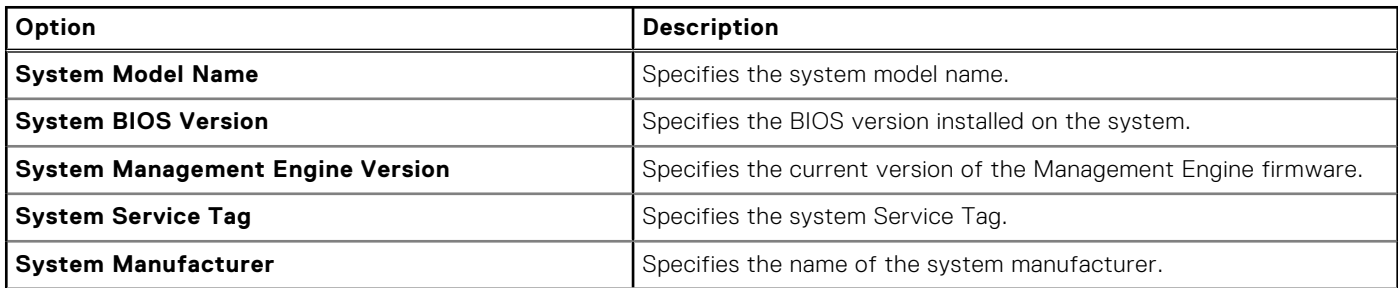

#### **Table 33. System Information details (continued)**

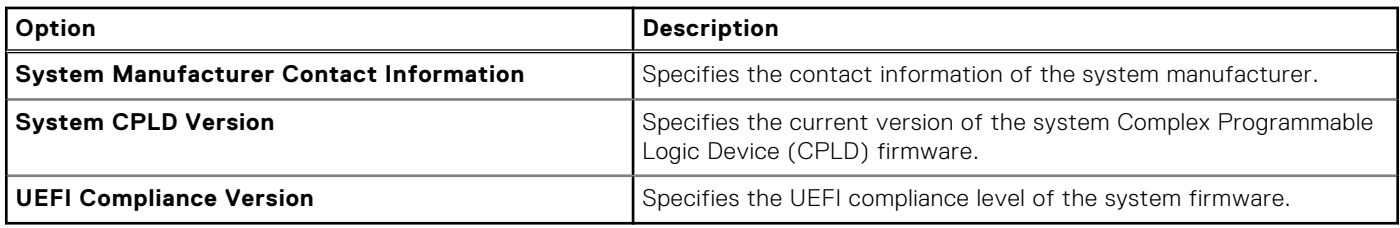

### **Memory Settings**

To view the **Memory Settings** screen, power on the system, press F2, and click **System Setup Main Menu** > **System BIOS**  > **Memory Settings**.

#### **Table 34. Memory Settings details**

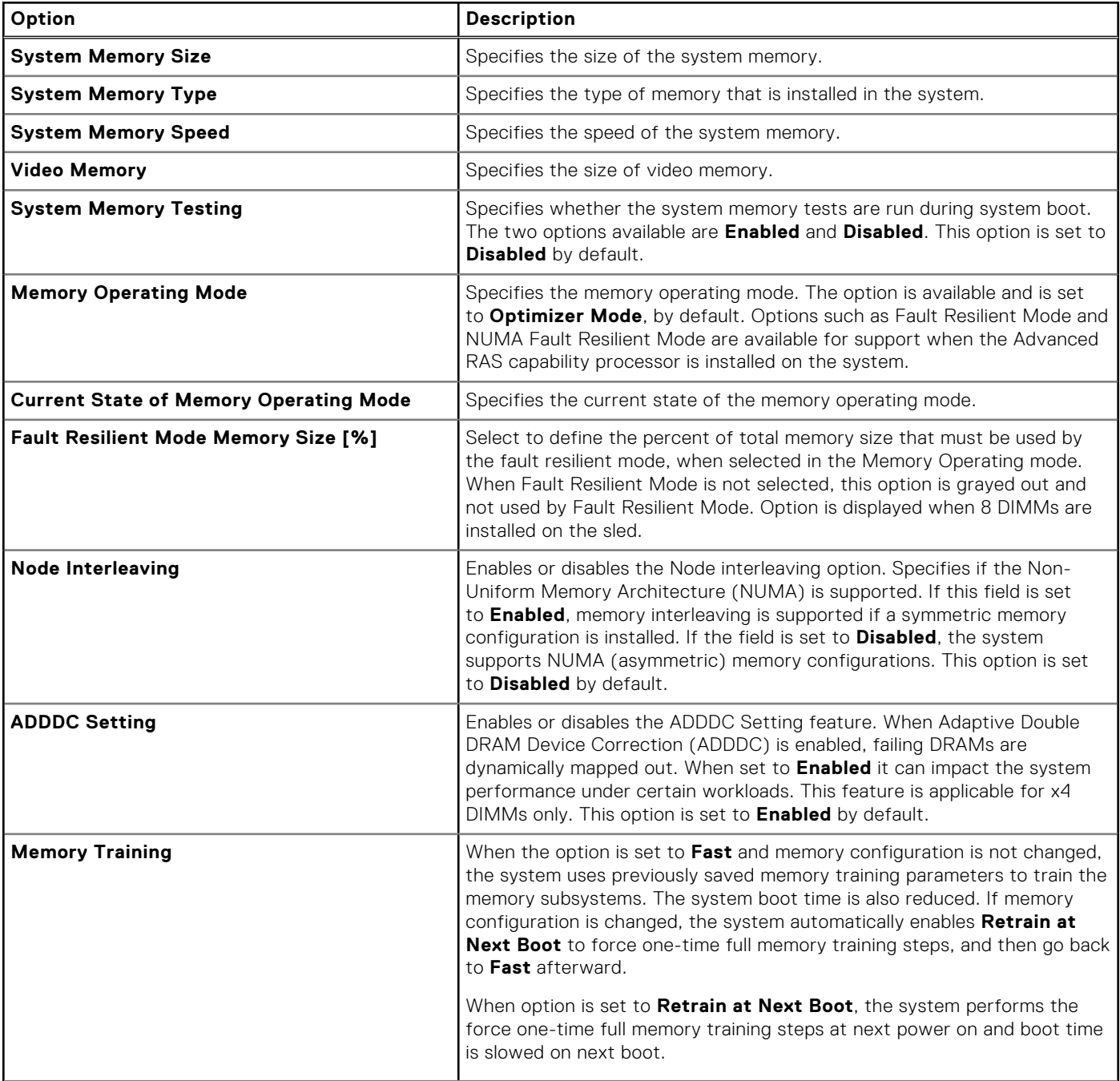

#### **Table 34. Memory Settings details (continued)**

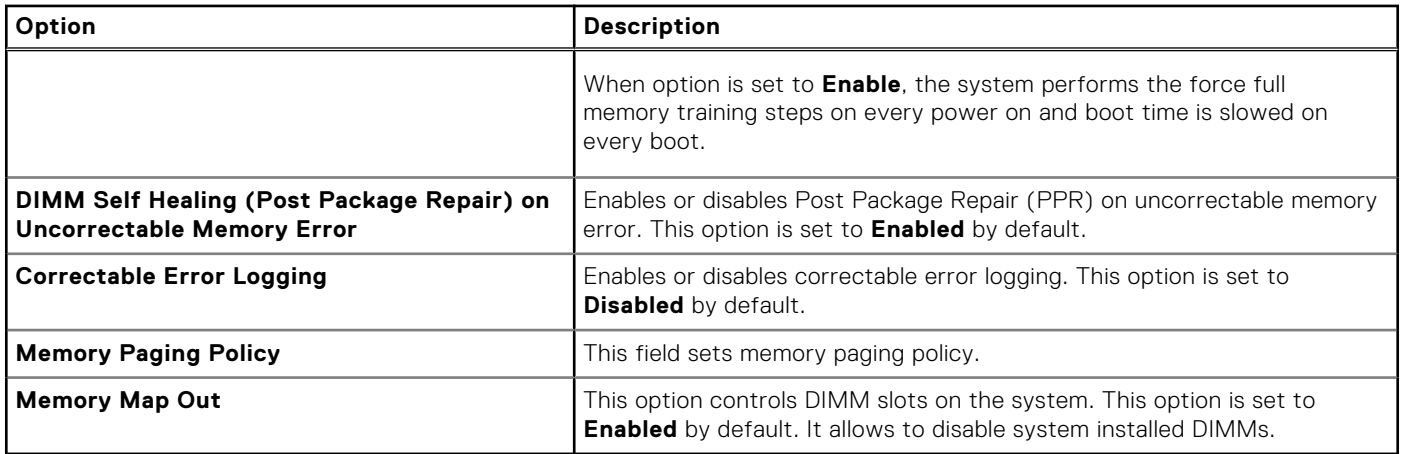

### **Processor Settings**

To view the **Processor Settings** screen, power on the system, press F2, and click **System Setup Main Menu** > **System BIOS** > **Processor Settings**.

#### **Table 35. Processor Settings details**

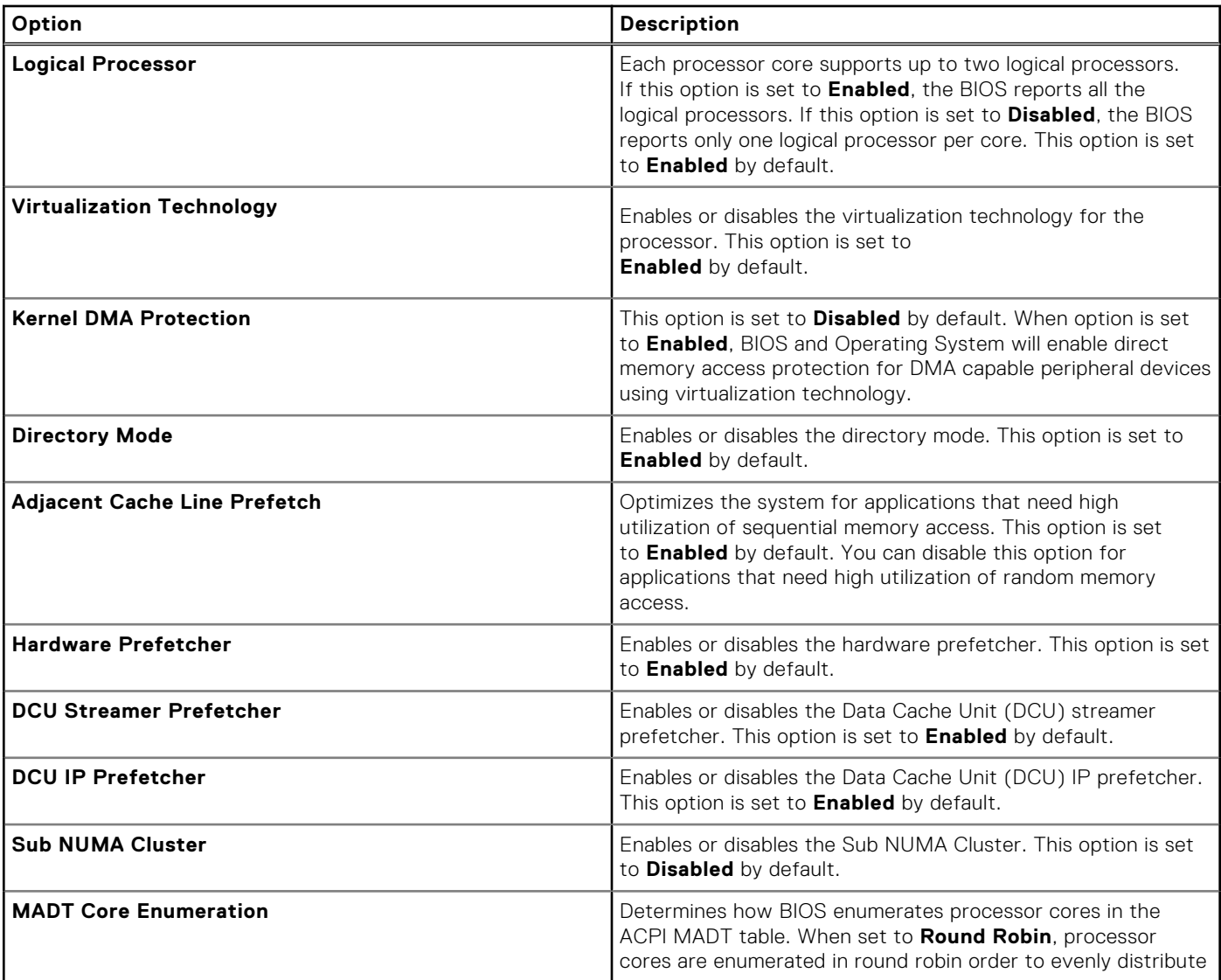

#### **Table 35. Processor Settings details (continued)**

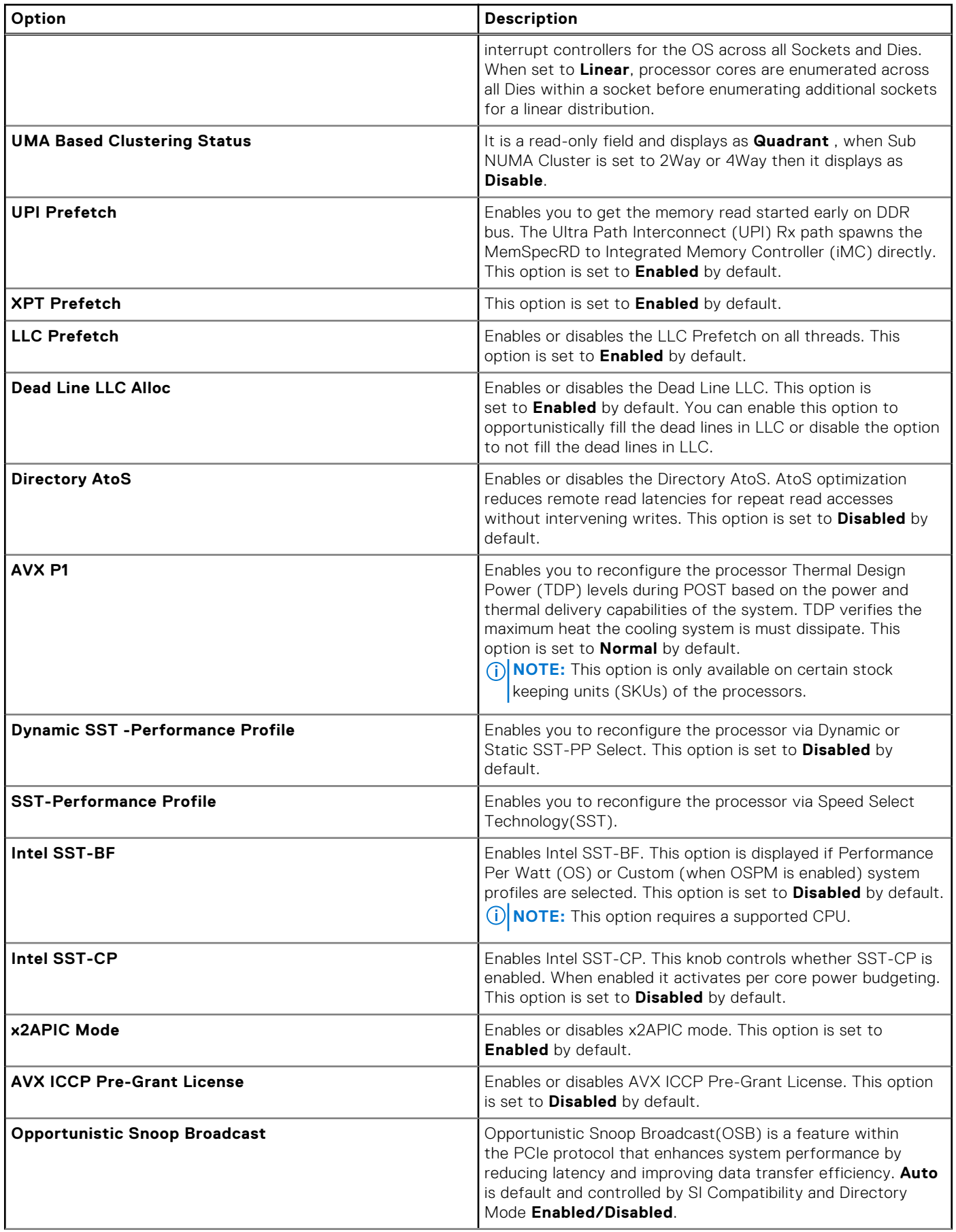

#### **Table 35. Processor Settings details (continued)**

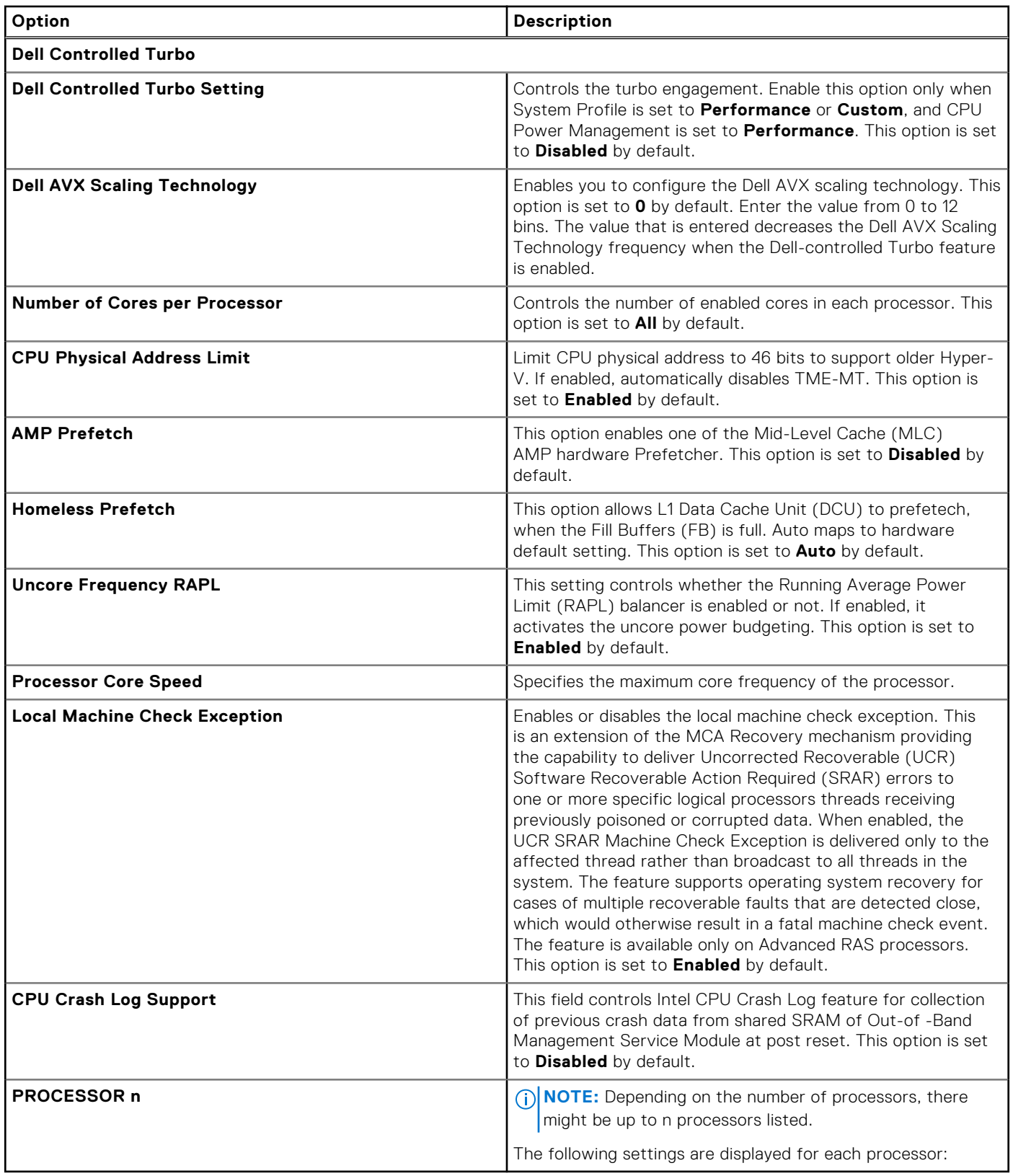

#### **Table 36. Processor n details**

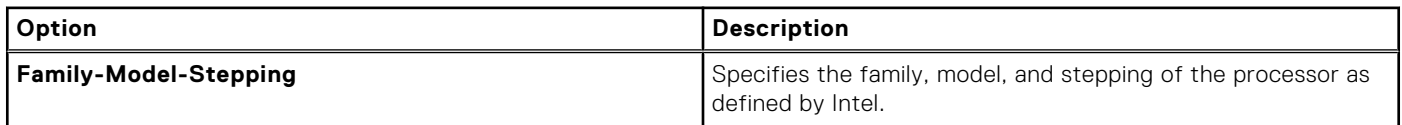

#### **Table 36. Processor n details (continued)**

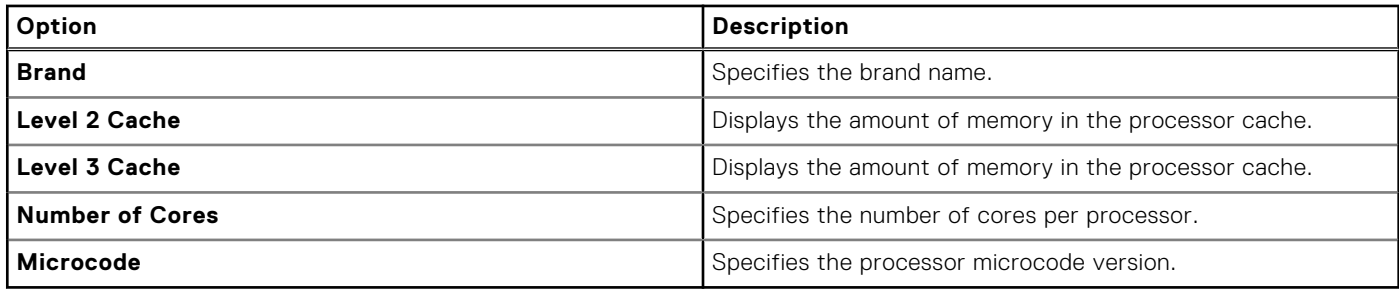

### **NVMe Settings**

This option sets the NVMe drive mode.

To view the **NVMe Settings** screen, power on the system, press F2, and click **System Setup Main Menu** > **System BIOS** > **NVMe Settings**.

#### **Table 37. NVMe Settings details**

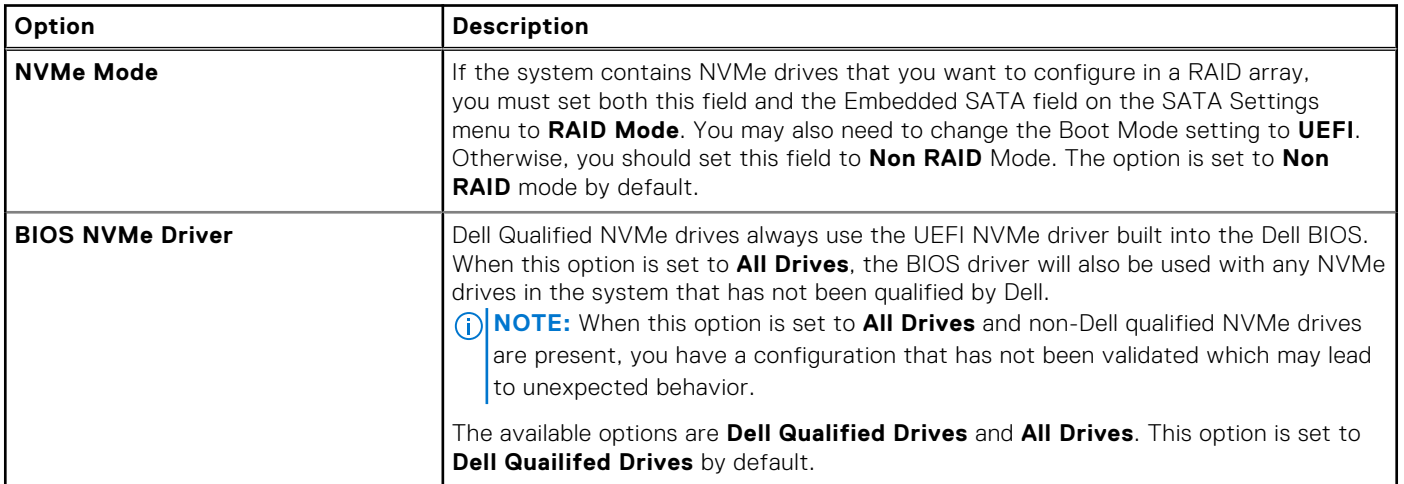

### **Boot Settings**

**Boot Settings** enables you to specify the boot order. The **Boot Settings** only support **UEFI** mode.

- **UEFI**: The Unified Extensible Firmware Interface (UEFI) is a new interface between operating systems and platform firmware. The interface consists of data tables with platform related information, boot and runtime service calls that are available to the operating system and its loader. The following benefits are available when the **Boot Mode** is set to **UEFI**:
	- Support for drive partitions larger than 2 TB.
	- Enhanced security (e.g., UEFI Secure Boot).
	- Faster boot time.

**NOTE:** You must use only the UEFI boot mode in order to boot from NVMe drives.

To view the **Boot Settings** screen, power on the system, press F2, and click **System Setup Main Menu** > **System BIOS** > **Boot Settings**.

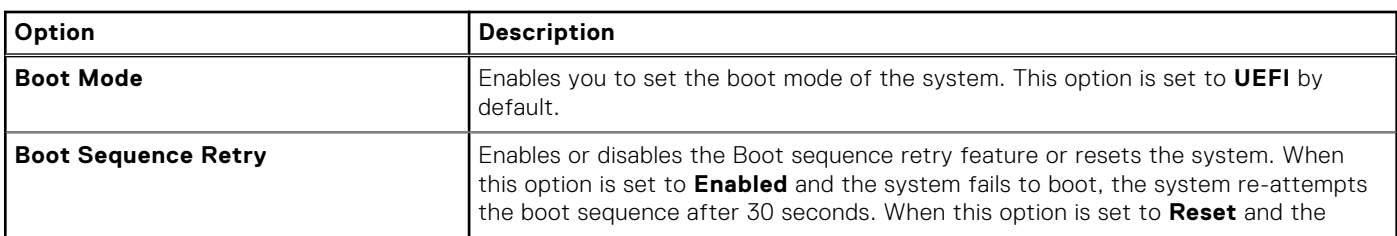

#### **Table 38. Boot Settings details**

#### **Table 38. Boot Settings details (continued)**

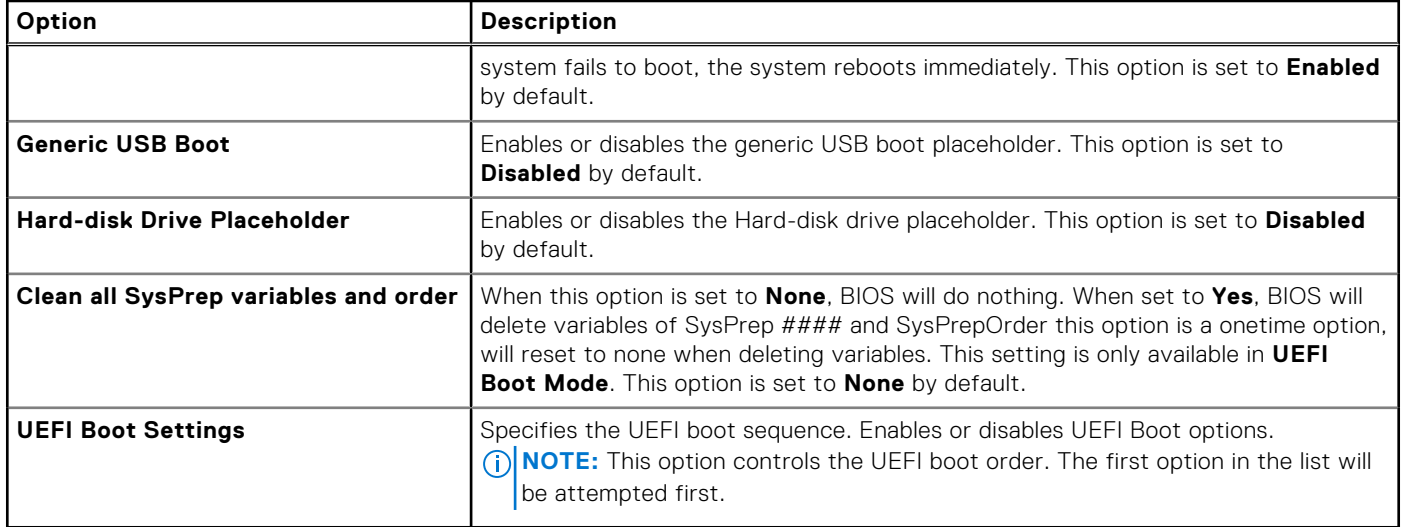

#### **Table 39. UEFI Boot Settings**

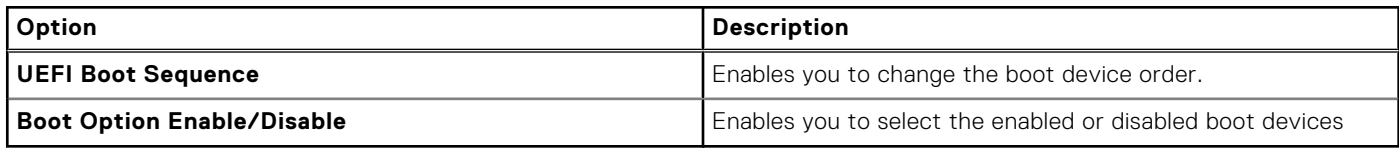

### **Network Settings**

To view the **Network Settings** screen, power on the system, press F2, and click **System Setup Main Menu** > **System BIOS**  > **Network Settings**.

**NOTE:** Network Settings are not supported in BIOS boot mode.

#### **Table 40. Network Settings details**

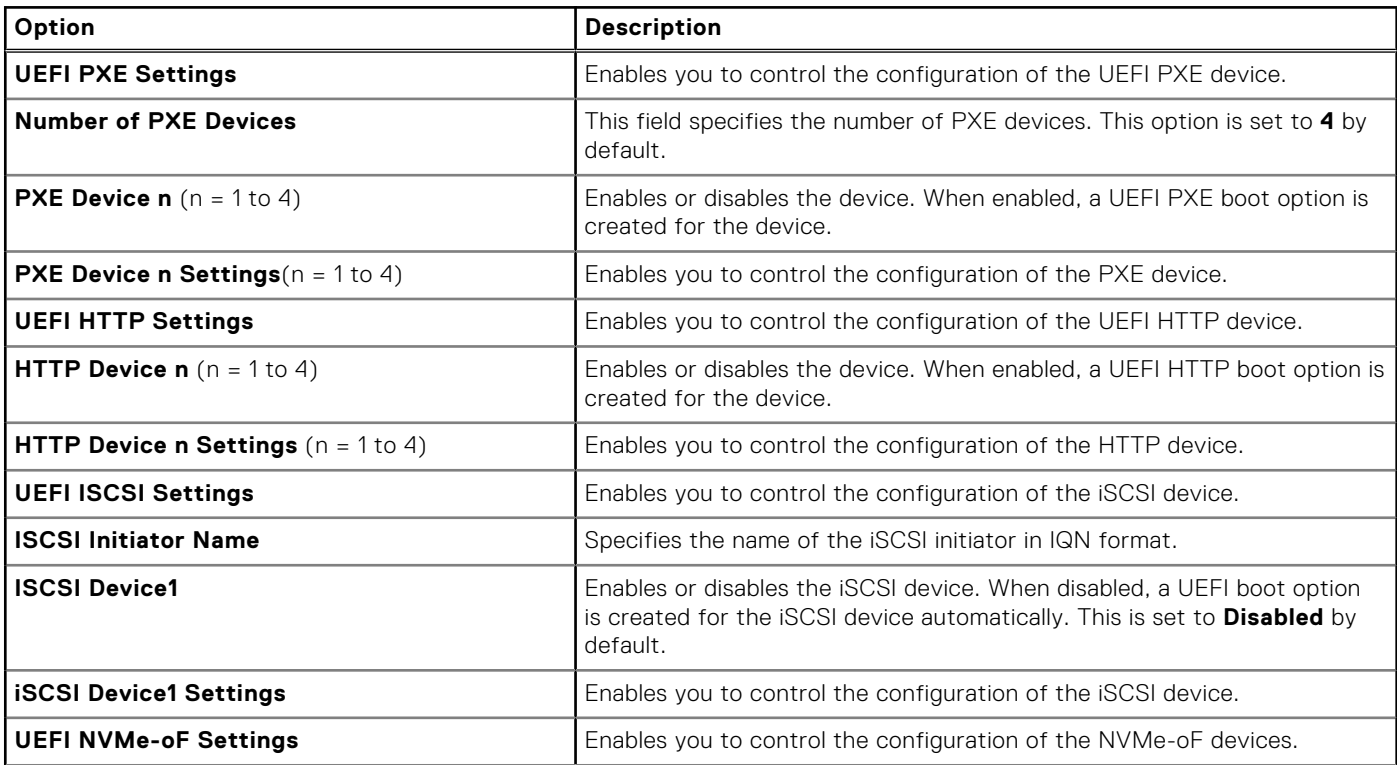
### **Table 40. Network Settings details (continued)**

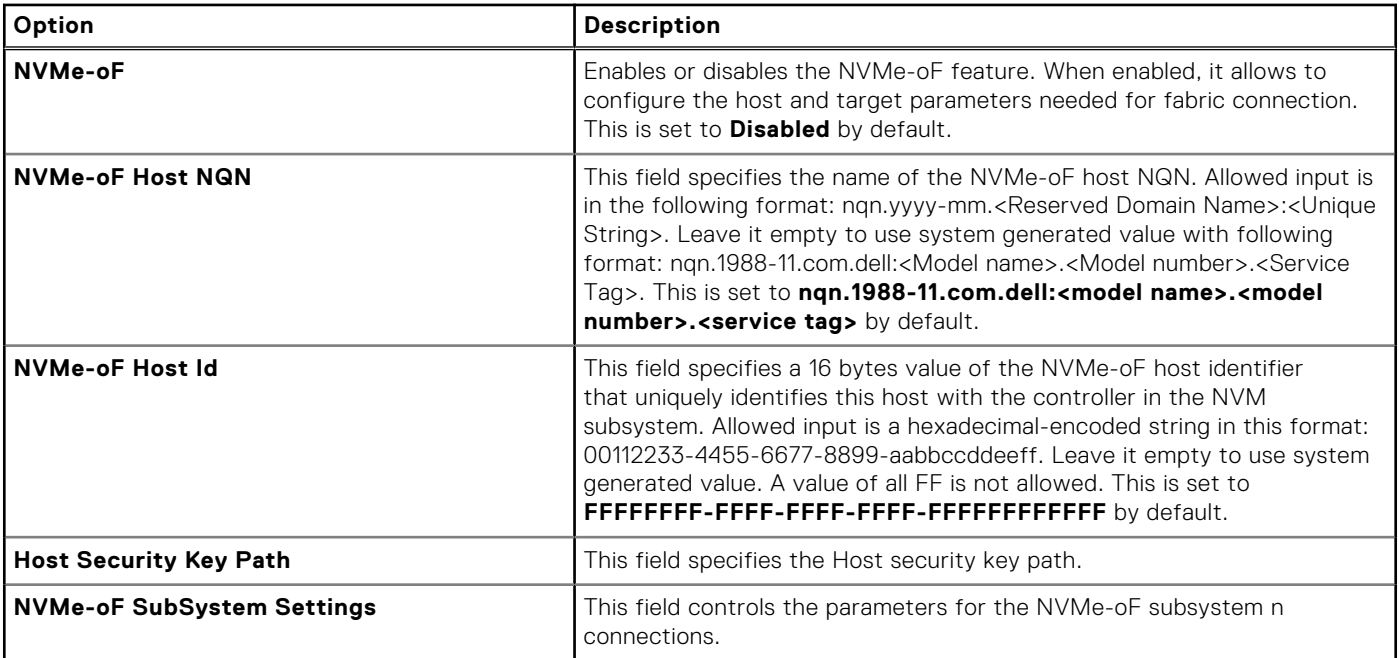

### **Table 41. PXE Device n Settings details**

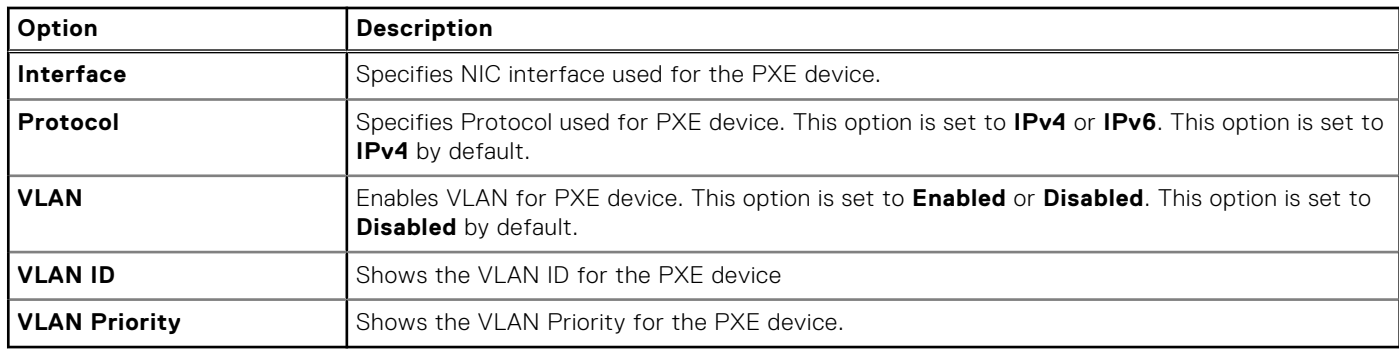

### **Table 42. HTTP Device n Settings details**

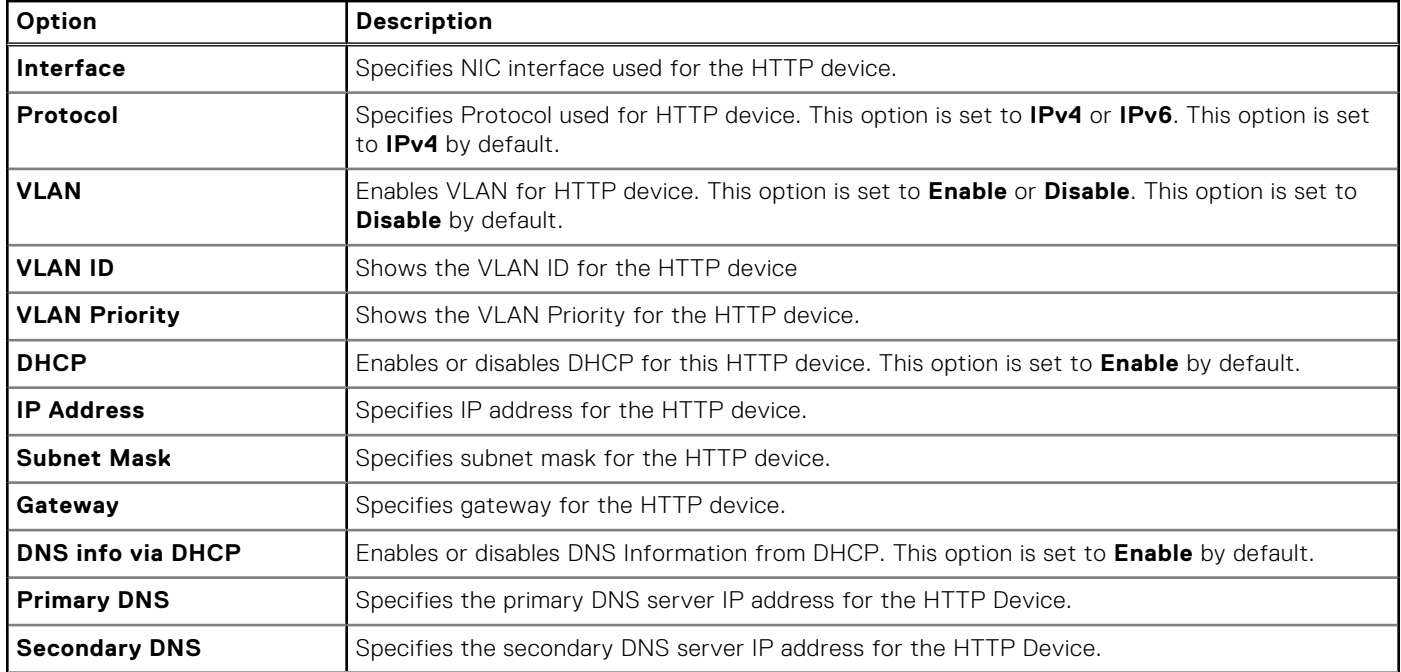

### **Table 42. HTTP Device n Settings details (continued)**

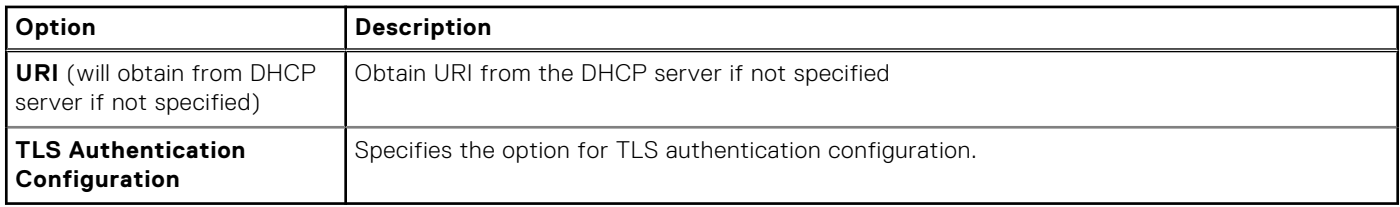

### **Table 43. TLS Authentication Configuration screen details**

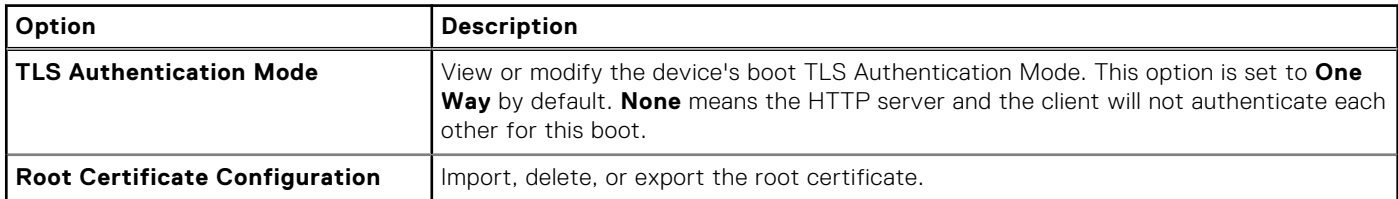

### **Table 44. ISCSI Device1 Settings screen details**

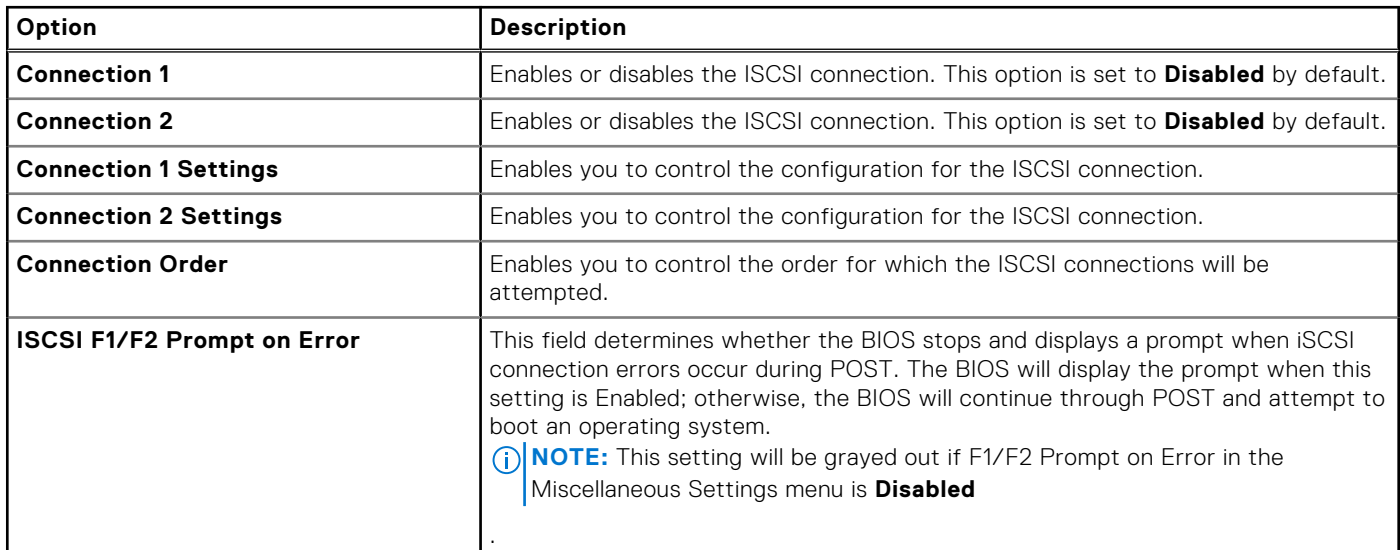

### **Table 45. Connection n Settings screen details**

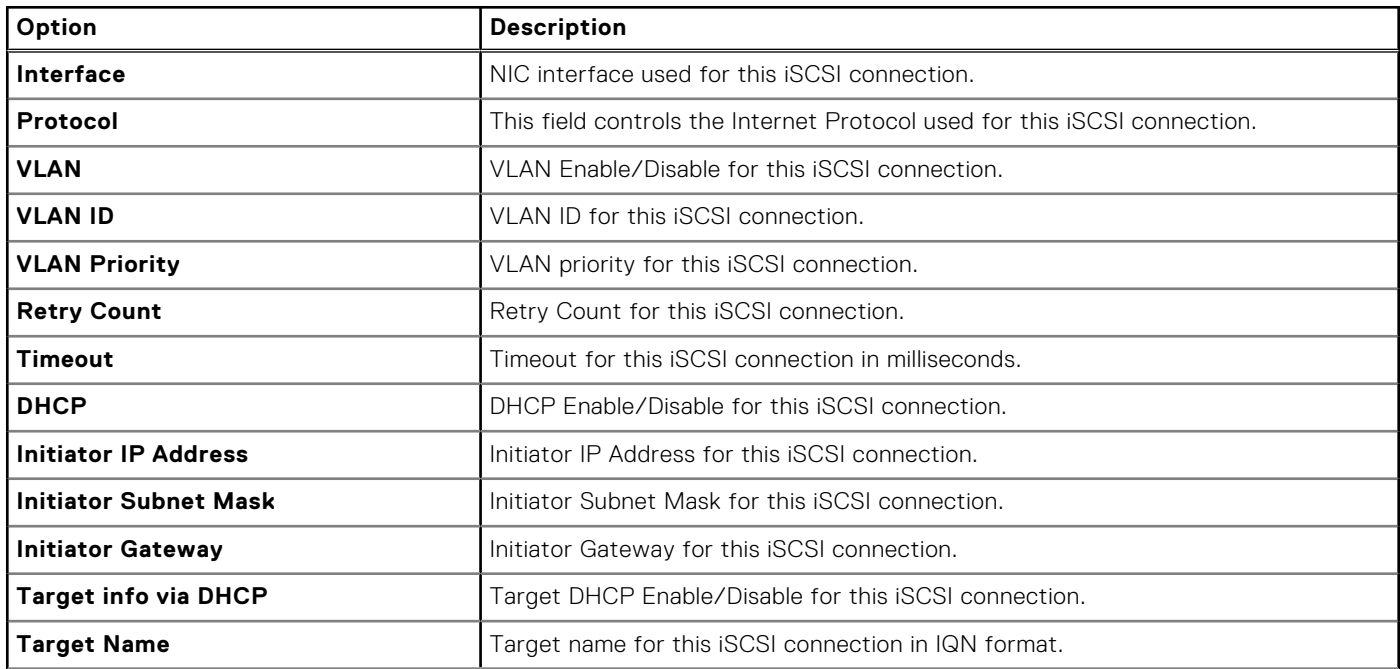

### **Table 45. Connection n Settings screen details (continued)**

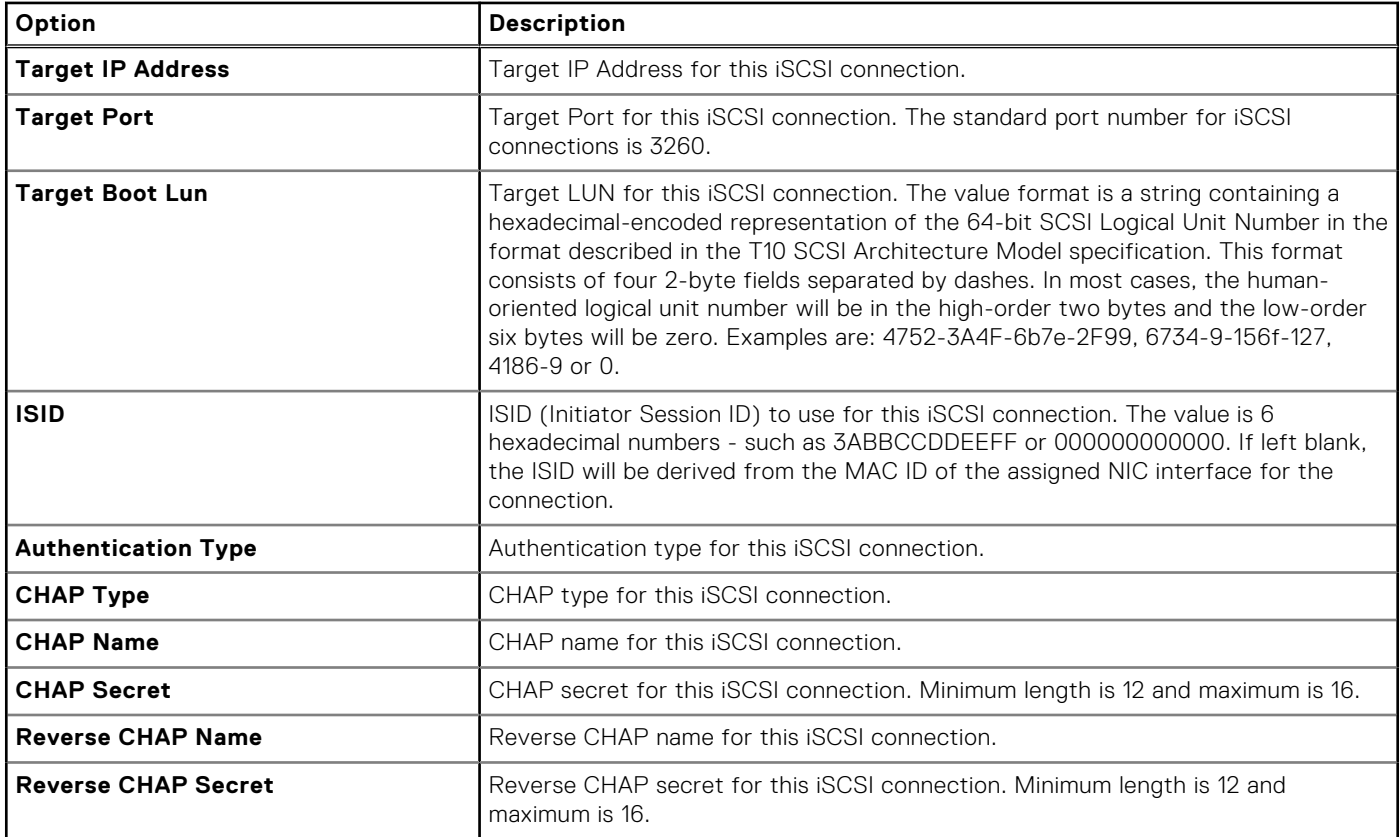

### **Table 46. NVMe-oF SubSystem Settings screen details**

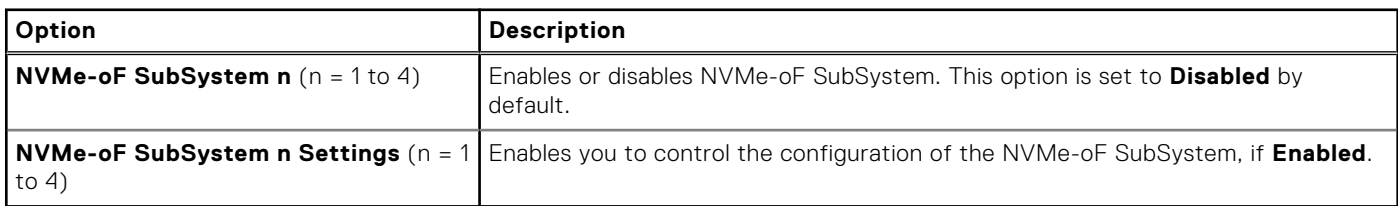

### **Table 47. NVMe-oF SubSystem Settings**

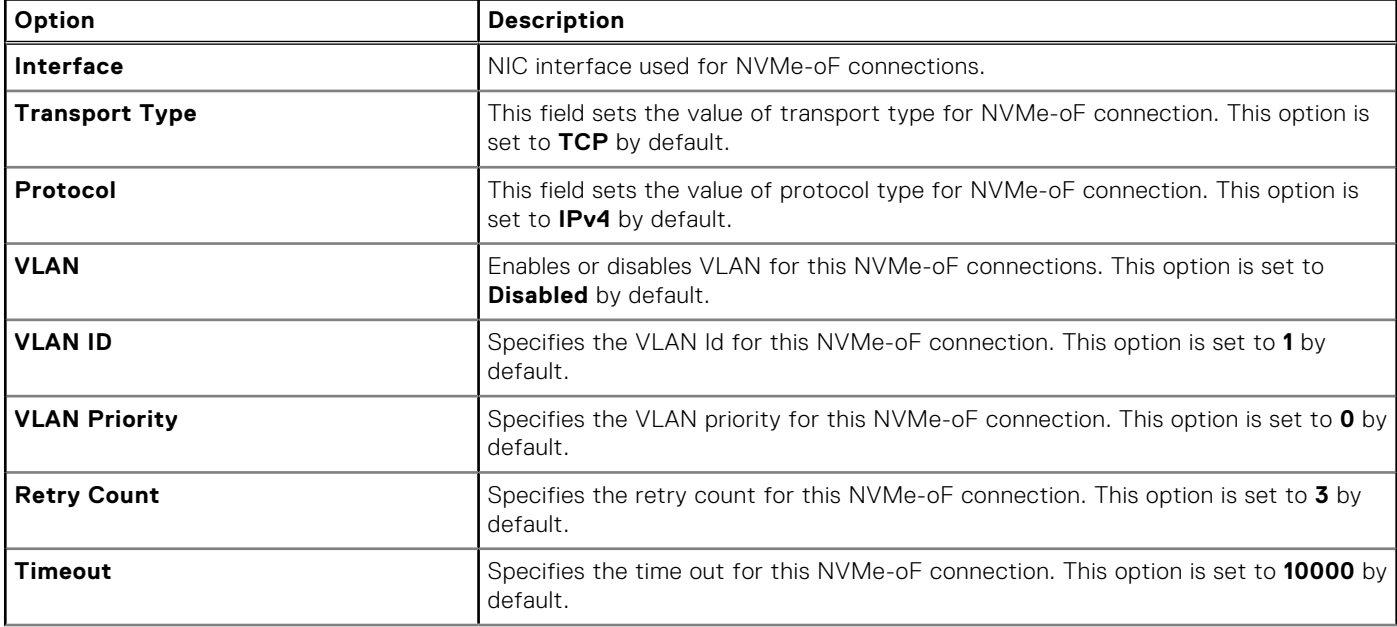

### **Table 47. NVMe-oF SubSystem Settings (continued)**

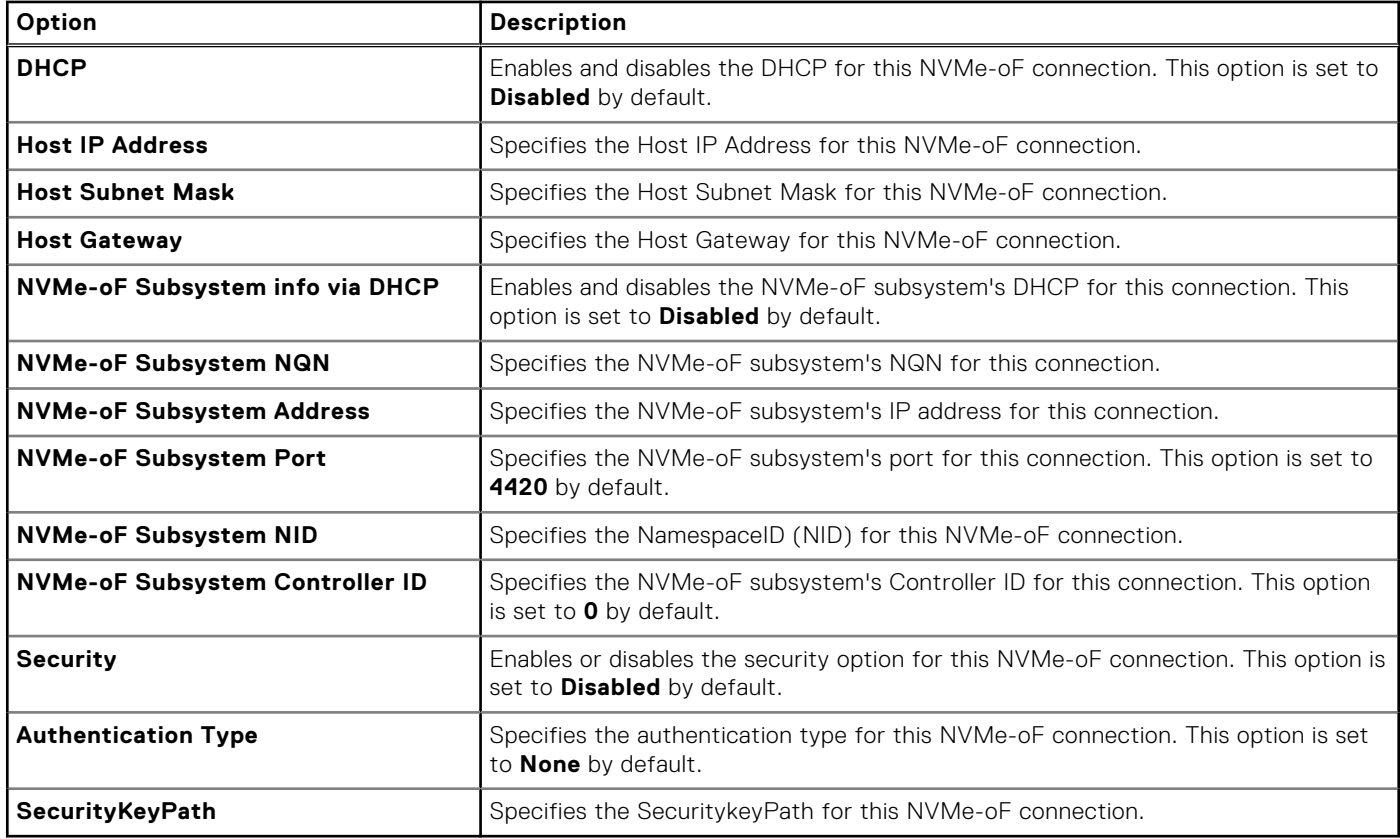

### **Integrated Devices**

To view the **Integrated Devices** screen, power on the system, press F2, and click **System Setup Main Menu** > **System BIOS**  > **Integrated Devices**.

### **Table 48. Integrated Devices details**

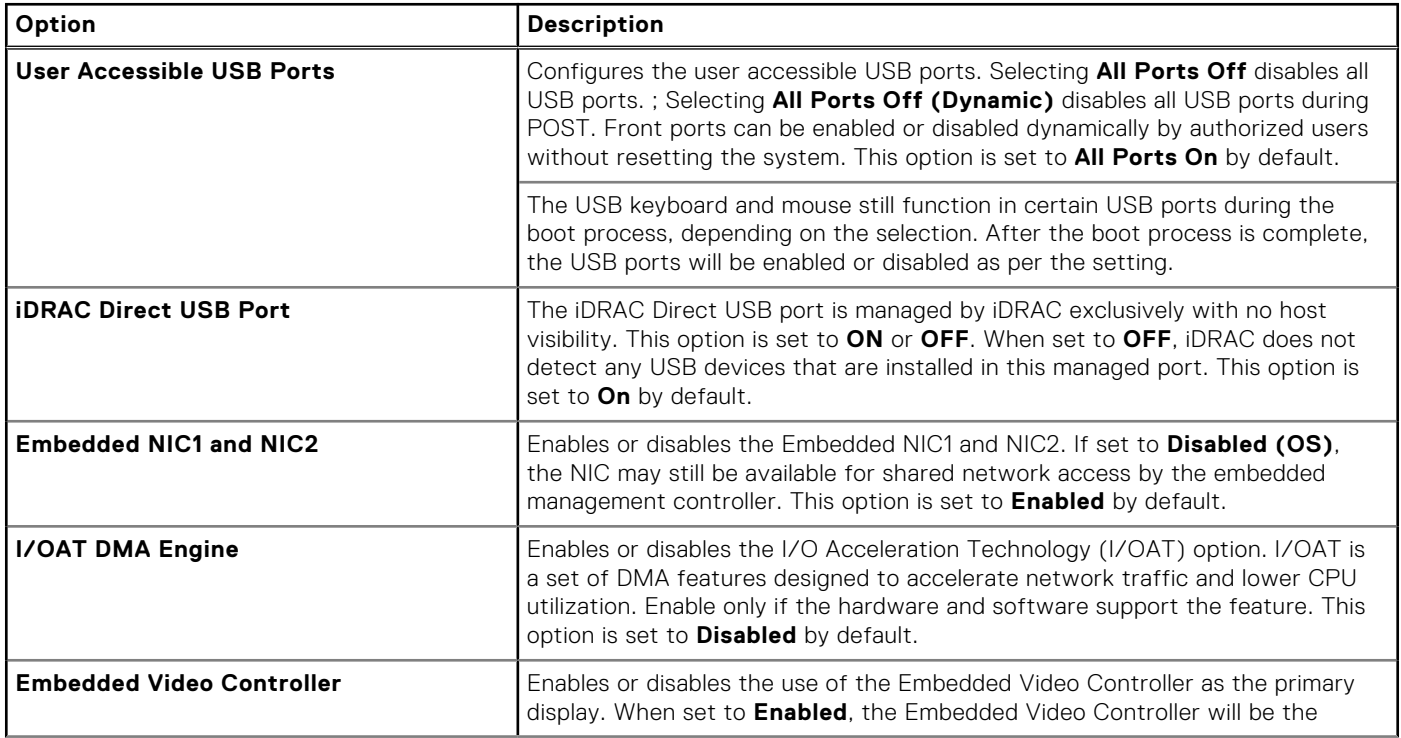

### **Table 48. Integrated Devices details (continued)**

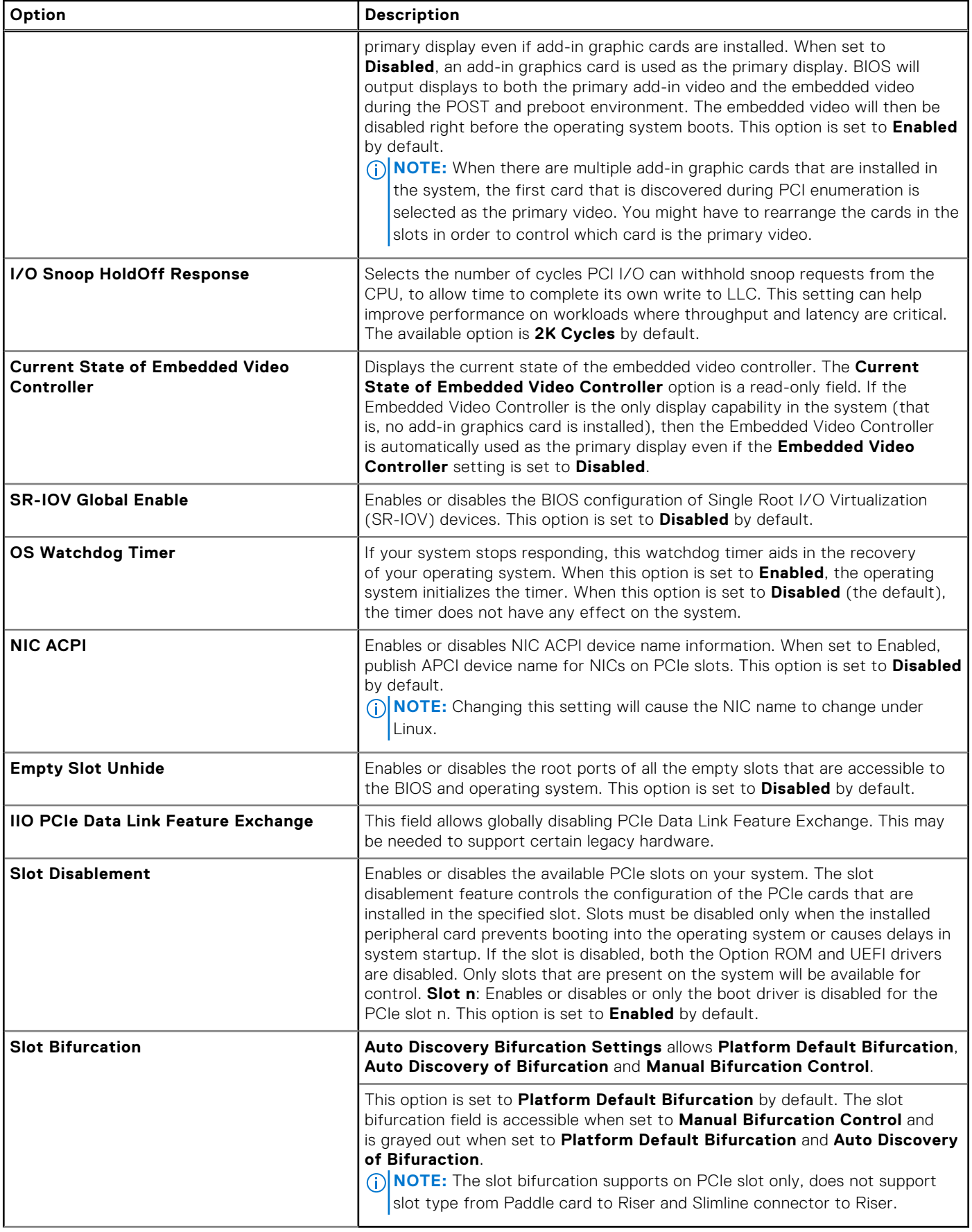

### **Serial Communication**

To view the **Serial Communication** screen, power on the system, press F2, and click **System Setup Main Menu** > **System BIOS** > **Serial Communication**.

**NOTE:** The serial port is optional for the PowerEdge XR8610t system. The Serial Communication option is applicable only if the serial COM port is installed in the system.

### **Table 49. Serial Communication details**

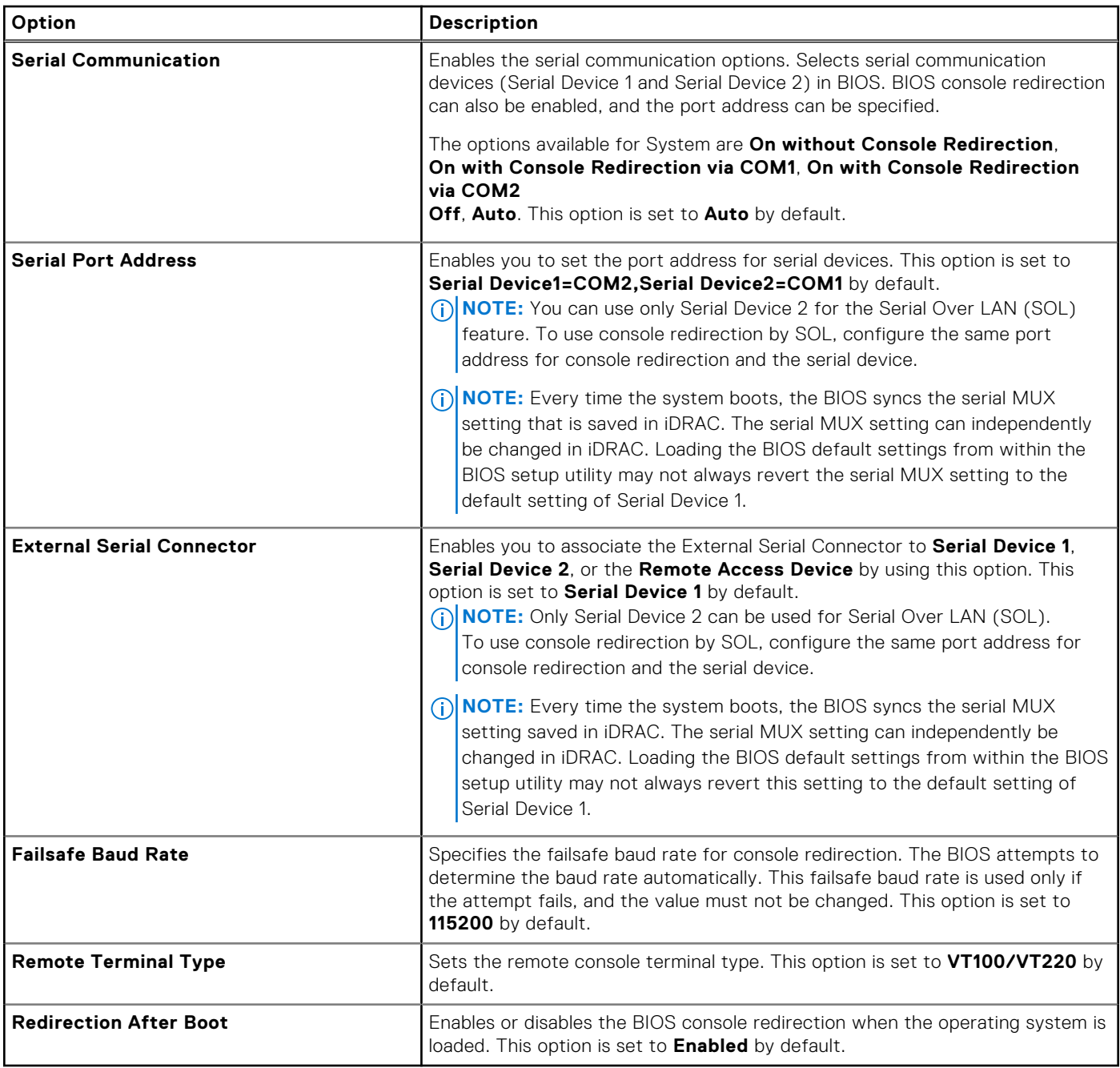

### **System Profile Settings**

To view the **System Profile Settings** screen, power on the system, press F2, and click **System Setup Main Menu** > **System BIOS** > **System Profile Settings**.

### **Table 50. System Profile Settings details**

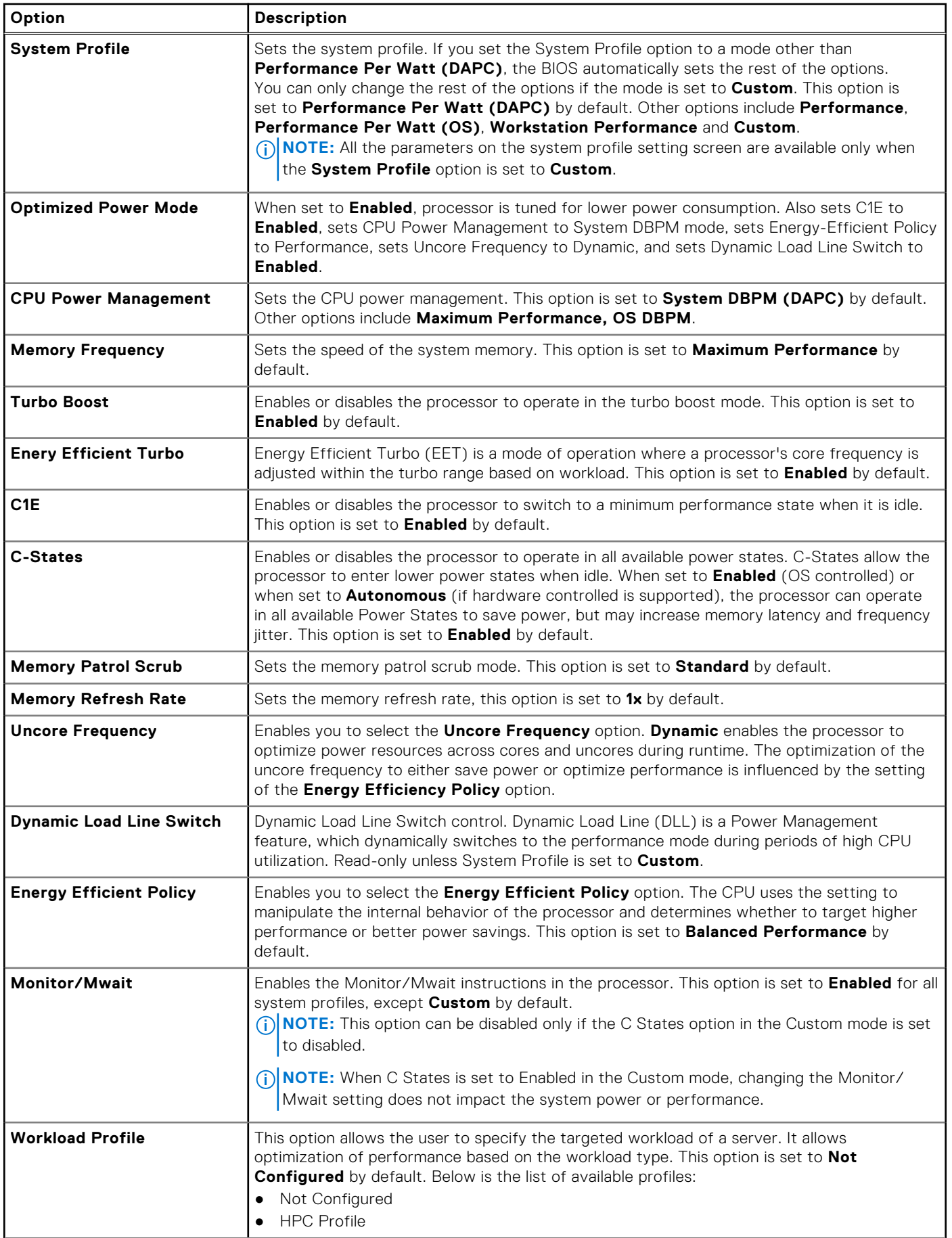

### **Table 50. System Profile Settings details (continued)**

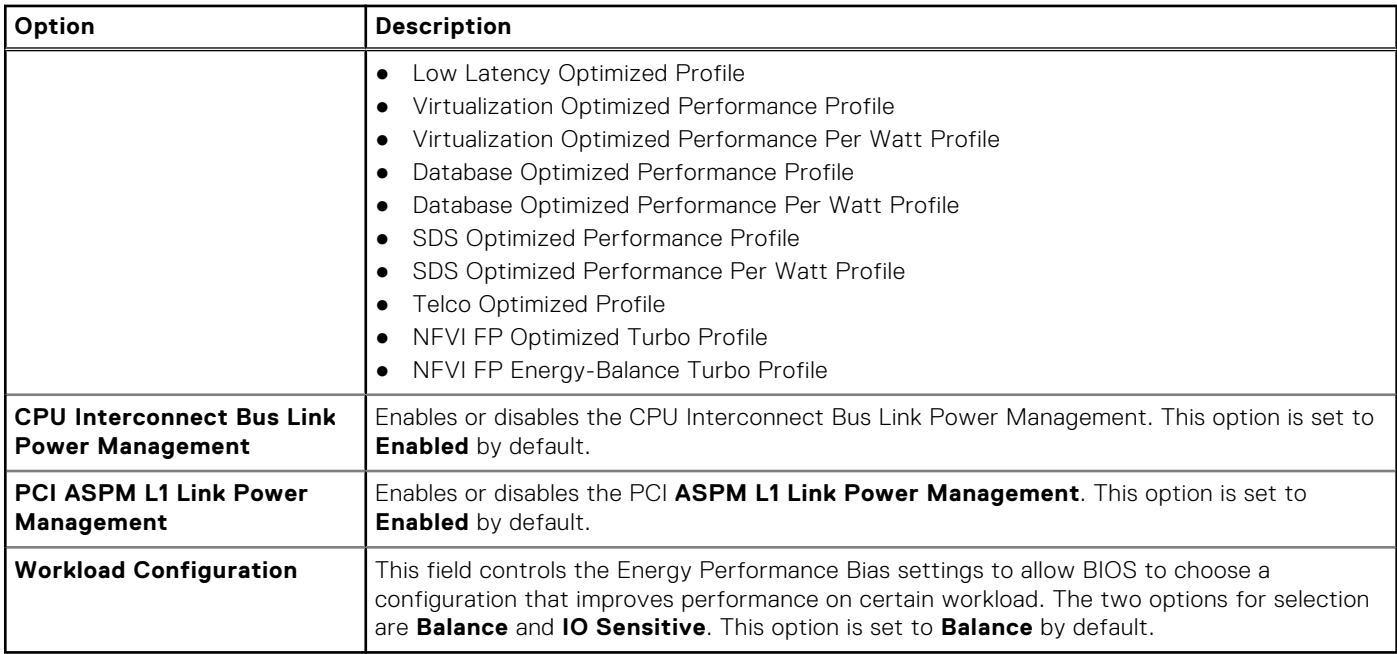

### **System Security**

To view the **System Security** screen, power on the system, press F2, and click **System Setup Main Menu** > **System BIOS** > **System Security**.

### **Table 51. System Security details**

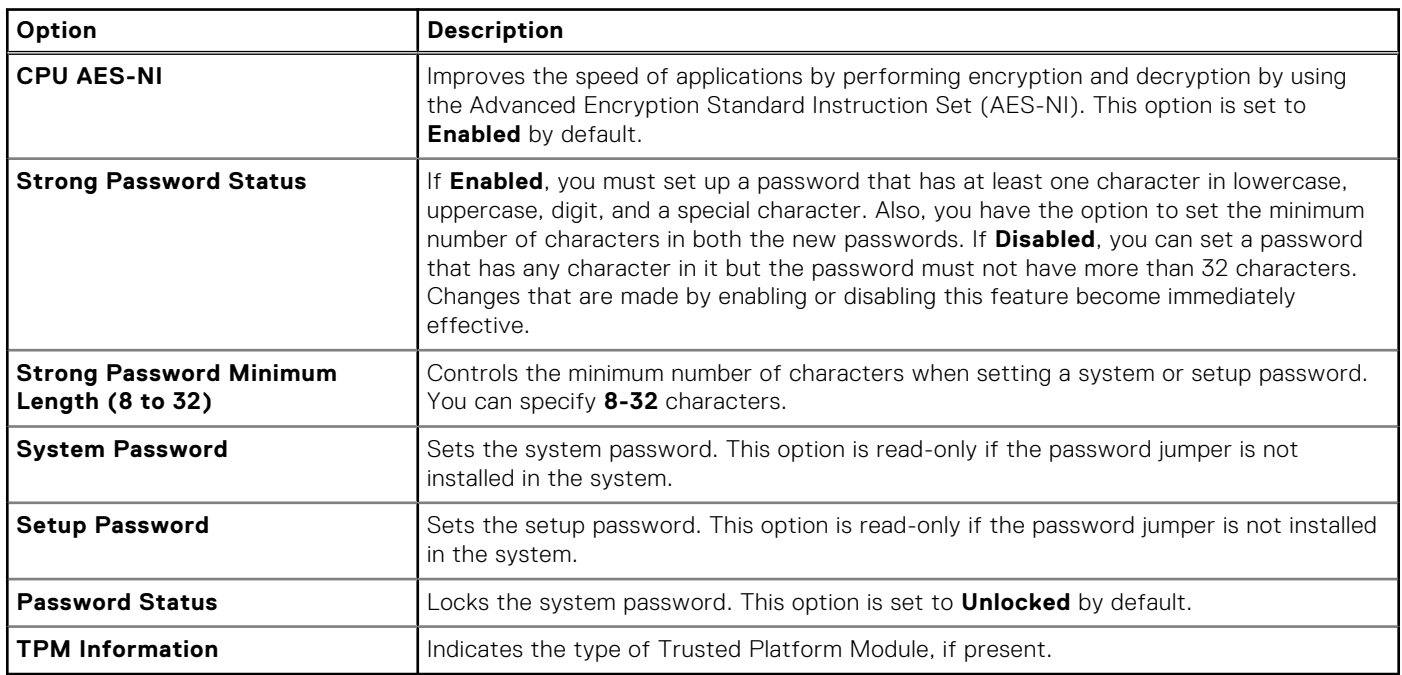

### **Table 52. TPM 2.0 security information**

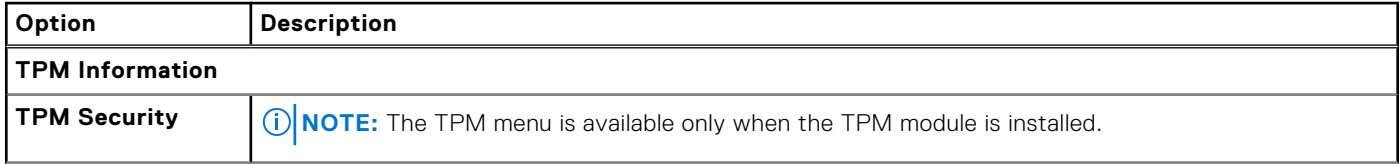

### **Table 52. TPM 2.0 security information (continued)**

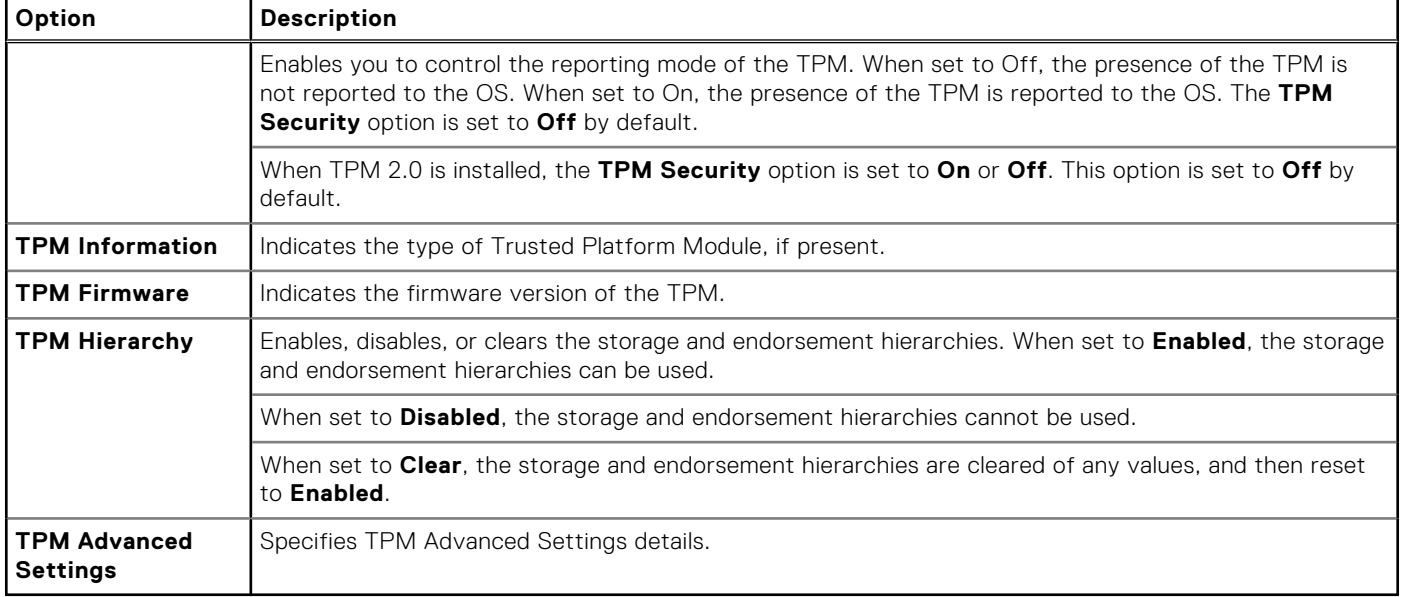

### **Table 53. System Security details**

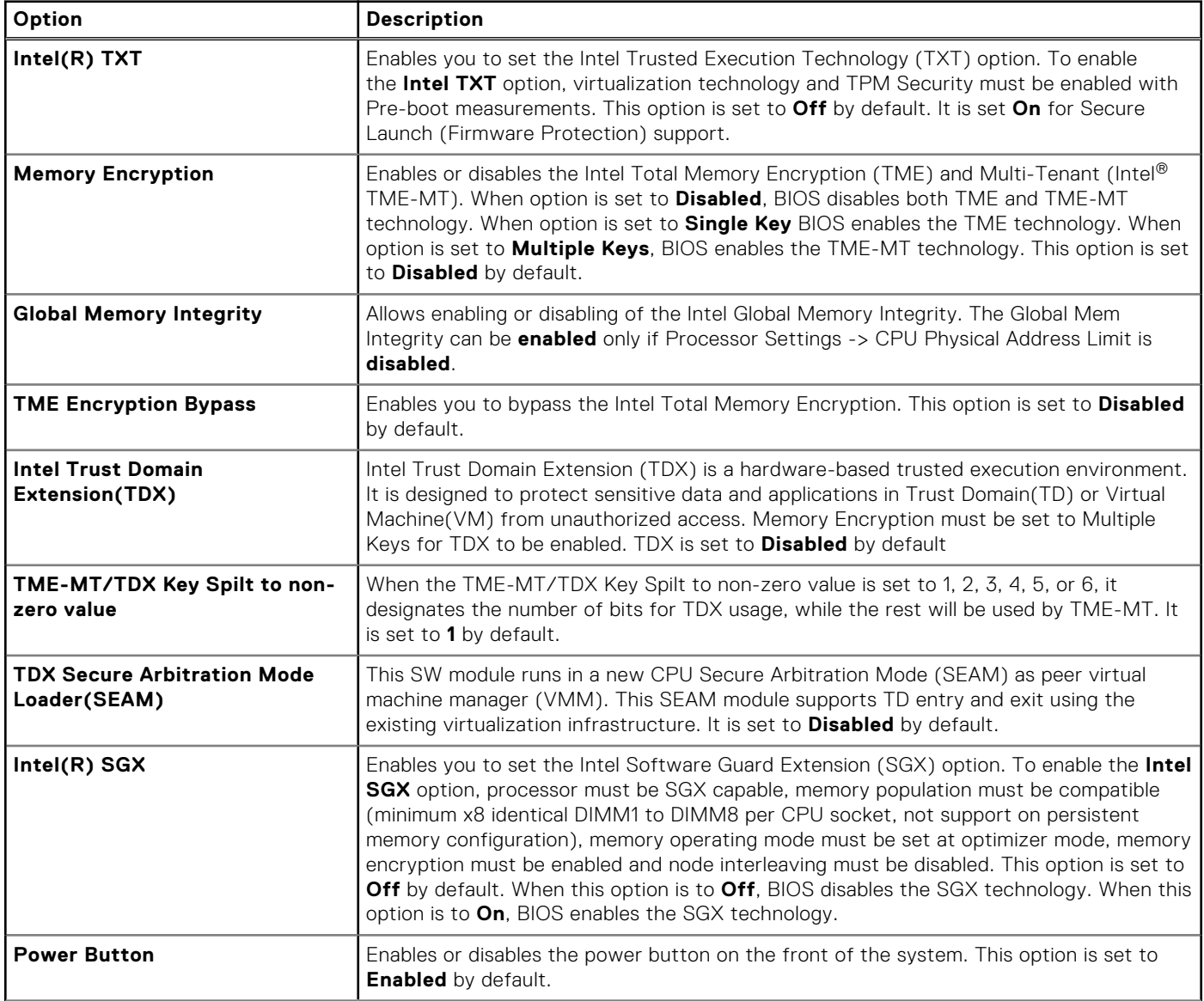

### **Table 53. System Security details (continued)**

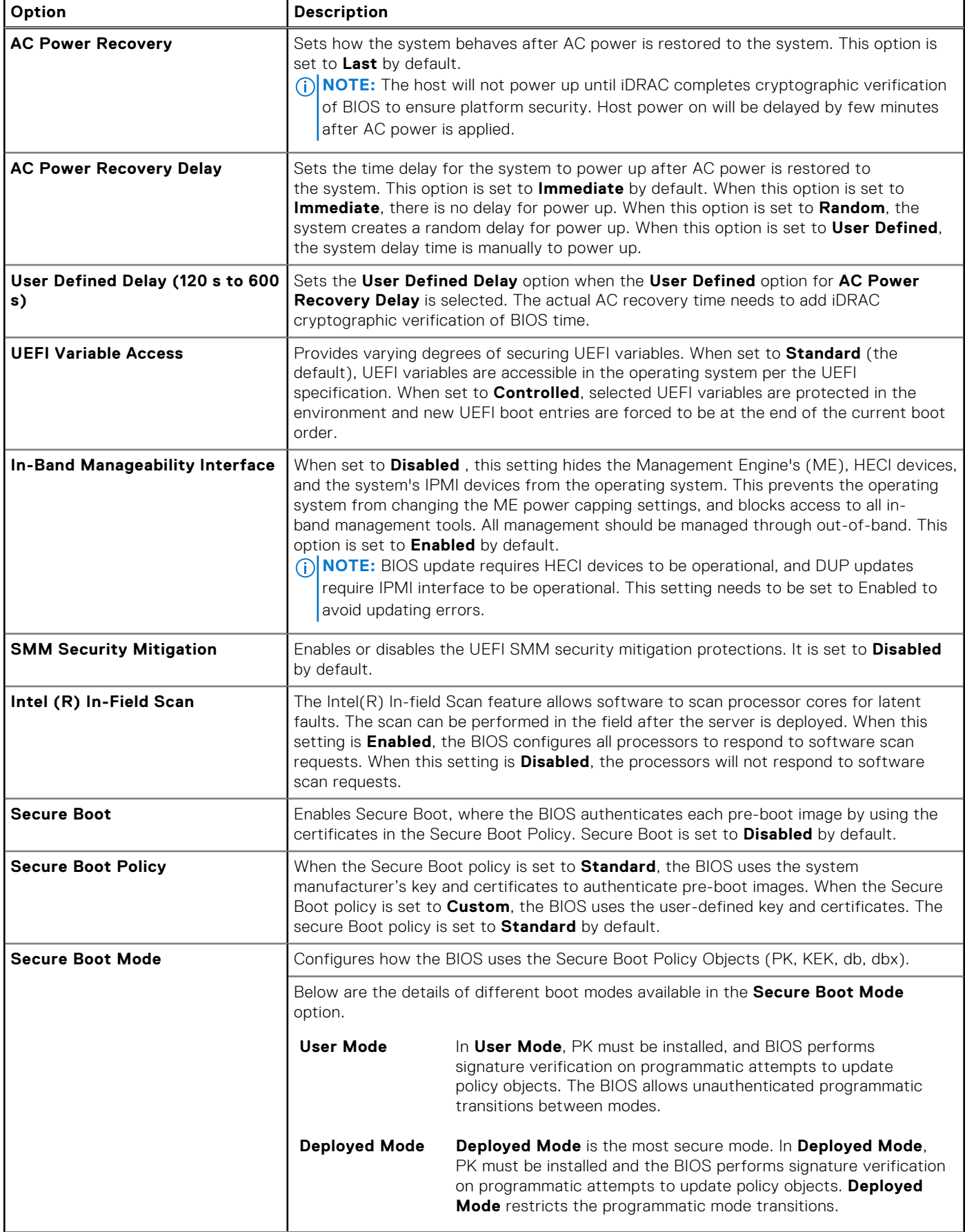

### **Table 53. System Security details (continued)**

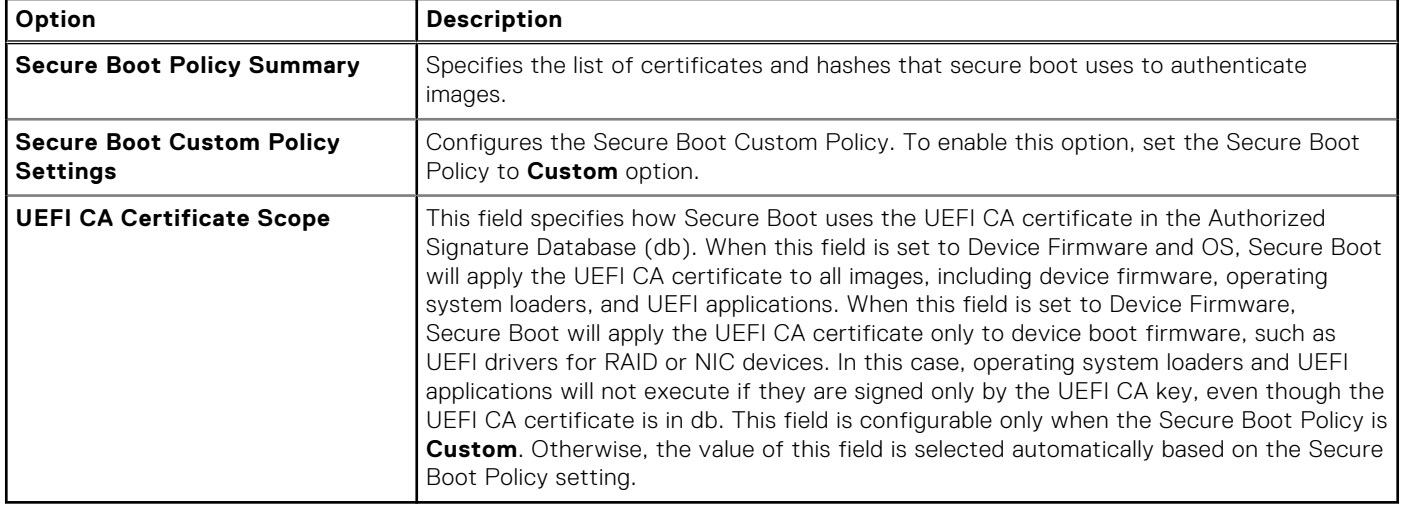

### **Redundant OS Control**

To view the **Redundant OS Control** screen, power on the system, press F2, and click **System Setup Main Menu** > **System BIOS** > **Redundant OS Control**.

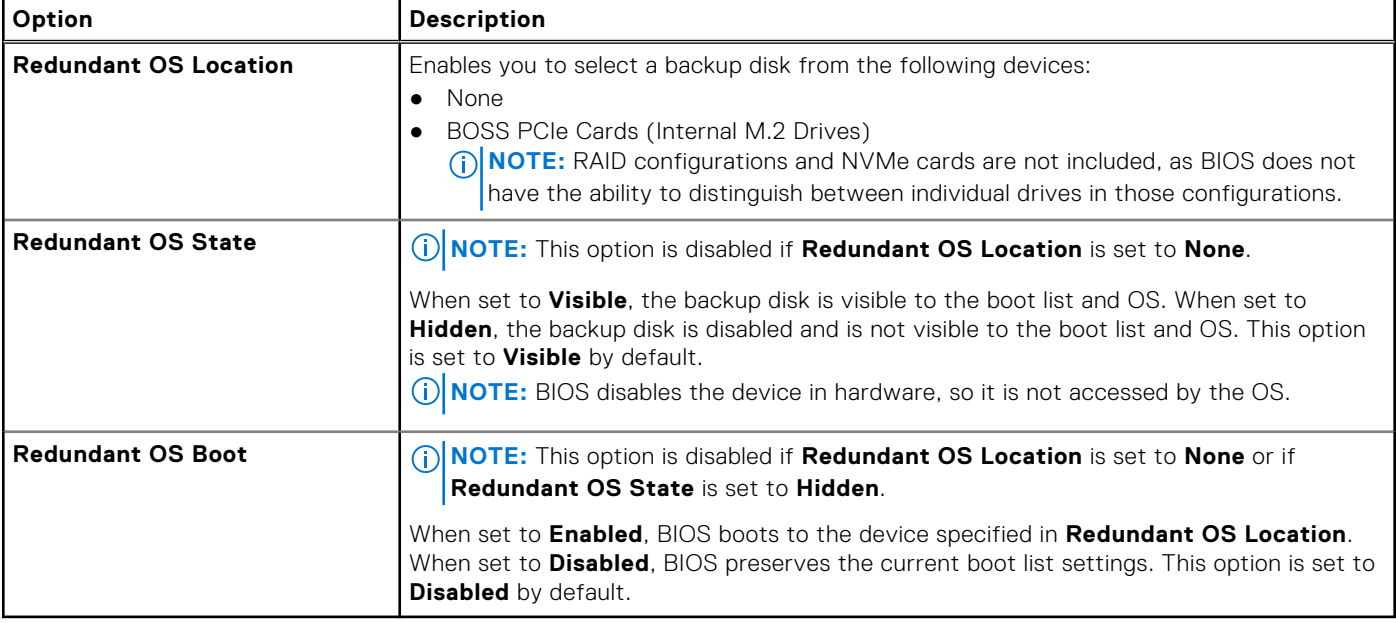

### **Table 54. Redundant OS Control details**

### **Miscellaneous Settings**

To view the **Miscellaneous Settings** screen, power on the system, press F2, and click **System Setup Main Menu** > **System BIOS** > **Miscellaneous Settings**.

### **Table 55. Miscellaneous Settings details**

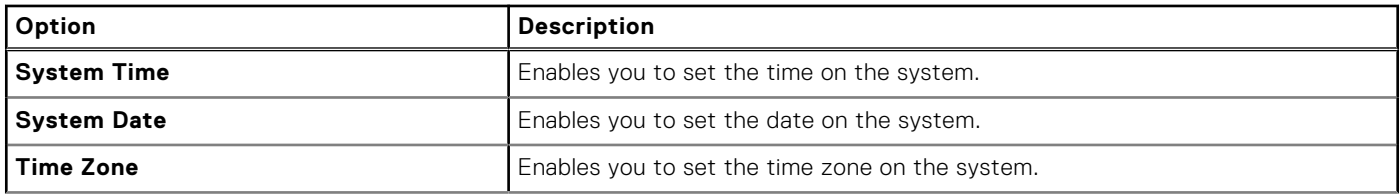

### **Table 55. Miscellaneous Settings details (continued)**

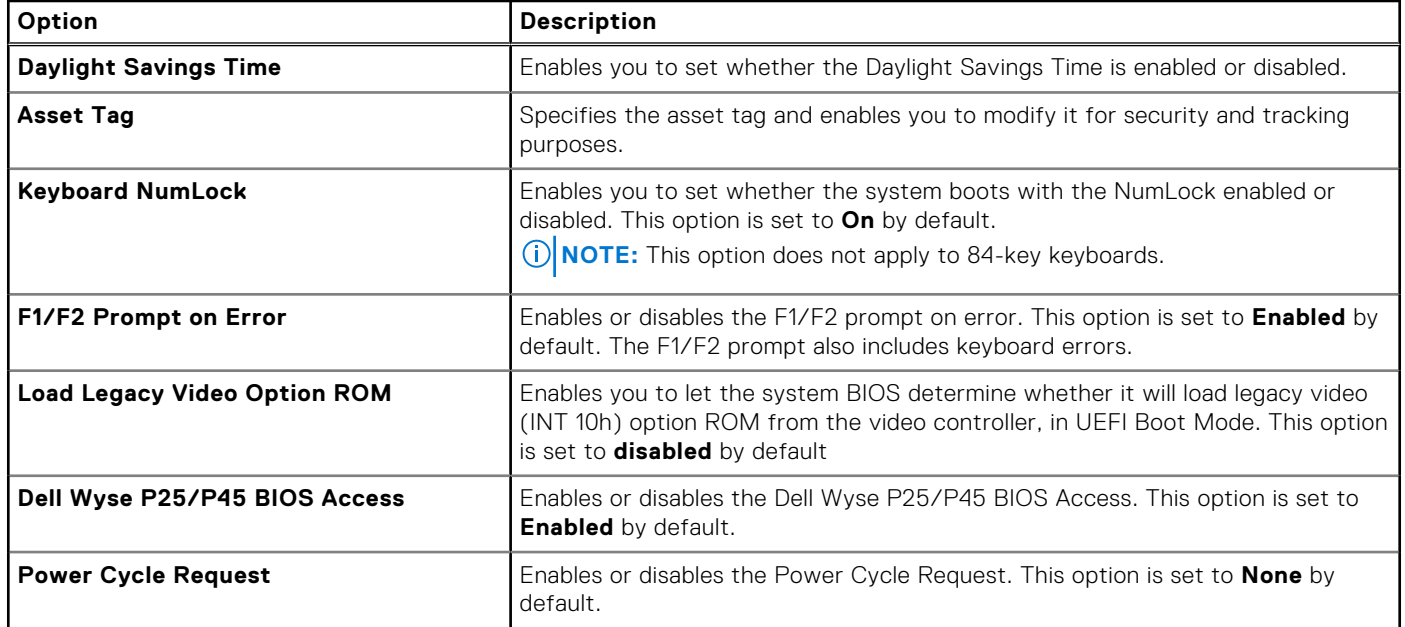

### **iDRAC Settings**

The iDRAC settings is an interface to set up and configure the iDRAC parameters by using UEFI. You can enable or disable various iDRAC parameters by using the iDRAC settings.

**NOTE:** Accessing some of the features on the iDRAC settings needs the iDRAC Enterprise License upgrade.

For more information about using iDRAC, see *Dell Integrated Dell Remote Access Controller User's Guide* at [iDRAC Manuals.](https://www.dell.com/idracmanuals)

### **Device Settings**

**Device Settings** enables you to configure device parameters such as storage controllers or network cards.

# **Minimum configuration to POST**

The components listed below are the minimum configuration to POST:

- One processor (CPU) in processor socket
- Two memory module (DIMM) in socket A1 and A2
- One power supply unit
- XR8000r chassis (Power Distribution Board, cables)
- System board
- XR8610t sled

**(i)** NOTE: The system may generate errors when it is in a minimum to POST configuration. This behavior is expected as the configuration is not validated for operational use, instead, only for troubleshooting or diagnostic purposes.

# <span id="page-49-0"></span>**Installing and removing system components**

**7**

### **Topics:**

- Safety instructions
- Before working inside your system
- After working inside your system
- [XR8000r chassis](#page-50-0)
- [Sled cover](#page-53-0)
- **[Cooling fans](#page-55-0)**
- [Expansion cards and expansion card risers](#page-57-0)
- [BOSS-N1 card](#page-65-0)
- [Power distribution board](#page-69-0)
- [System memory](#page-71-0)
- [Processor and heat sink module](#page-75-0)
- **System battery**
- [System board](#page-86-0)
- [Trusted Platform Module](#page-89-0)

## **Safety instructions**

## **Before working inside your system**

### **Prerequisites**

Follow the safety guidelines listed in the Safety instructions.

### **Steps**

- 1. Power off the sled.
- 2. Remove the sled from the enclosure.

## **After working inside your system**

#### **Prerequisites**

Follow the safety guidelines listed in Safety instructions.

- 1. Replace the system cover.
- 2. If applicable, remove the I/O connector cover from the system connectors. Install the sled into the enclosure.
- 3. Reconnect the peripherals and connect the system to the electrical outlet, and then power on the system.

## <span id="page-50-0"></span>**XR8000r chassis**

### **Removing a sled blank**

### **Prerequisites**

Follow the safety guidelines listed in [Safety instructions.](#page-49-0)

### **Steps**

Pull the sled blank to remove it from the enclosure.

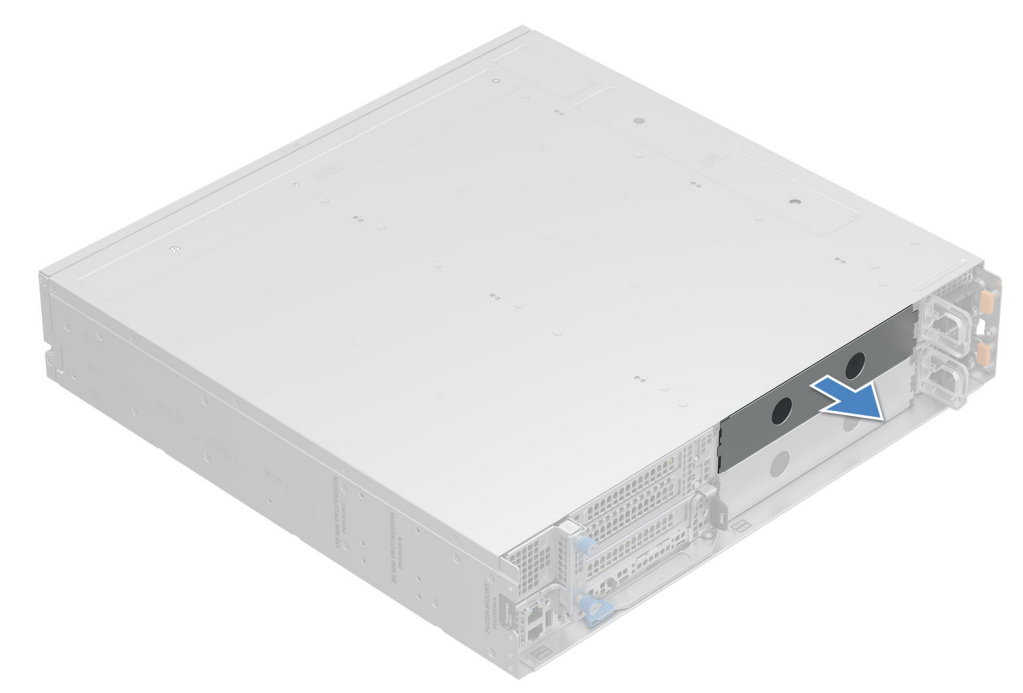

**Figure 15. Removing a sled blank**

### **Next steps**

[Install a sled](#page-52-0) or sled blank.

### **Installing a sled blank**

### **Prerequisites**

Follow the safety guidelines listed in [Safety instructions.](#page-49-0)

- 1. Align the sled blank with the bay of the chassis.
- 2. Insert and push the sled blank, until it locks into place.

<span id="page-51-0"></span>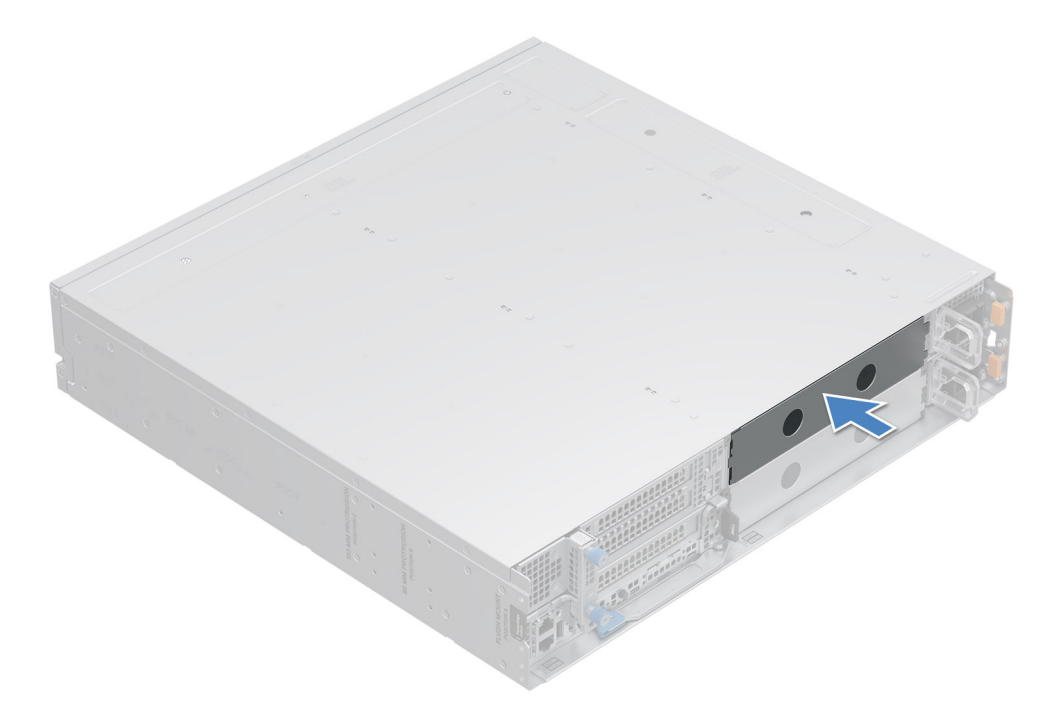

**Figure 16. Installing a sled blank**

### **Removing a sled**

### **Prerequisites**

- 1. Follow the safety guidelines listed in the [Safety instructions.](#page-49-0)
- 2. Remove the front bezel, if applicable.

### **Steps**

- 1. Pull the blue lever on the sled to release the sled handle.
- 2. Holding the sled handle, slide the sled out of the enclosure.

**NOTE:** The numbers on the image do not depict the exact steps. The numbers are for representation of sequence.

**CAUTION: Support the system with both hands while sliding it out of the enclosure.**

<span id="page-52-0"></span>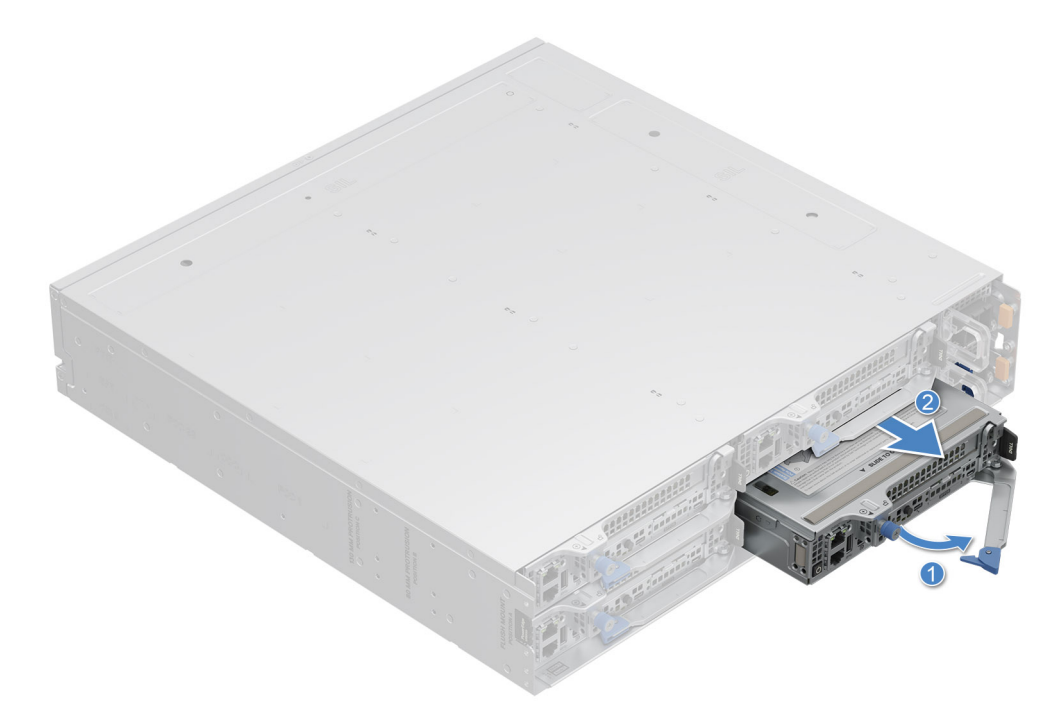

**Figure 17. Removing a sled from XR8000r**

#### **Next steps**

Installing the sled

### **Installing a sled**

### **Prerequisites**

Follow the safety guidelines listed in [Safety instructions.](#page-49-0)

#### **Steps**

- 1. Pull the blue lever on the sled to free the sled handle.
- 2. Holding the sled with both hands, align the sled along the sled-bay into the chassis.
- 3. Slide the sled into the chassis, ensure that the sled handle is in lock position.
- 4. Push the sled handle inwards so that it locks into place and secures the sled in the chassis.

**(i) NOTE:** The numbers on the image do not depict the exact steps. The numbers are for representation of sequence.

<span id="page-53-0"></span>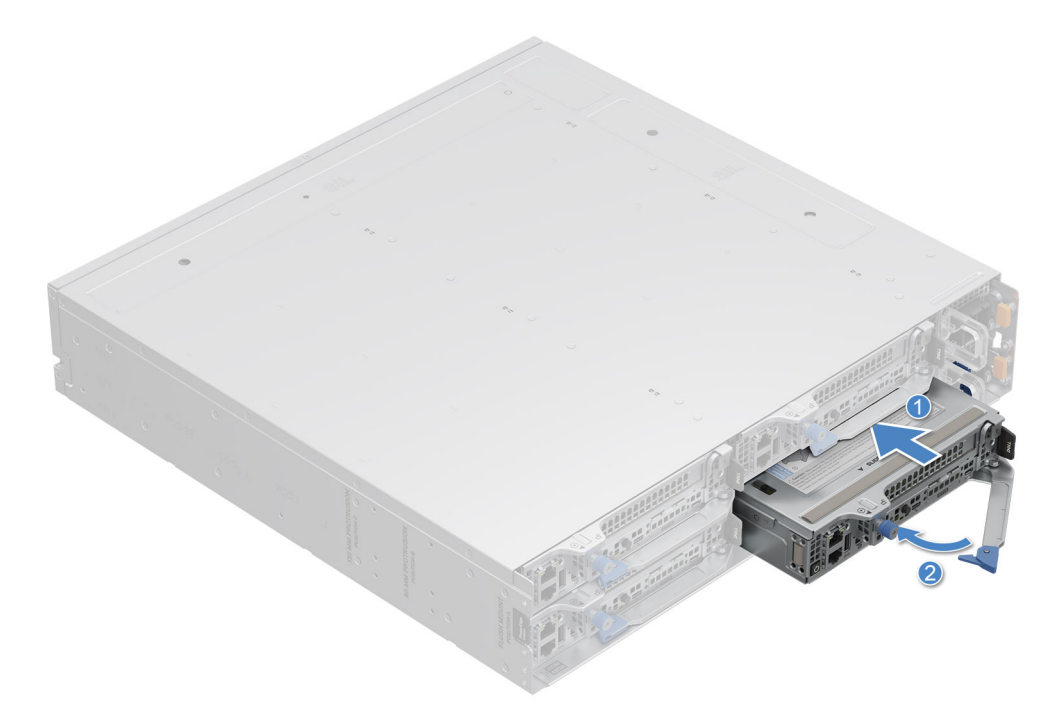

### **Figure 18. Installing a sled into XR8000r**

#### **Next steps**

Follow the procedure listed in [After working inside your system.](#page-49-0)

## **Sled cover**

### **Removing the sled cover**

### **Prerequisites**

- 1. Follow the safety guidelines listed in the [Safety instructions.](#page-49-0)
- 2. Power off the sled, and remove any attached peripherals.
- **3.** Follow the steps for [Removing a sled.](#page-51-0)
- 4. Place the sled on the flat surface with the top cover facing upwards.

- 1. Loosen the captive screw by rotating in counter clockwise direction.
- 2. Slide and lift the cover to the front of the sled.

<span id="page-54-0"></span>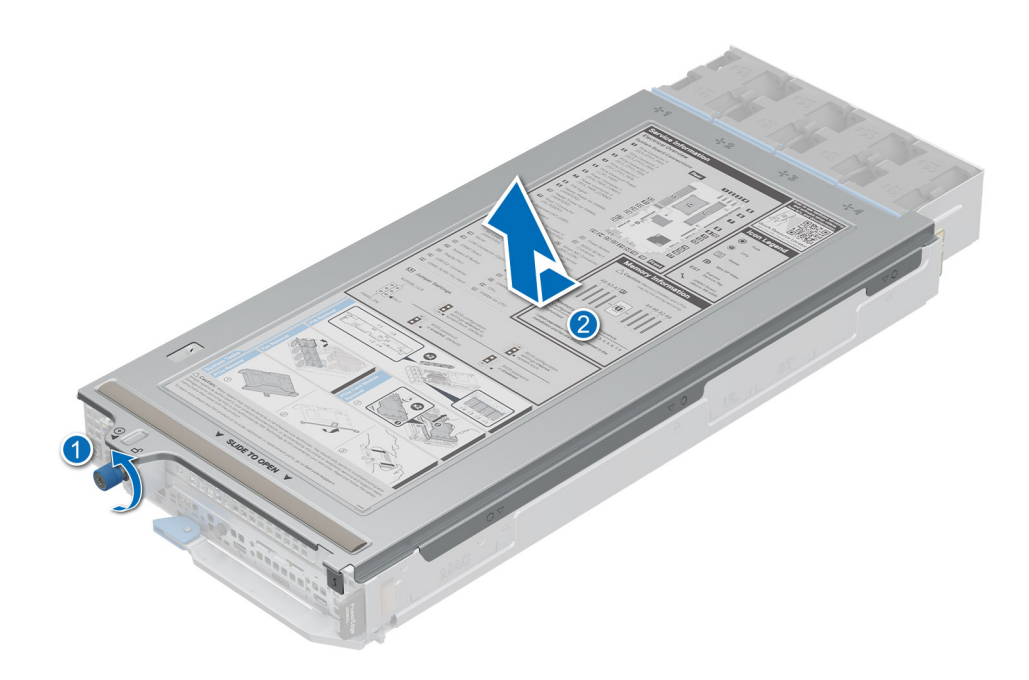

**Figure 19. Removing the sled cover**

### **Next steps**

Follow the procedure listed in Replace the sled cover.

### **Installing the sled cover**

### **Prerequisites**

- 1. Follow the safety guidelines listed in the [Safety instructions.](#page-49-0)
- 2. Ensure that all internal cables are connected and routed properly, and no tools or extra parts are left inside the system.

- 1. Align the tabs on the sled cover with the guide slots on the sled and place down the sled cover.
- 2. Slide the cover towards the rear of the system until it locks in to place and fasten the captive screw.

<span id="page-55-0"></span>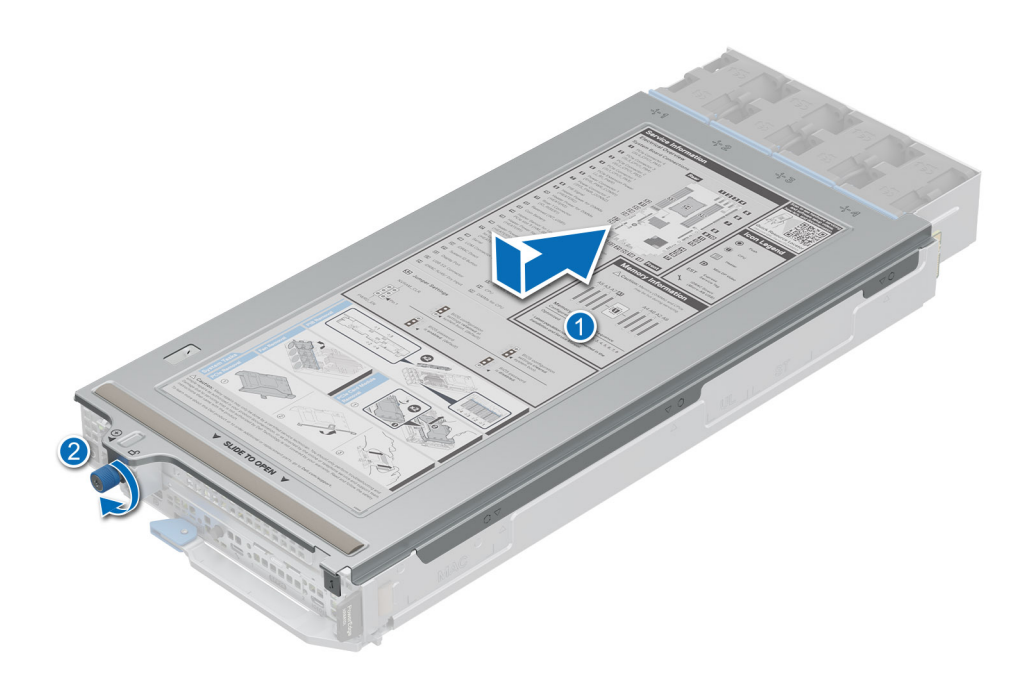

**Figure 20. Installing the sled cover**

#### **Next steps**

Follow the procedure listed in [After working inside your system.](#page-49-0)

## **Cooling fans**

### **Removing a cooling fan**

### **Prerequisites**

- 1. Follow the safety guidelines listed in [Safety instructions.](#page-49-0)
- 2. Follow the procedure listed in [Before working inside your system.](#page-49-0)

**NOTE:** Observe the fan cable routing or make a note of the fan cable routing.

#### **Steps**

1. Route the fan cables properly through the fan guard and disconnect the fan cable that is connected to the connector on the power distribution board (PDB) of the sled.

**NOTE:** Fans 1, 2, 3 and 4 are connected to the 1U PDB.

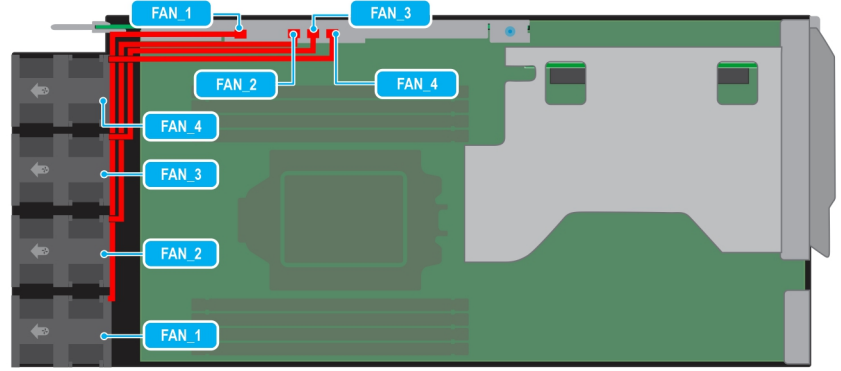

### **Figure 21. Cable routing**

2. Pull slightly to disengage the fan cable from the fan guard and then lift the fan module out of the fan cage. **NOTE:** The airflow directional arrow outward on the fan indicates Reverse-Air-Flow (RAF).

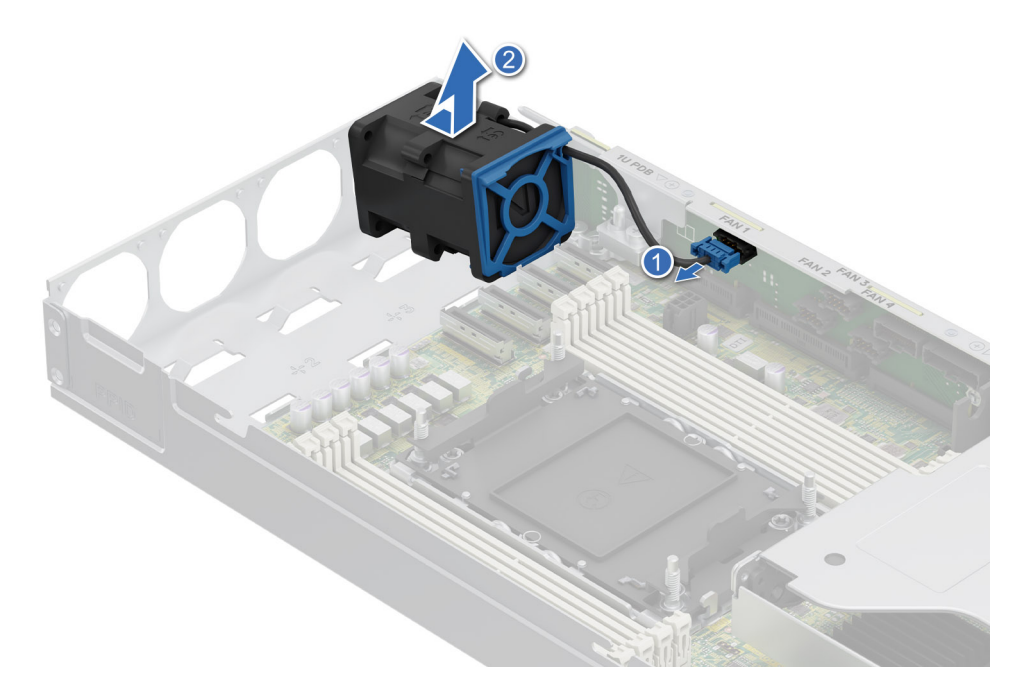

**Figure 22. Removing a cooling fan**

#### **Next steps**

Replace a fan on 1U sled

### **Installing a cooling fan**

### **Prerequisites**

- 1. Follow the safety guidelines listed in [Safety Instructions.](#page-49-0)
- 2. Follow the procedure listed in [Before working inside your system.](#page-49-0)

**NOTE:** Observe the fan cable routing or make a note of the fan cable routing.

### <span id="page-57-0"></span>**Steps**

1. Lower the fan module into the cage until it is seated firmly.

**NOTE:** The airflow directional arrow outward on the fan indicates Reverse-Air-Flow (RAF).

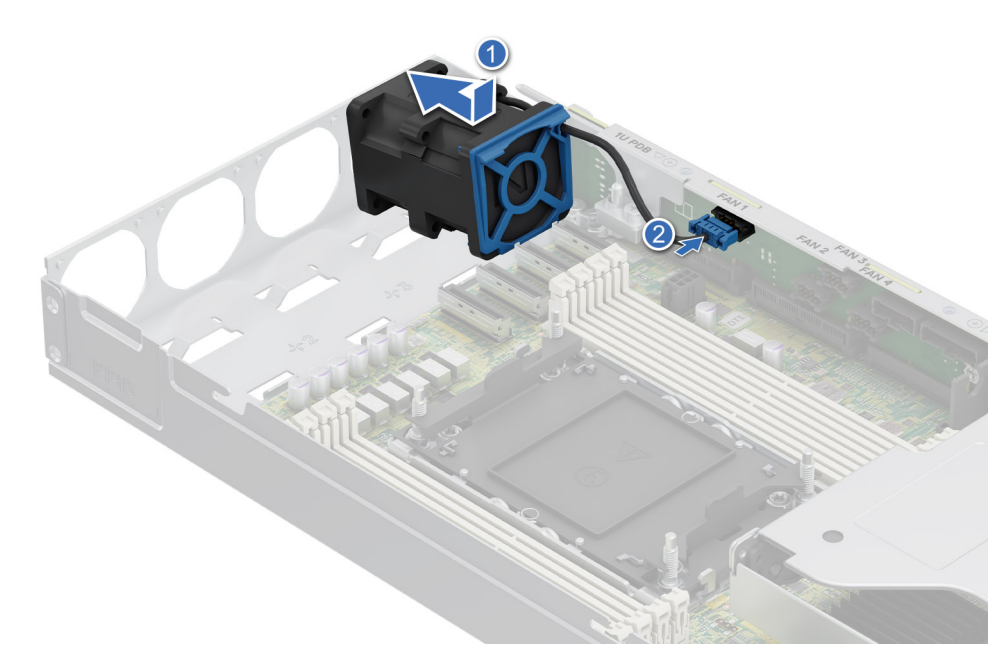

### **Figure 23. Installing a cooling fan**

2. Route the fan cables properly through the fan guard and connect the cable to the connector on the power distribution board (PDB) of the sled as shown in the image below.

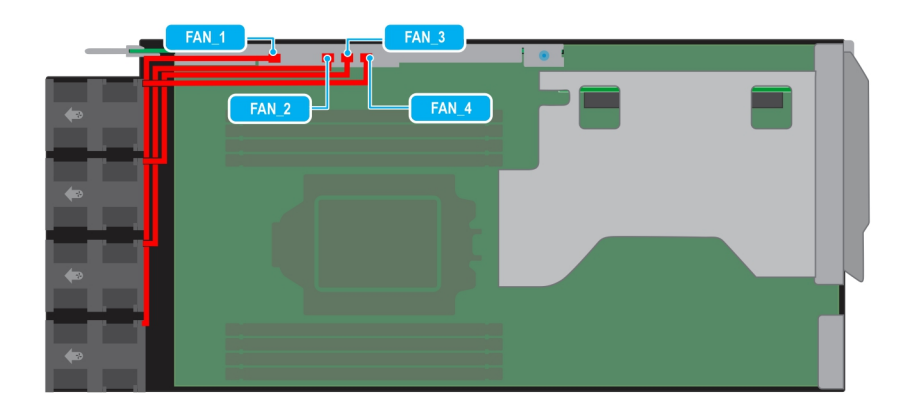

#### **Figure 24. Sled fan cable routing**

#### **Next steps**

[Install the sled cover.](#page-54-0)

## **Expansion cards and expansion card risers**

**(i)** NOTE: When an expansion card is not supported or missing, the iDRAC and Lifecycle Controller logs an event. This does not prevent your system from booting. However, if a F1/F2 pause occurs with an error message, see Troubleshooting expansion cards section in the PowerEdge Servers Troubleshooting Guide at [PowerEdge Manuals.](https://www.dell.com/poweredgemanuals)

### **Expansion card installation guidelines**

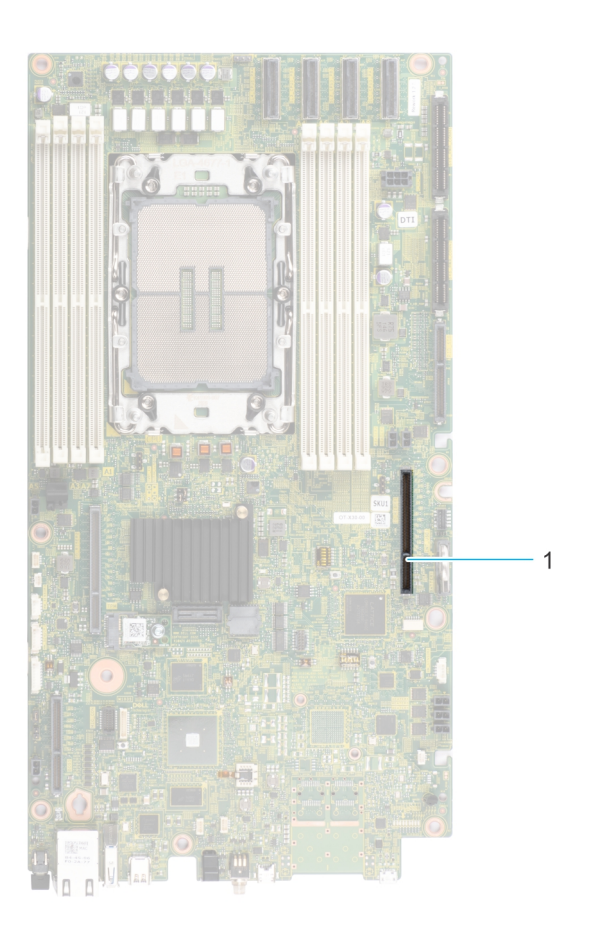

**Figure 25. Expansion card slot connector**

1. Riser connector (Riser 2)

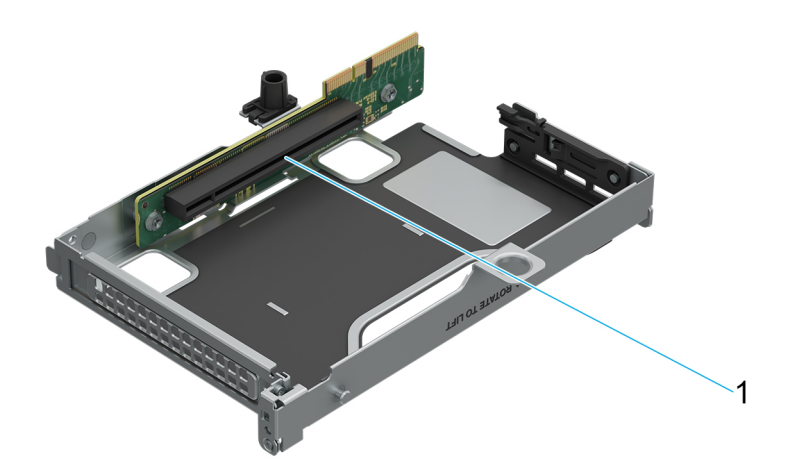

### **Figure 26. Riser 2A slot**

1. Slot 1

### <span id="page-59-0"></span>**Table 56. Riser Configurations**

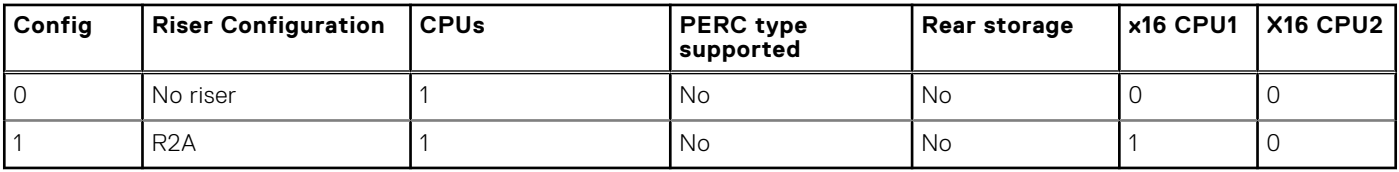

**NOTE:** The expansion-card slots are not hot-swappable.

The following table provides guidelines for installing expansion cards to ensure proper cooling and mechanical fit. The expansion cards with the highest priority should be installed first using the slot priority indicated. All the other expansion cards should be installed in the card priority and slot priority order.

### **Table 57. Configuration 0: No Riser**

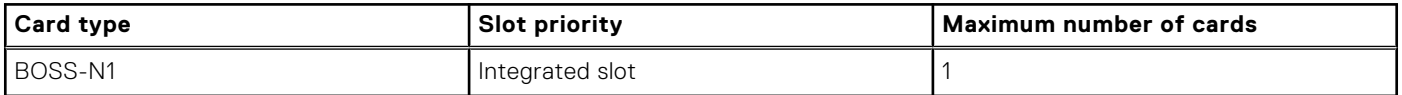

#### **Table 58. Configuration 1: R2A**

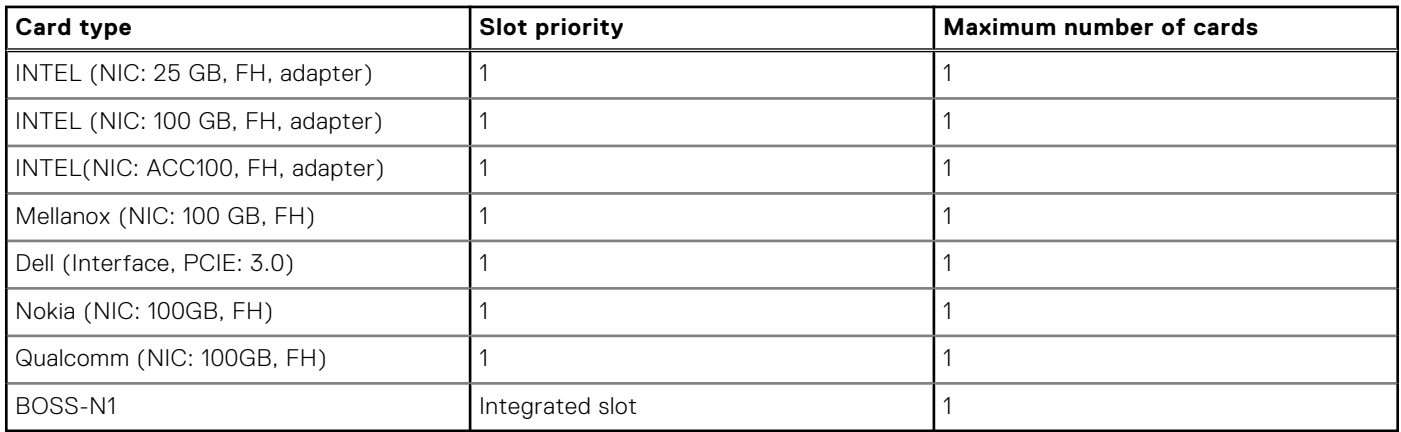

### **Removing the expansion card riser 2**

### **Prerequisites**

- 1. Follow the safety guidelines listed in [Safety instructions.](#page-49-0)
- 2. Follow the procedure listed in [Before working inside your system.](#page-49-0)
- 3. Remove the [system cover.](#page-53-0)

- 1. Loosen the captive screw on the riser.
- 2. Hold the expansion card riser 2 by the edges and lift the expansion card riser from the riser connector on the system board.

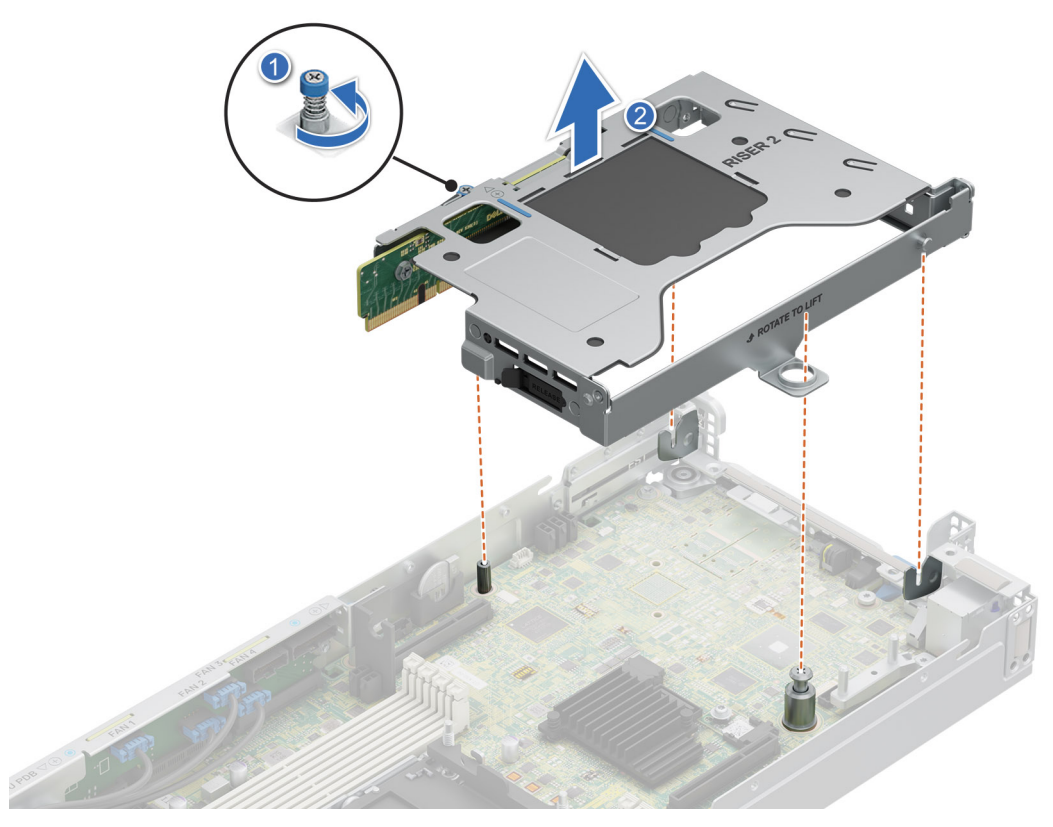

**Figure 27. Removing the expansion card riser 2**

### **Next steps**

[Replace the expansion card riser 2.](#page-54-0)

### **Installing the expansion card riser 2**

### **Prerequisites**

- 1. Follow the safety guidelines listed in [Safety instructions.](#page-49-0)
- 2. Follow the procedure listed in [Before working inside your system.](#page-49-0)

- 1. Align the riser with the riser slot on the sled.
- 2. Using both hands, lower the riser 2 until it is seated firmly.
- 3. Using a Phillips 2 screwdriver, tighten the captive screw to secure the expansion card riser 2 on to the 1U sled.

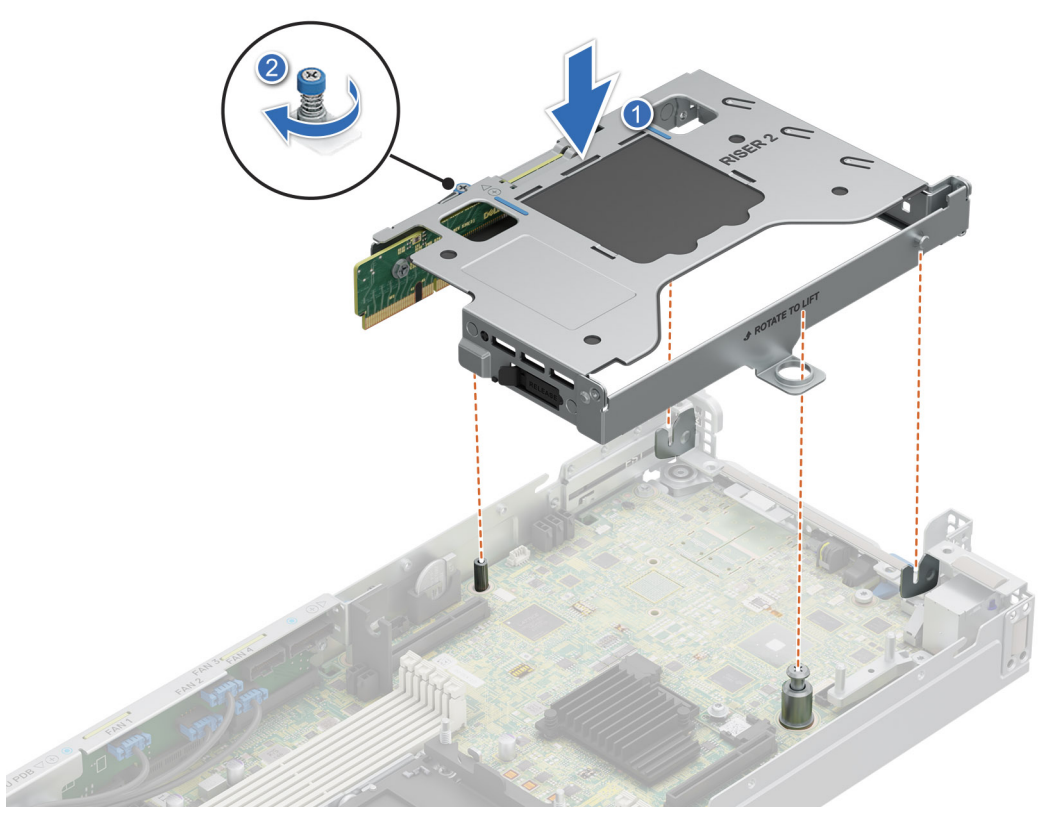

**Figure 28. Installing the expansion card riser 2**

#### **Next steps**

[Install the system cover.](#page-54-0)

### **Removing the PCIe card from riser**

### **Prerequisites**

- 1. Follow the safety guidelines listed in [Safety instructions.](#page-49-0)
- 2. Follow the procedure listed in [Before working inside your system.](#page-49-0)
- 3. [Remove the sled cover.](#page-53-0)
- 4. [Remove the riser.](#page-59-0)

- 1. Rotate the riser plate up in order to access the PCIe card.
- 2. Using both hands, hold the PCIe card by the edges and pull the card from the riser slot.

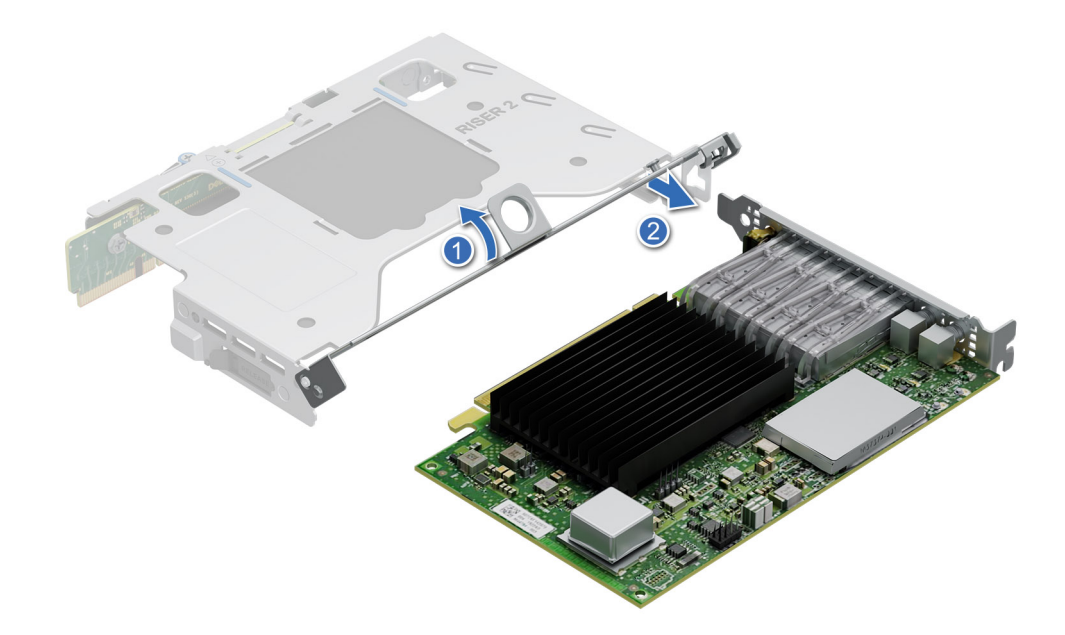

### **Figure 29. Removing the PCIe card from riser**

3. Replace the expansion card filler bracket and rotate the riser plate below.

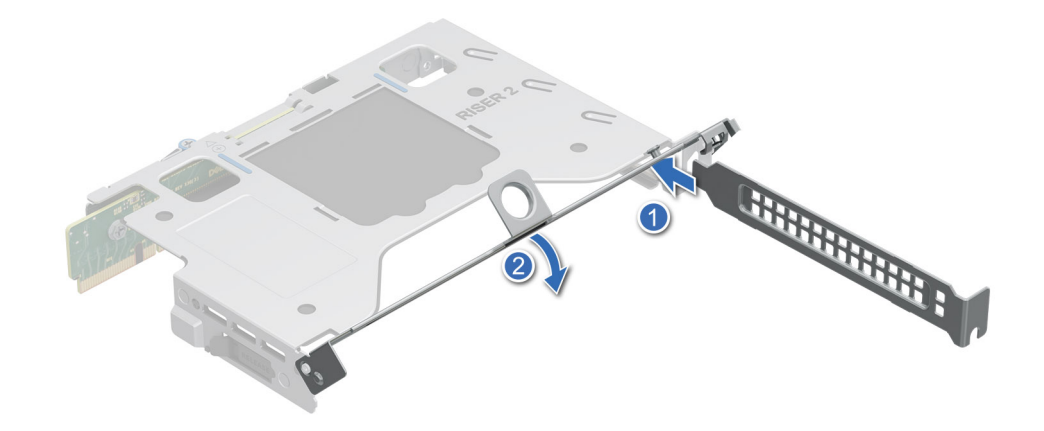

### **Figure 30. Installing the expansion card filler bracket**

4. Using the Phillips 1 screwdriver, loosen the captive screws. Using both hands, hold the PCIe card by the edges and pull the card away from the riser slot.

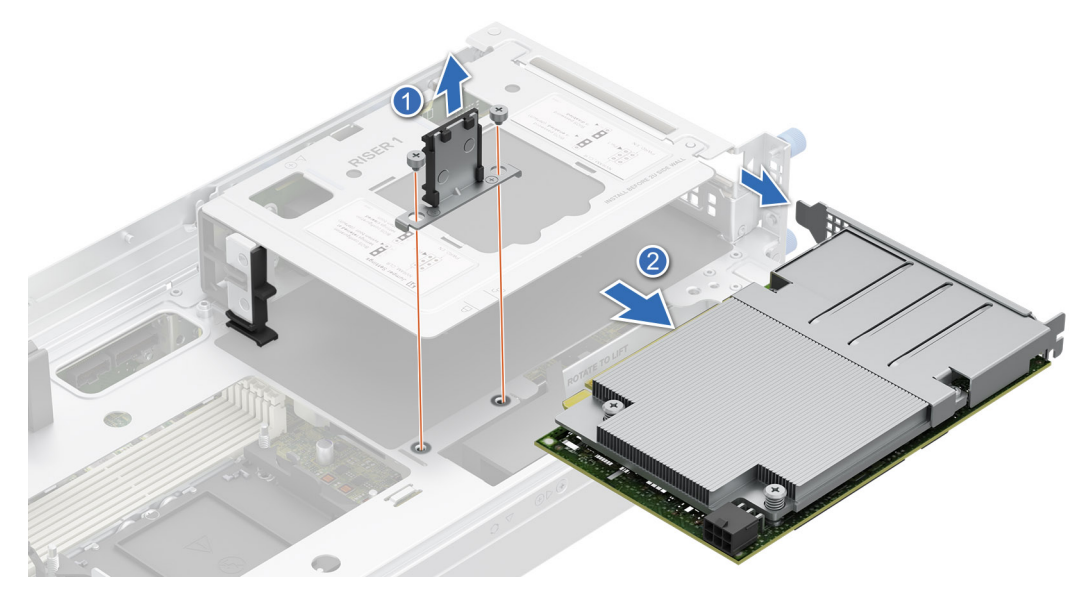

**Figure 31. Removing the Dell 100GbE QSFP28 card from Riser 1**

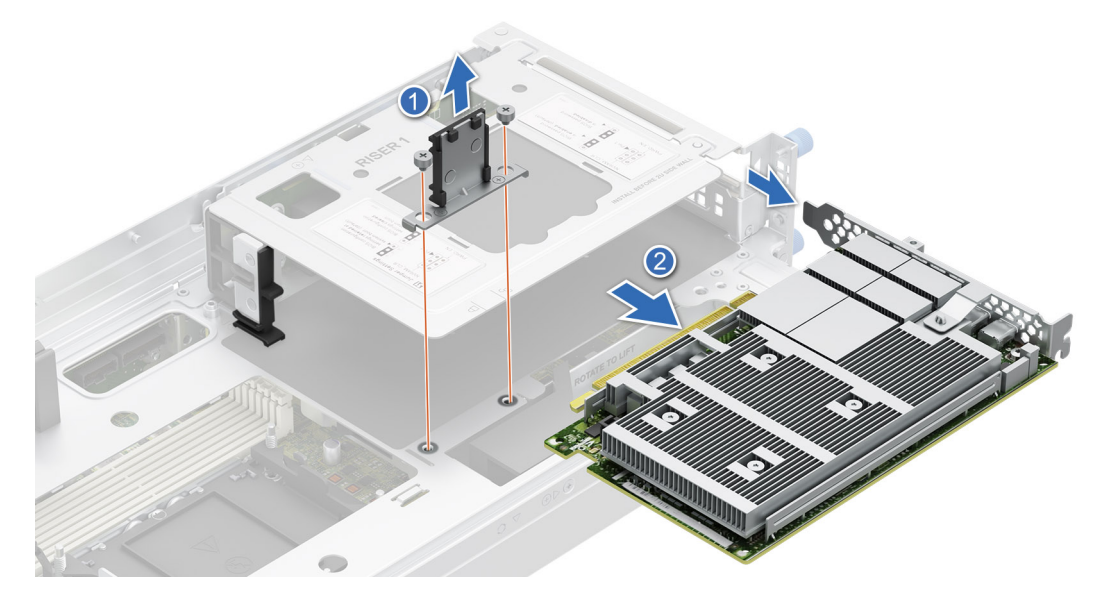

**Figure 32. Removing the Nokia Cloud RAN SmartNIC 2x QSFP56-DD card from Riser 1**

#### **Next steps**

Replace the PCIe card on riser.

### **Installing the PCIe card on riser**

### **Prerequisites**

- 1. Follow the safety guidelines listed in [Safety instructions.](#page-49-0)
- 2. Follow the procedure listed in [Before working inside your system.](#page-49-0)
- 3. [Remove the sled cover.](#page-53-0)

### **Steps**

1. Rotate the riser plate up and remove the expansion card filler bracket by sliding it out of the riser.

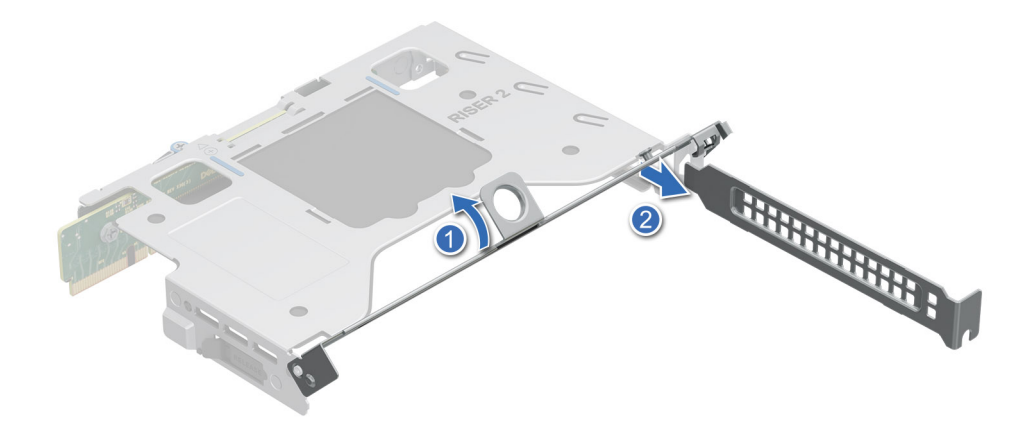

### **Figure 33. Removing the expansion card filler bracket**

2. Using both hands, insert the PCIe card into the riser slot till it clicks into place.

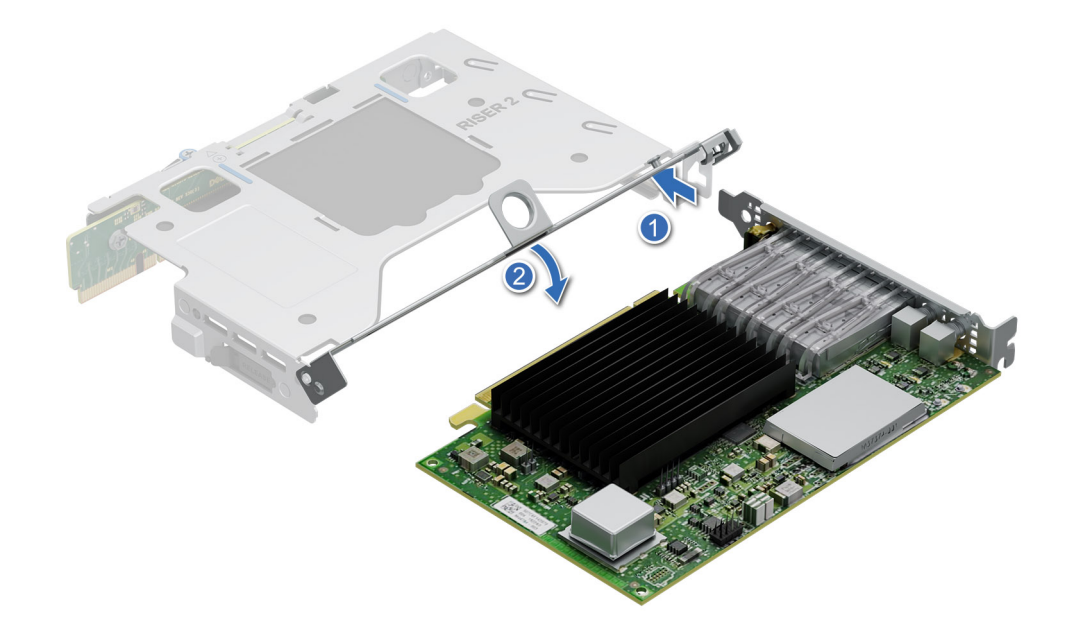

### **Figure 34. Installing the PCIe card on riser**

3. Using both hands, insert the PCIe card into the riser slot till it clicks into place. Using the Phillips 1 screwdriver, tighten the captive screws to secure the card into the riser.

<span id="page-65-0"></span>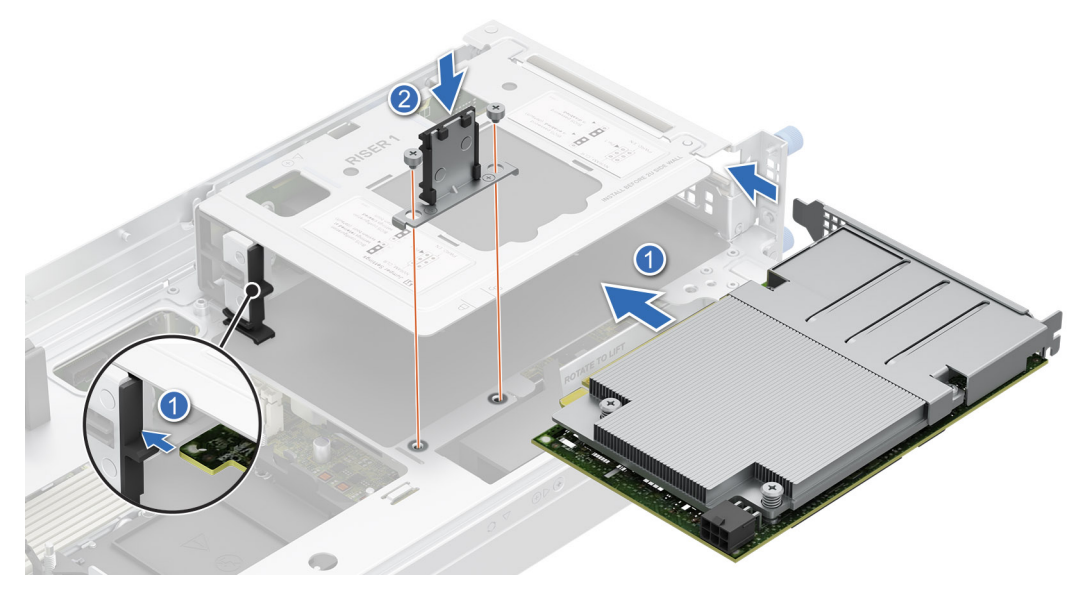

**Figure 35. Installing the Dell 100GbE QSFP28 card into riser 1**

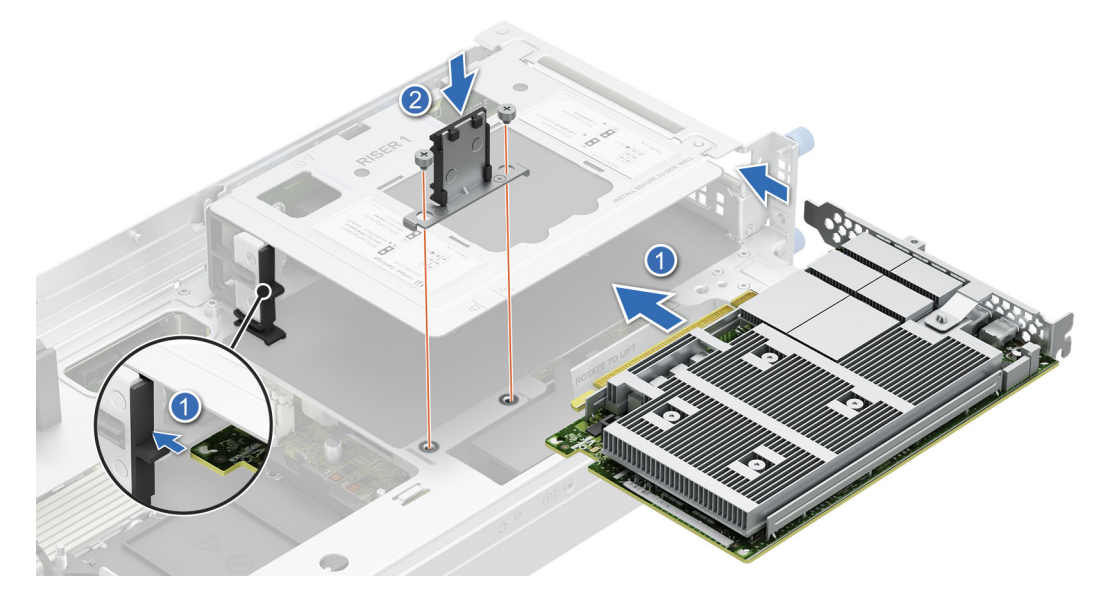

**Figure 36. Installing the Nokia Cloud RAN SmartNIC 2x QSFP56-DD card into the riser 1**

4. Rotate the riser plate down to secure the PCIe card on the riser.

### **Next steps**

[Install the riser on the system board.](#page-54-0)

## **BOSS-N1 card**

### **Installing the BOSS-N1 card**

### **Prerequisites**

- 1. Follow the safety guidelines listed in [Safety instructions.](#page-49-0)
- 2. Follow the procedure listed in [Before working inside your system.](#page-49-0)

### <span id="page-66-0"></span>**Steps**

- 1. Press the latch on the system board to unlock the BOSS-N1 card from the system.
- 2. Pull the blue pull tab to remove the BOSS-N1 card from the slot on the system board.

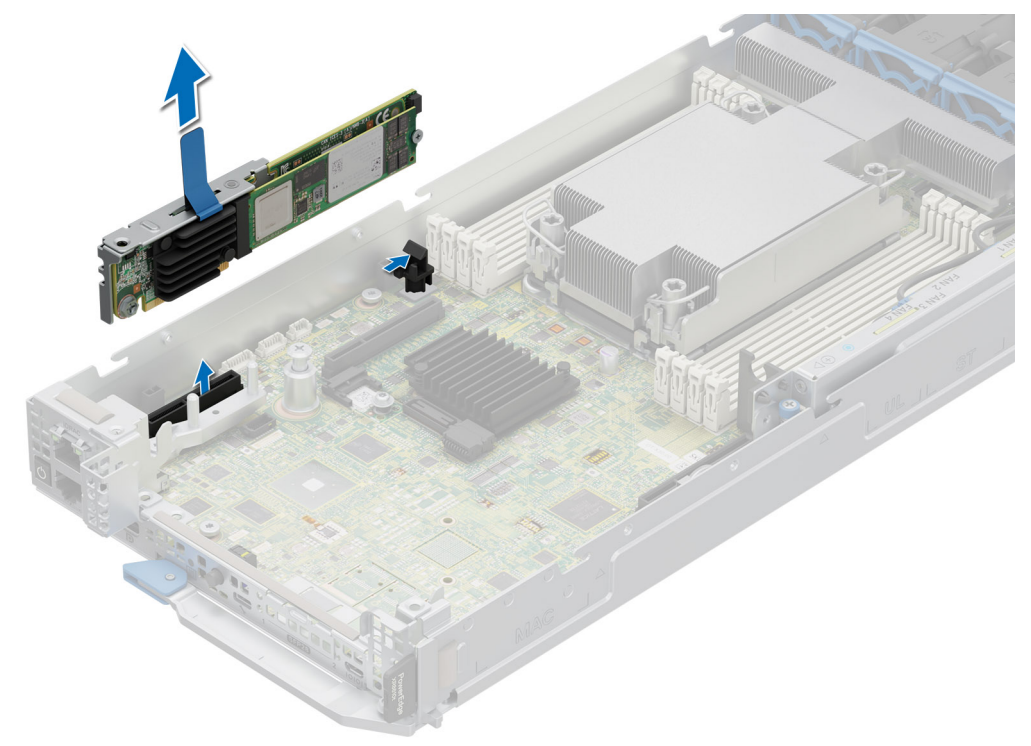

### **Figure 37. Removing the BOSS-N1 card**

#### **Next steps**

Follow the procedure listed in Replace the BOSS-N1 card.

### **Installing the BOSS-N1 card**

#### **Prerequisites**

- 1. Follow the safety guidelines listed in [Safety instructions.](#page-49-0)
- 2. Follow the procedure listed in [Before working inside your system.](#page-49-0)

- 1. Align the notch on the BOSS-N1 card with the slot on the system board.
- 2. Press the BOSS-N1 card and insert it firmly until the card is fully seated in the slot and locked to the latch on the system board.

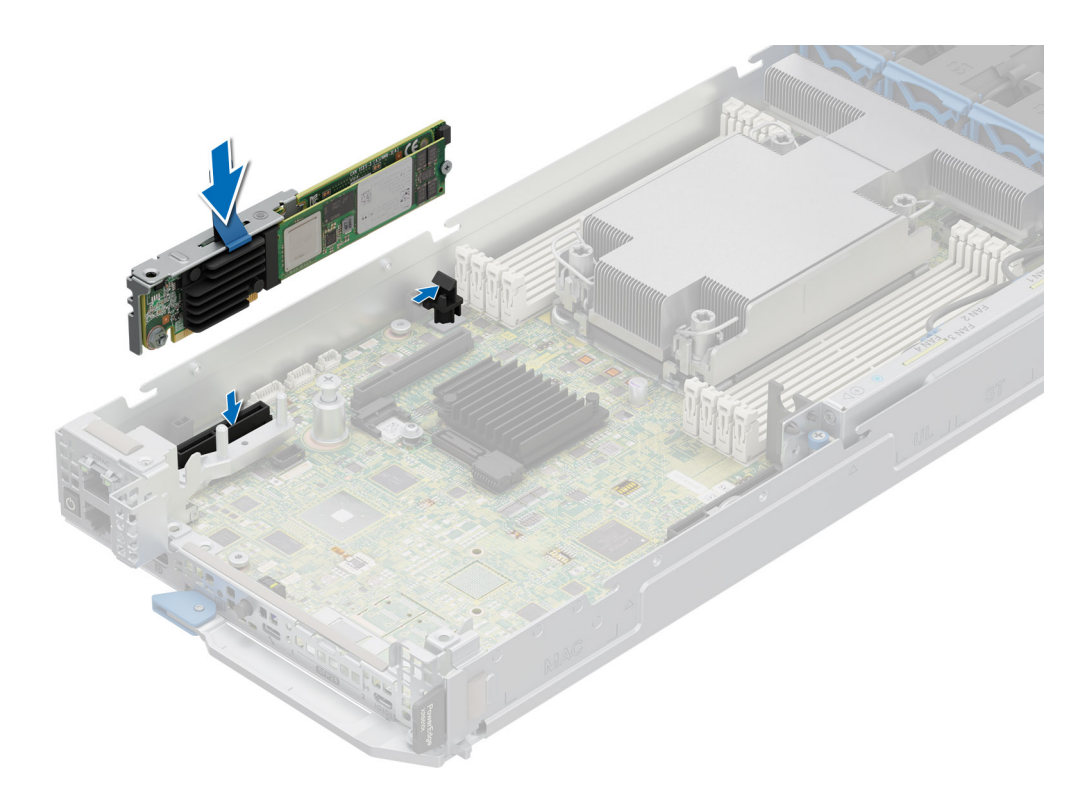

### **Figure 38. Installing the BOSS-N1 card**

#### **Next steps**

Follow the procedure listed in [After working inside your system.](#page-49-0)

### **Removing the M.2 SSD module from the BOSS-N1 card**

#### **Prerequisites**

- 1. Follow the safety guidelines listed in [Safety instructions.](#page-49-0)
- 2. Follow the procedure listed in [Before working inside your system.](#page-49-0)

- 1. Remove the screw that is on the BOSS-N1 card using Philips 2 screwdriver.
- 2. Pull the M.2 SSD module from the M.2 slot on the BOSS-N1 card.

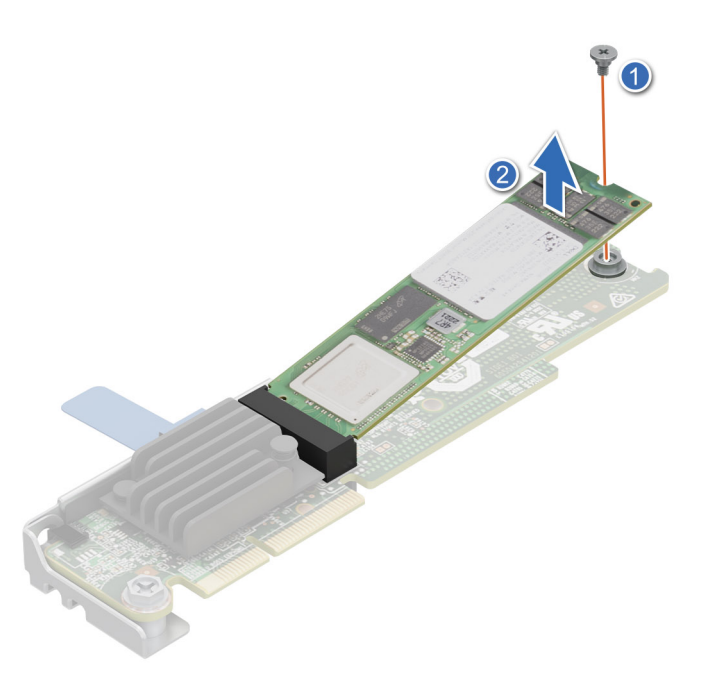

**Figure 39. Removing the M.2 SSD module**

### **Next steps**

Replace the M.2 SSD module.

### **Installing the M.2 SSD module on the BOSS-N1 card**

### **Prerequisites**

- 1. Follow the safety guidelines listed in [Safety instructions.](#page-49-0)
- 2. Follow the procedure listed in [Before working inside your system.](#page-49-0)

#### **Steps**

- 1. Align the M.2 NVMe module at an angle with the M.2 direct riser connector on BOSS-N1 card.
- 2. Insert the M.2 NVMe module firmly until it is fully seated in the M.2 direct riser connector.
- 3. Replace the screw and tighten it to secure the M.2 SSD module on the BOSS-N1 card.

**NOTE:** The BOSS-N1 card can accommodate two M.2 SSD modules, repeat the same procedure to install the second M.2 SSD module.

<span id="page-69-0"></span>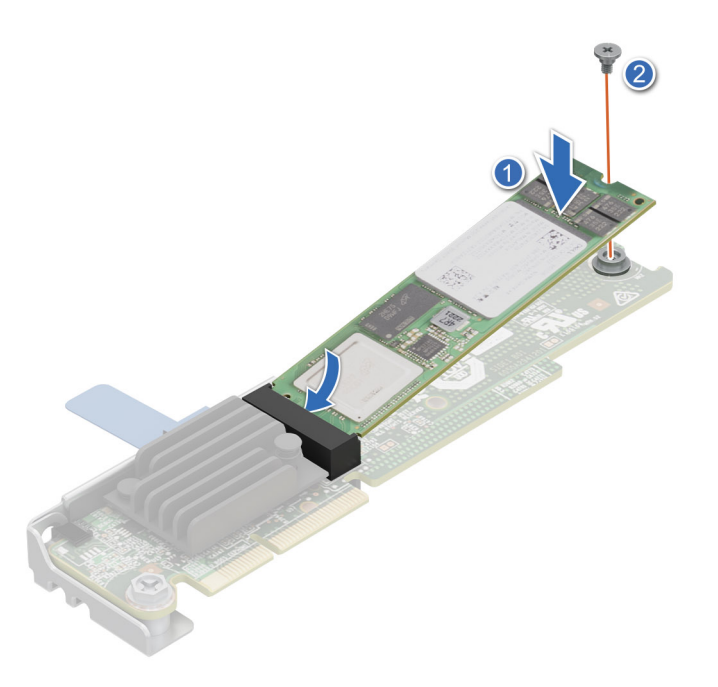

**Figure 40. Installing the M.2 SSD module**

### **Next steps**

- 1. [Installing the BOSS-N1 card.](#page-66-0)
- 2. Follow the procedure listed in the [After working inside your system.](#page-49-0)

## **Power distribution board**

This is a service technician replaceable part only.

### **Removing the 1U power distribution board**

### **Prerequisites**

- 1. Follow the safety guidelines listed in [Safety instructions.](#page-49-0)
- 2. Follow the procedure listed in [Before working inside your system.](#page-49-0)
- 3. Disconnect the cables that are connected from cooling fans and system board to the power distribution board (PDB). **NOTE:** Observe the routing of the cable as you remove it from the system.

### **Steps**

1. Using a Phillips 2 screwdriver, remove the screws that secure the PDB to the system.

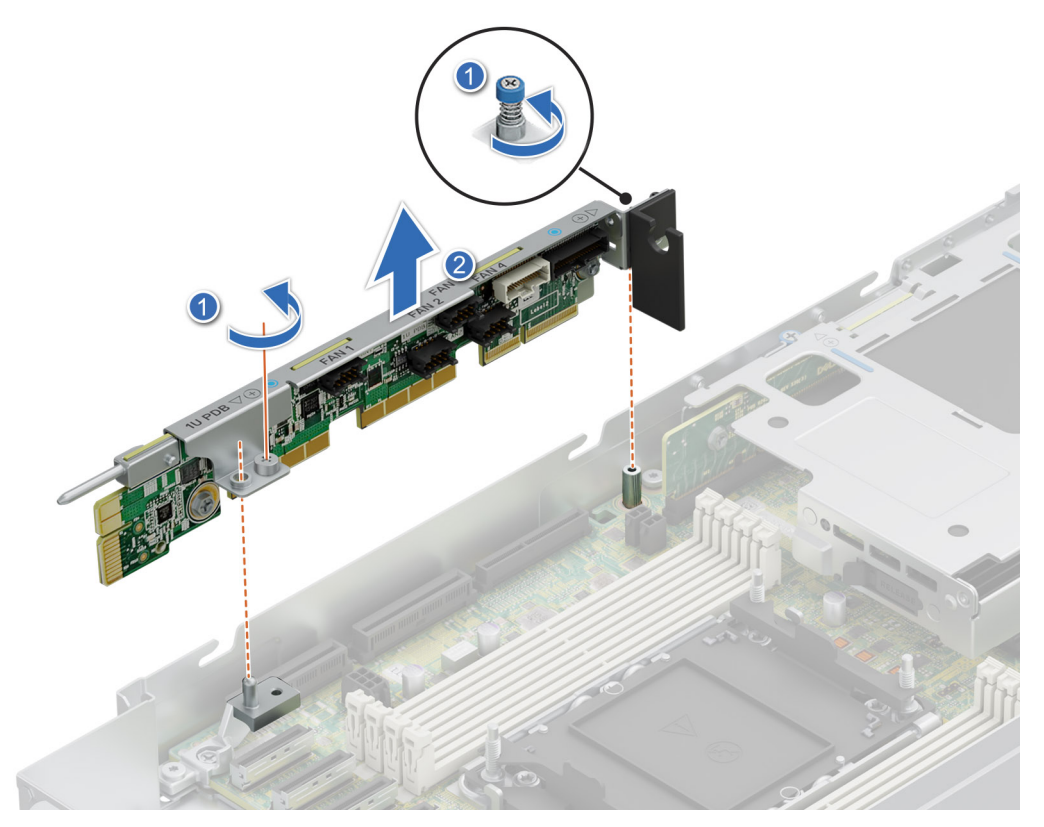

### **Figure 41. Removing the power distribution board**

2. Lift the board to remove it from the system.

### **Next steps**

Replace the power distribution board.

### **Installing the power distribution board**

#### **Prerequisites**

- 1. Follow the safety guidelines listed in [Safety instructions.](#page-49-0)
- 2. Follow the procedure listed in [Before working inside your system.](#page-49-0)

- 1. Align the slots of the Power distribution board (PDB) with the fix hook on the 1U sled.
- 2. Using a Phillips 2 screwdriver, tighten the screws to secure the PDB on the 1U sled.

<span id="page-71-0"></span>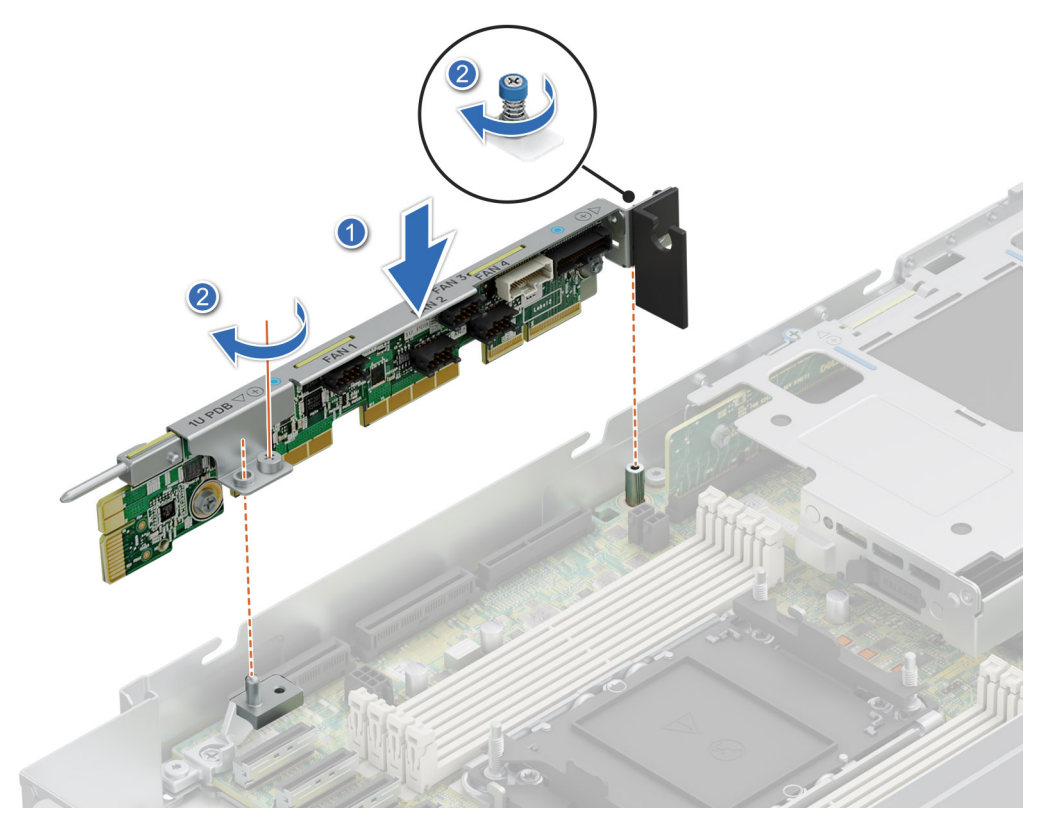

**Figure 42. Installing the power distribution board**

#### **Next steps**

Connect the cables that are connected from cooling fans and system board to the power distribution board (PDB).

## **System memory**

### **System memory guidelines**

The PowerEdge XR8610t system supports DDR5 registered DIMMs (RDIMMs). System memory holds the instructions that are performed by the processor.

Your system memory is organized into eight channels(one memory slot per channel).
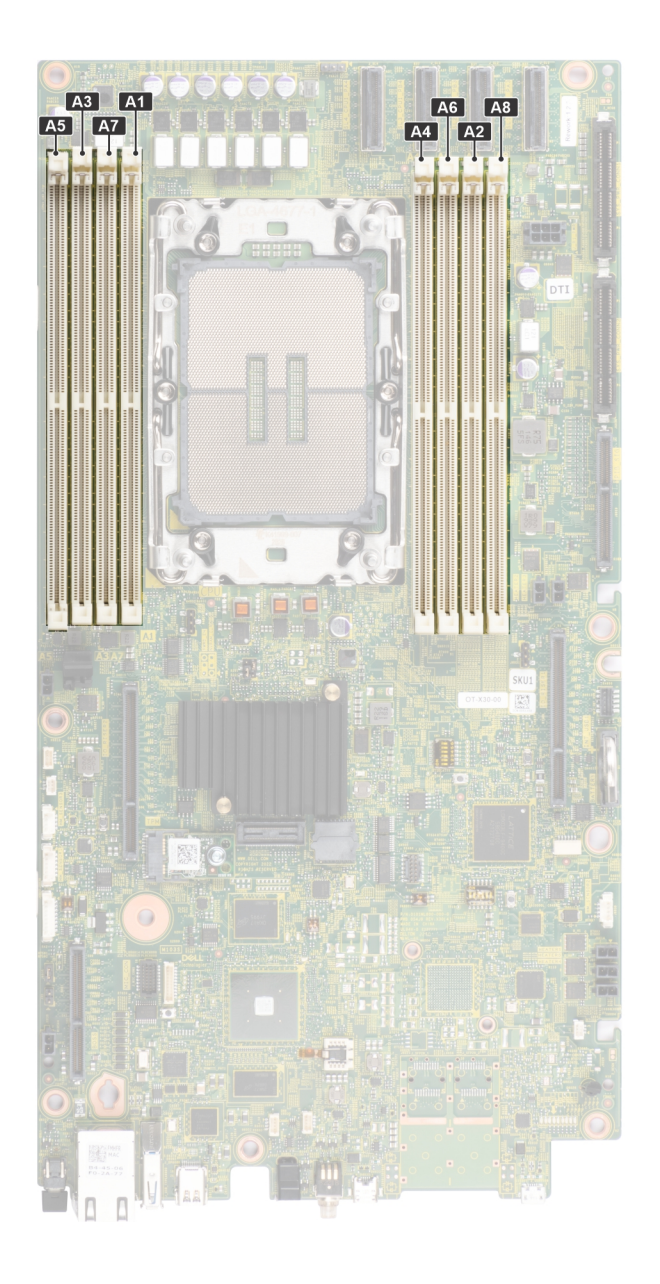

#### **Figure 43. Memory channels**

Memory channels are organized as follows:

#### **Table 59. Memory channels**

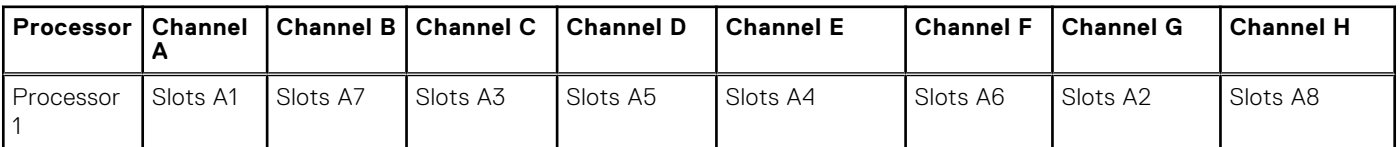

#### **Table 60. Supported memory matrix**

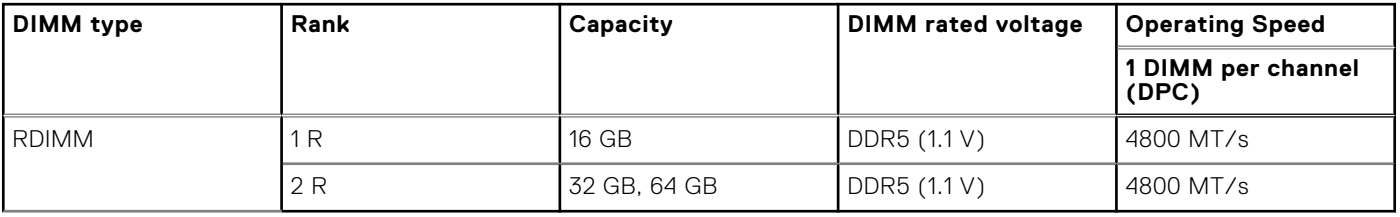

**NOTE:** The processor may reduce the performance of the rated DIMM speed.

## **General memory module installation guidelines**

To ensure optimal performance of your system, observe the following general guidelines when configuring your system memory. If your system's memory configuration fails to observe these guidelines, your system might not boot, stop responding during memory configuration, or operate with reduced memory.

The memory bus may operate at speeds of 5600 MT/s depending on the following factors:

- System profile selected (for example, Performance, Performance Per Watt Optimized (OS), or Custom [can be run at high speed or lower])
- Maximum supported DIMM speed of the processors
- Maximum supported speed of the DIMMs

**NOTE:** MT/s indicates DIMM speed in MegaTransfers per second.

The following are the recommended guidelines for installing memory modules:

- All DIMMs must be DDR5.
- If memory modules with different speeds are installed, they operate at the speed of the slowest installed memory module(s).
- Populate memory module sockets only if a processor is installed.
- In **Optimizer Mode**, the DRAM controllers operate independently in the 64-bit mode and provide optimized memory performance.

#### **Table 61. Memory population rules**

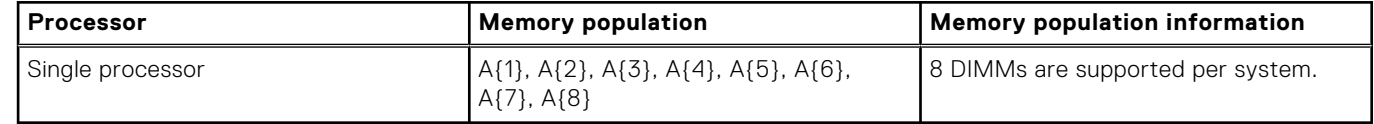

- Not more than two DIMM part numbers allowed in the system.
- x4 and x8 DRAM based memory modules can be mixed.
- For best performance, populate all memory channels equally (8DIMMs per CPU) using identical DIMMs.
- Supported total number of RDIMMs in system: 2DIMMs, 4DIMMs, 6DIMMs, 8DIMMs.
- 3 DIMMs, 5 DIMMs, 7DIMMs configurations are not supported.
- Population order requires the largest capacity DIMM be placed first. For example, if we are populating with 32GB and 64GB RDIMMs, we would populate 64GB RDIMMs first.

### **Removing a memory module**

#### **Prerequisites**

- 1. Follow the safety guidelines listed in [Safety instructions.](#page-49-0)
- 2. Follow the procedure listed in [Before working inside your system.](#page-49-0)

#### **WARNING: The memory modules are hot to touch for some time after the system has been powered off. Allow**  ∧ **the memory modules to cool before handling them.**

**NOTE:** To ensure proper system cooling, memory module blanks must be installed in any memory socket that is not occupied. Remove memory module blanks only if you intend to install memory modules in those sockets.

#### **Steps**

- 1. Locate the appropriate memory module socket.
- 2. To release the memory module from the socket, simultaneously press the ejectors on both ends of the memory module socket to fully open.

#### **CAUTION: Handle each memory module only by the card edges, ensuring not to touch the middle of the memory module or metallic contacts.**

3. Lift the memory module away from the system.

<span id="page-74-0"></span>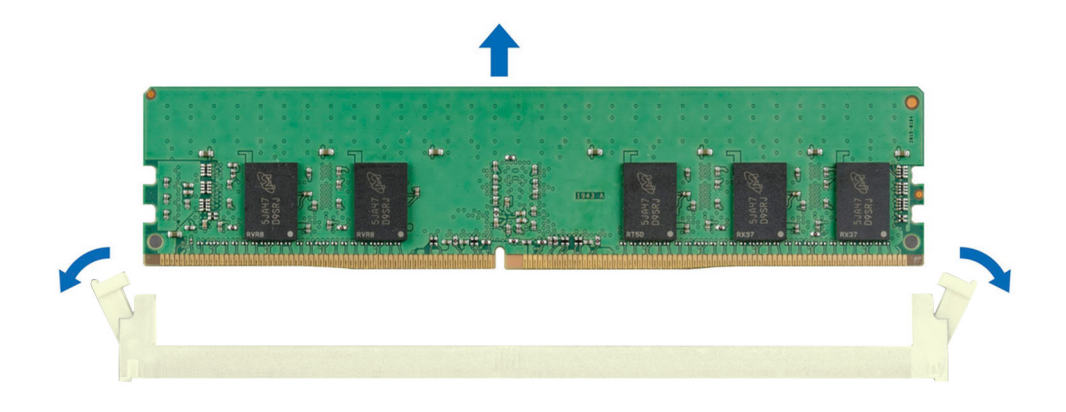

#### **Figure 44. Removing a memory module**

#### **Next steps**

.

- 1. Installing the memory module.
- 2. If you are removing the memory module permanently, install a memory module blank. The procedure to install a memory module blank is similar to that of the memory module.

# **Installing a memory module**

#### **Prerequisites**

- 1. Follow the safety guidelines listed in [Safety instructions.](#page-49-0)
- 2. Follow the procedure listed in [Before working inside your system.](#page-49-0)

#### **Steps**

1. Locate the appropriate memory module socket.

**CAUTION: Handle each memory module only by the card edges, ensuring not to touch the middle of the memory module or metallic contacts.**

2. Align the edge connector of the memory module with the alignment key of the memory module socket, and insert the memory module in the socket.

**CAUTION: To prevent damage to the memory module or the memory module socket during installation, do not bend or flex the memory module; insert both ends of the memory module simultaneously.**

**NOTE:** The memory module socket has an alignment key that enables you to install the memory module in the socket in ⋒ only one orientation.

**CAUTION: Do not apply pressure at the center of the memory module; apply pressure at both ends of the memory module evenly.**

3. Press the memory module with your thumbs until the ejectors firmly click into place. When the memory module is properly seated in the socket, the levers on the memory module socket align with the levers on the other sockets that have memory modules that are installed.

<span id="page-75-0"></span>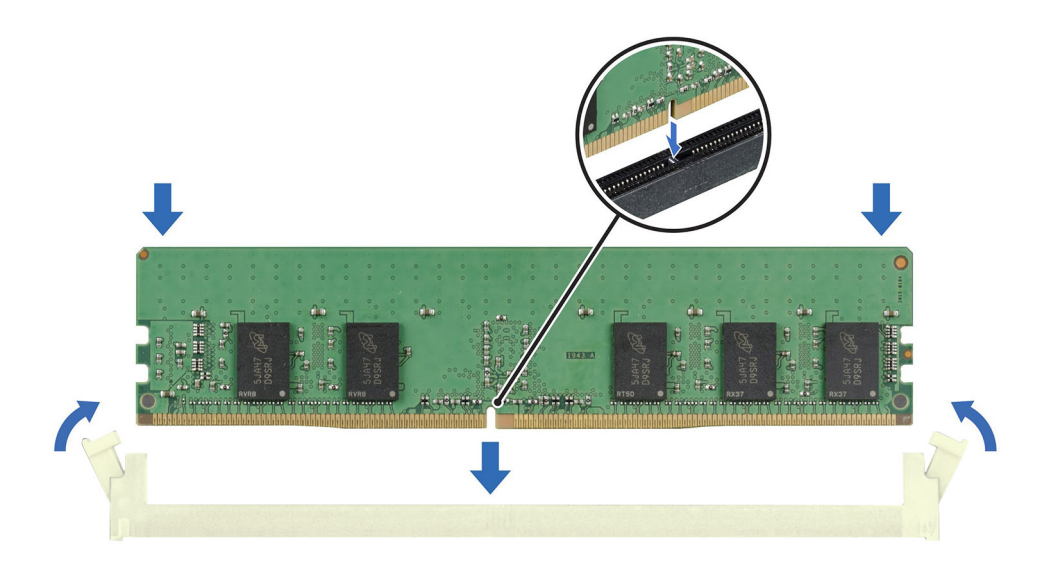

#### **Figure 45. Installing a memory module**

#### **Next steps**

- 1. Follow the procedure listed in [After working inside your system.](#page-49-0)
- 2. To verify if the memory module has been installed properly, press F2 and navigate to **System Setup Main Menu > System BIOS > Memory Settings**. In the **Memory Settings** screen, the System Memory Size must reflect the updated capacity of the installed memory.
- 3. If the System Memory Size is incorrect, one or more of the memory modules may not be installed properly. Ensure that the memory modules are firmly seated in their sockets.
- 4. Run the system memory test in system diagnostics.

# **Processor and heat sink module**

This is a service technician replaceable part only.

### **Removing the processor and heat sink module**

#### **Prerequisites**

- 1. Follow the safety guidelines listed in the [Safety instructions.](#page-49-0)
- 2. Follow the procedure listed in the [Before working inside your system.](#page-49-0)
	- **(i)** NOTE: The heat sink and processor are hot to touch for some time after the system has been powered off. Allow the heat sink and processor to cool down before handling them.
- 3. [Remove the sled cover.](#page-53-0)
- 4. Remove the memory modules.

#### **Steps**

- 1. Ensure all four anti-tilt wires are in the locked position (outward position), and then using a Torx T30 screwdriver, loosen the captive nuts on the processor heat sink module (PHM) in the order that is mentioned below:
	- a. Loosen the first nut three turns.
	- b. Loosen the nut diagonally opposite to the nut you loosened first.
	- c. Repeat the procedure for the remaining two nuts.
- d. Return to the first nut and loosen it completely.
- **NOTE:** Ensure that the anti-tilt wires on the PHM are in locked position when loosening the captive nuts.
- 2. Set all the anti-tilt wires to unlocked position (inward position).

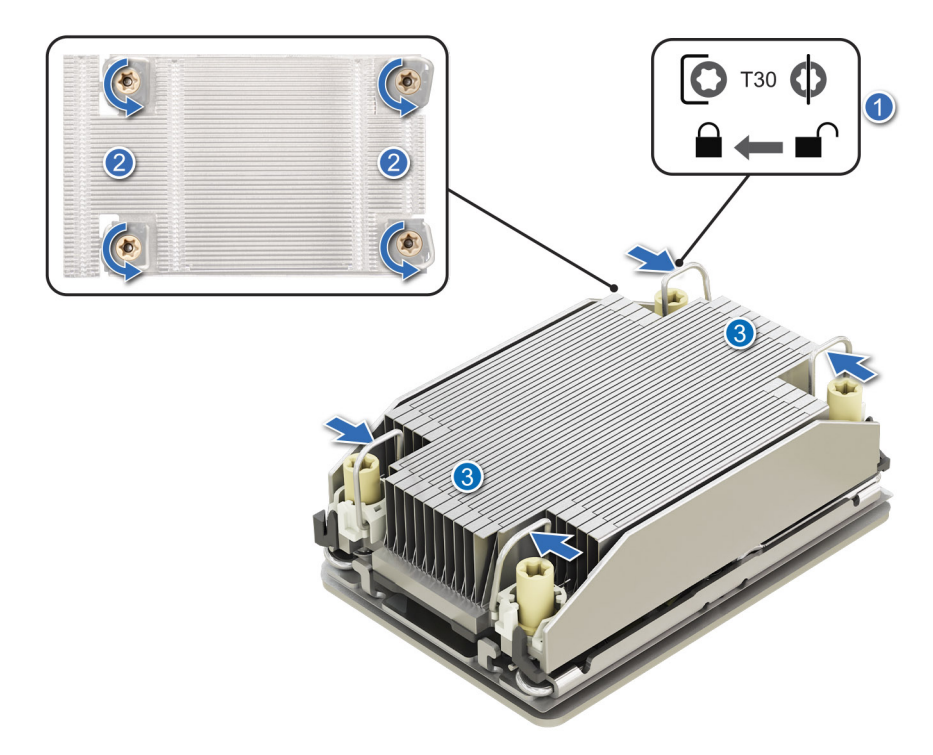

**Figure 46. Removing the processor heat sink module**

3. Lift the PHM from the system and set the PHM aside with the processor side facing up.

<span id="page-77-0"></span>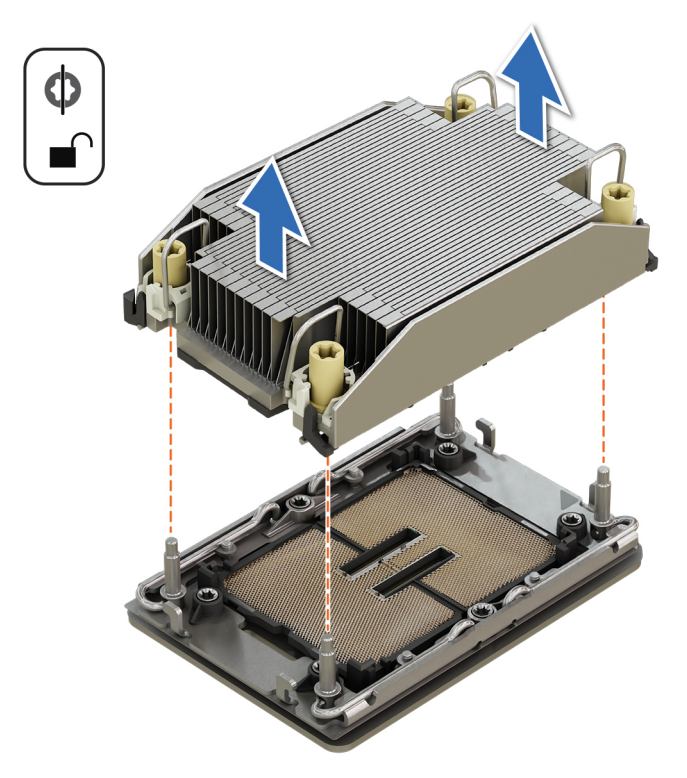

#### **Figure 47. Removing a heat sink**

#### **Next steps**

If you are removing a faulty heat sink [replace the heat sink,](#page-82-0) if not remove the processor.

### **Removing the processor**

#### **Prerequisites**

- **WARNING: Remove the processor from processor and heat sink module (PHM) only if you are replacing the**  ∕N **processor or heat sink.**
- 1. Follow the safety guidelines listed in the [Safety instructions.](#page-49-0)
- 2. Follow the procedure listed in the [Before working inside your system.](#page-49-0)
- **3.** Remove the sled cover.
- 4. Remove the memory modules.
- 5. [Remove the processor heat sink.](#page-75-0)

**CAUTION: You may find the CMOS battery loss or CMOS checksum error that is displayed during the first instance of powering on the system after the processor or system board replacement which is expected. To fix this, simply go to setup option to configure the system settings.**

#### **Steps**

- 1. Place the heat sink with the processor side facing up.
- 2. Using your thumb, lift the thermal interface material (TIM) break lever to release the processor from the TIM and retaining clip.
- 3. Holding the processor by the edges, lift the processor away from the retaining clip.

**NOTE:** Ensure to hold the retaining clip to the heat sink as you lift the TIM break lever.

#### **Figure 48. Removing the processor**

<span id="page-78-0"></span>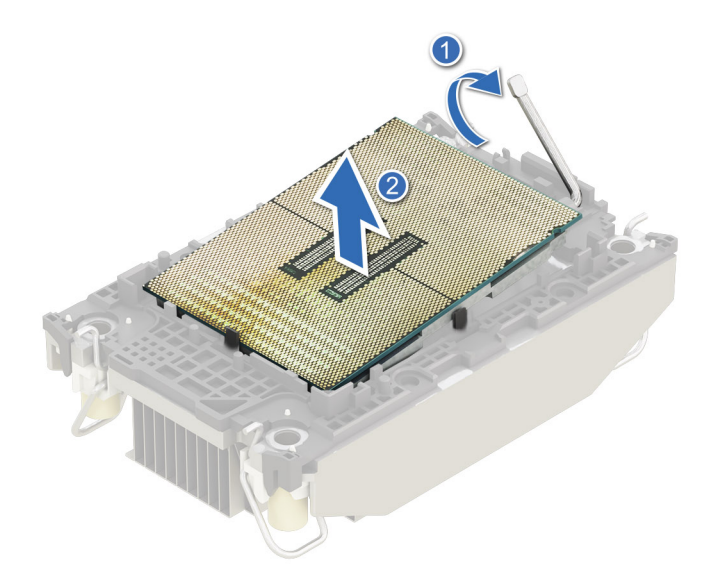

**(i) NOTE:** Ensure to return the TIM break lever back to its original position.

- 4. Using your thumb and index finger, first hold the retaining clip release tab at the pin 1 connector, pull out the tip of the retaining clip release tab, and then lift the retaining clip partially from the heat sink.
- 5. Repeat the procedure at the remaining three corners of the retaining clip.
- 6. After all the corners are released from the heat sink, lift the retaining clip from the pin 1 corner of the heat sink.

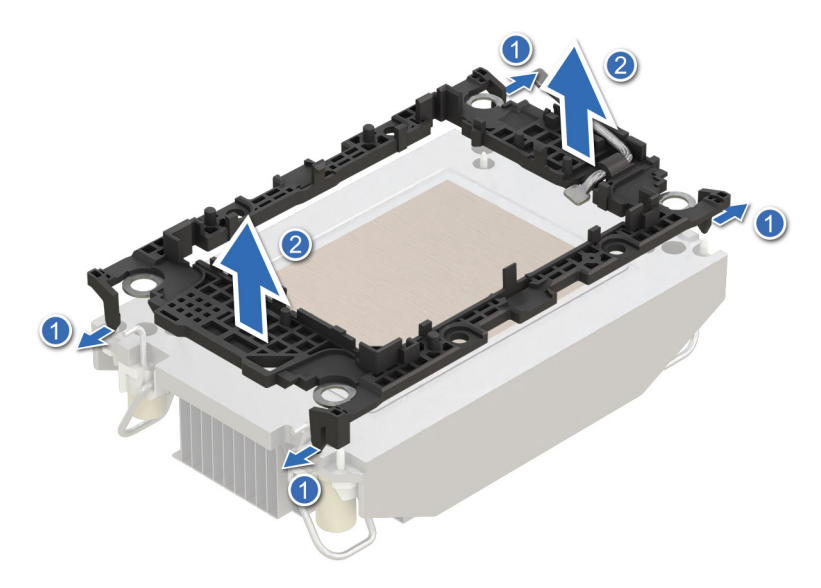

**Figure 49. Removing the retaining clip**

#### **Next steps**

Replace the processor.

### **Installing the processor**

#### **Prerequisites**

- 1. Follow the safety guidelines listed in the [Safety instructions.](#page-49-0)
- 2. Follow the procedure listed in [Before working inside your system.](#page-49-0)
- 3. [Remove the sled cover.](#page-53-0)
- 4. [Remove the memory modules.](#page-74-0)
- 5. [Remove the processor.](#page-77-0)

#### **Steps**

1. Place the processor in the processor tray.

**NOTE:** Ensure the pin 1 indicator on the processor tray is aligned with the pin 1 indicator on the processor.

2. Place the retaining clip on top of the processor in the processor tray aligning pin 1 indicator on the processor.

**NOTE:** Ensure the pin 1 indicator on the retaining clip is aligned with the pin 1 indicator on the processor before placing the retaining clip on the processor.

**NOTE:** Before you install the heat sink, ensure to place the processor and retaining clip in the tray.

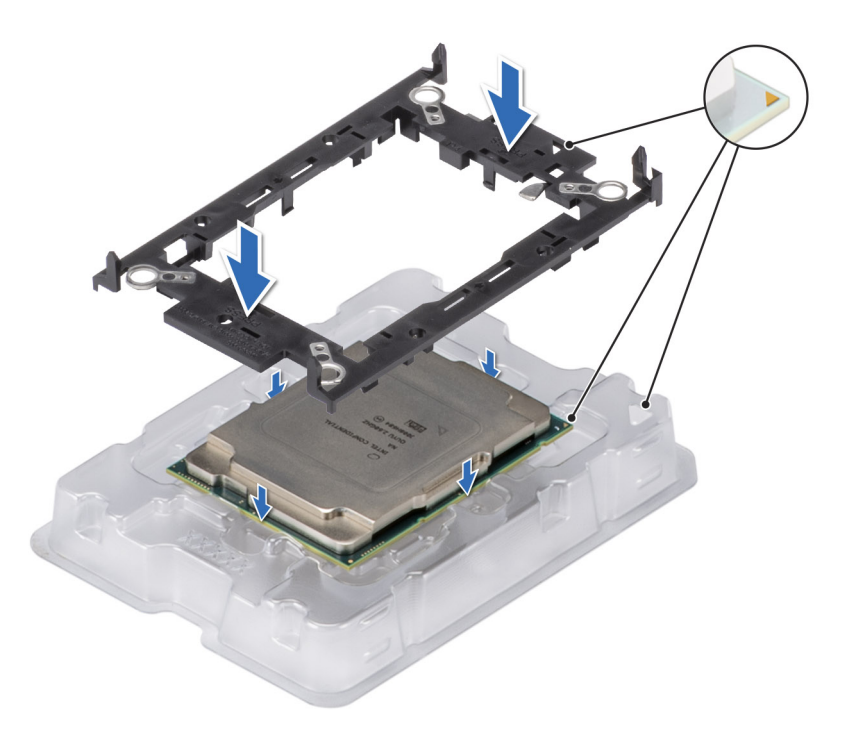

#### **Figure 50. Installing the retaining clip**

3. Align the processor with a retaining clip, by using your fingers press the retaining clip on all the four sides until it clicks into place.

**NOTE:** Ensure that the processor is securely latched to the retaining clip.

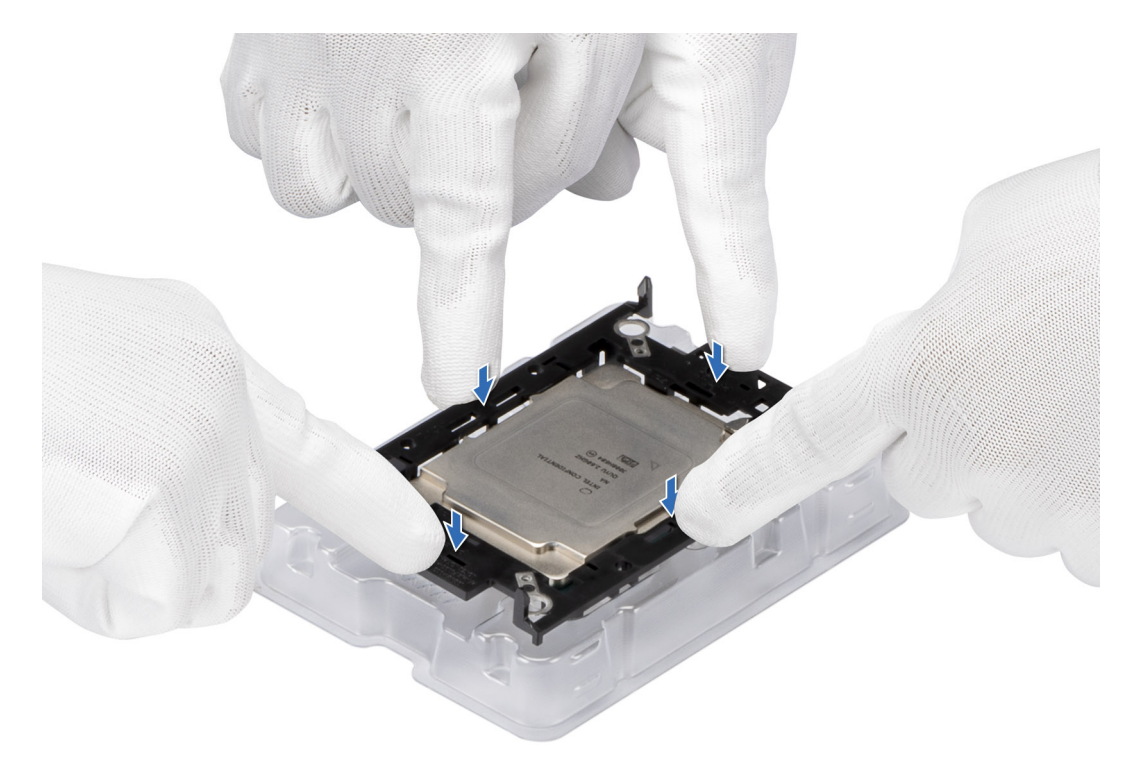

#### **Figure 51. Press the retaining clip on the four sides**

4. If you are using an existing heat sink, remove the thermal grease from the heat sink by using a clean lint-free cloth. 5. Apply the thermal grease in a thin spiral design on the bottom of the heat sink.

**CAUTION: Applying too much thermal grease can result in excess grease coming in contact with and contaminating the processor socket.**

**NOTE:** The thermal grease syringe is intended for single use only. Dispose the syringe after you use it.

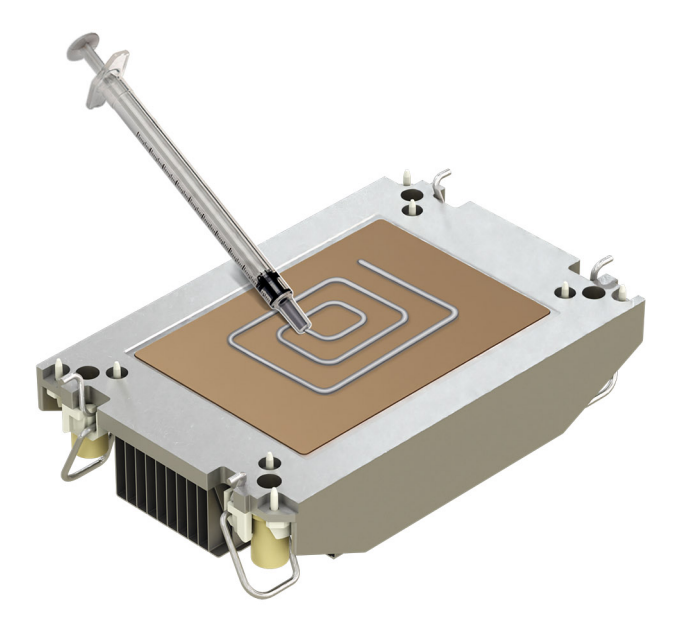

#### **Figure 52. Applying thermal grease**

6. For a new heat sink, pull and remove the plastic cover from the base of the heat sink.

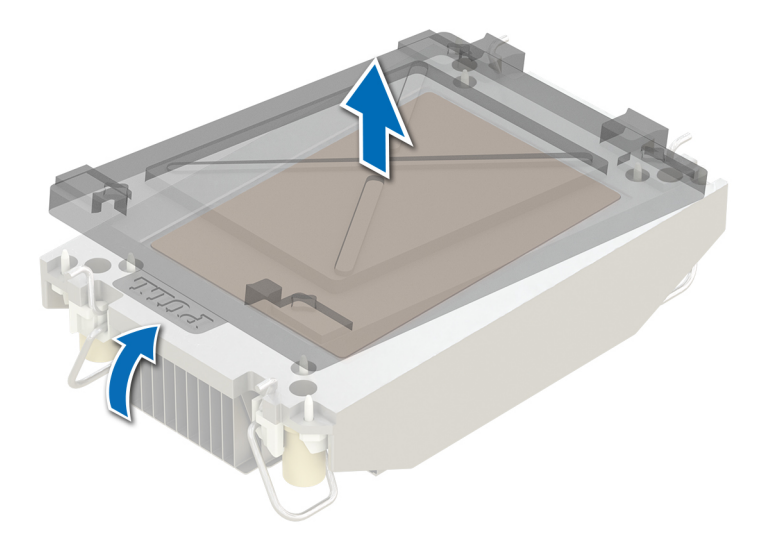

#### **Figure 53. Removing the cover**

7. Place the heat sink on the processor and press the base of the heat sink until the retaining clip locks onto the heat sink at all the four corners.

#### **CAUTION: To avoid damaging the fins on the heat sink, do not press down on the heat sink fins.**

### **NOTE:**

- Ensure latching features on retaining clip, and heat sink are aligned during assembly.
- Ensure that the pin 1 indicator on the heat sink is aligned with the pin 1 indicator on the retaining clip before placing the heat sink onto the retaining clip.

<span id="page-82-0"></span>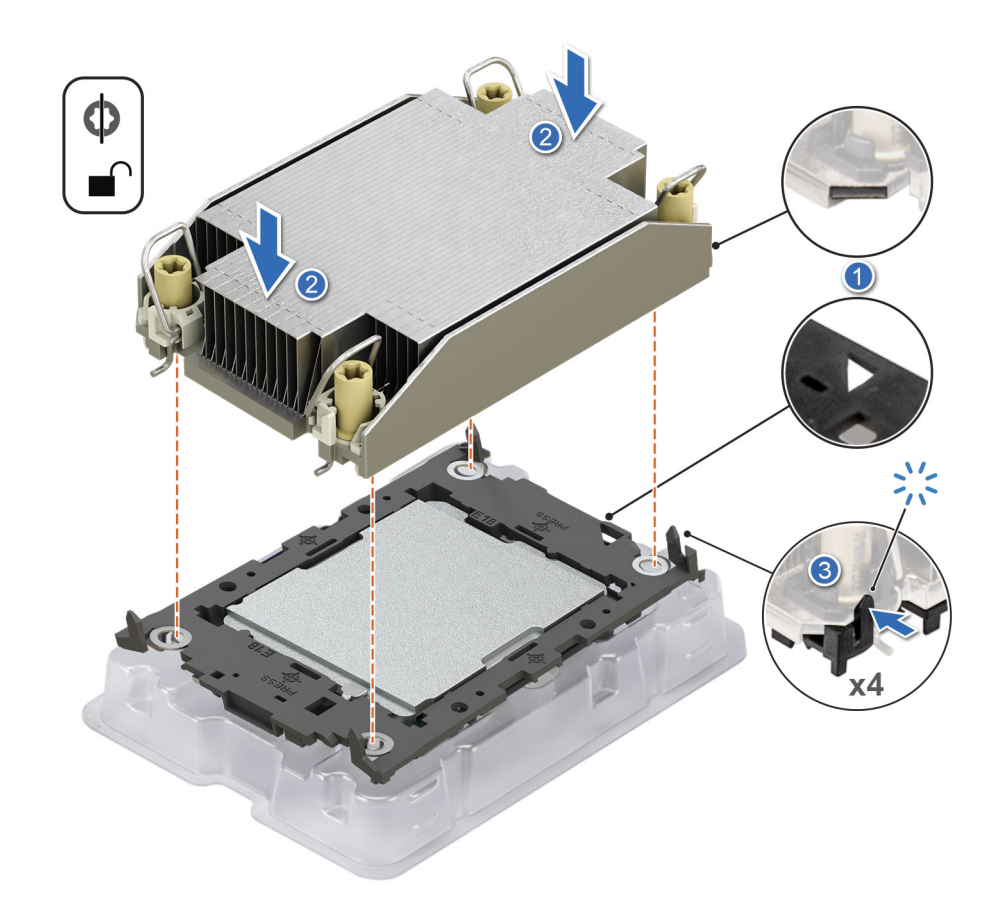

#### **Figure 54. Installing the heat sink onto the processor**

#### **Next steps**

- 1. Install the processor heat sink module.
- 2. Follow the procedure listed in [After working inside your system.](#page-49-0)

### **Installing the processor and heat sink module**

#### **Prerequisites**

Never remove the heat sink from a processor unless you intend to replace the processor or heat sink. The heat sink is necessary to maintain proper thermal conditions.

- 1. Follow the safety guidelines listed in the [Safety instructions.](#page-49-0)
- 2. Follow the procedure listed in the [Before working inside your system.](#page-49-0)
- 3. If installed, remove the processor dust cover.

#### **Steps**

- 1. Set the anti-tilt wires to the unlocked position on the heat sink (inward position).
- 2. Align the pin 1 indicator of the heat sink to the system board, and then place the processor heat sink module (PHM) on the processor socket.

#### **CAUTION: To avoid damaging the fins on the heat sink, do not press down on the heat sink fins.**

**NOTE:** Ensure that the PHM is held parallel to the system board to prevent damaging the components.

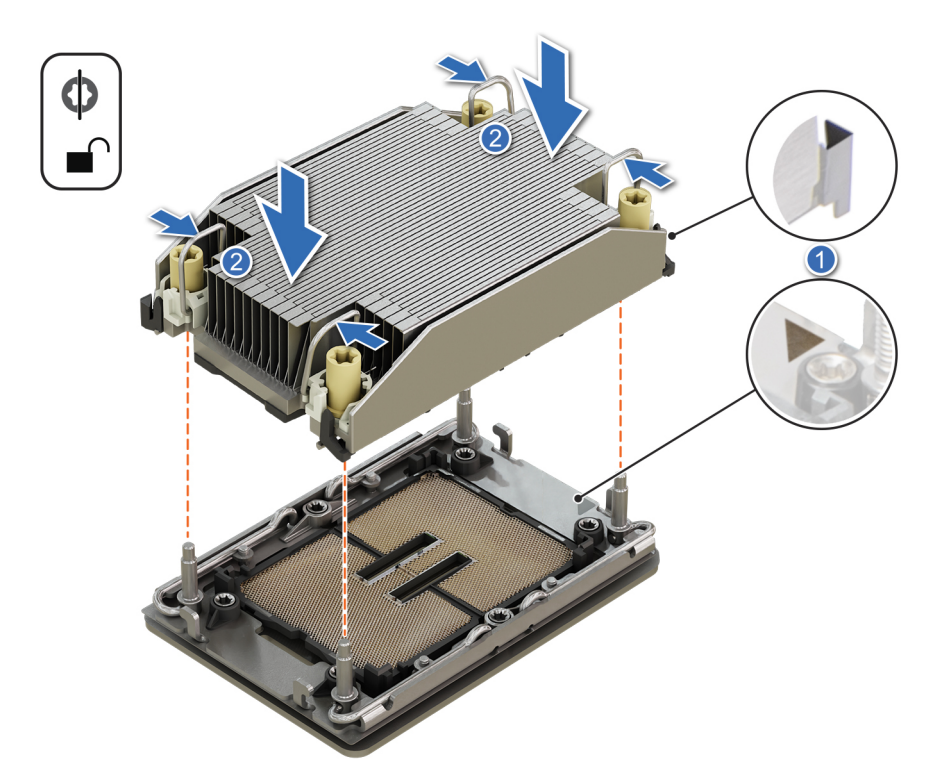

#### **Figure 55. Installing the processor heat sink**

- 3. Set the anti-tilt wires to the locked position (outward position), and then using the Torx T30 screwdriver, tighten the captive nuts (8 in-lbf) on the heat sink in the order below:
	- a. In a random order, tighten the first nut three turns.
	- b. Tighten the nut diagonally opposite to the nut that you tighten first.
	- c. Repeat the procedure for the remaining two nuts.
	- d. Return to the first nut to tighten it completely.
	- e. Check all the nuts to ensure they are firmly secured.

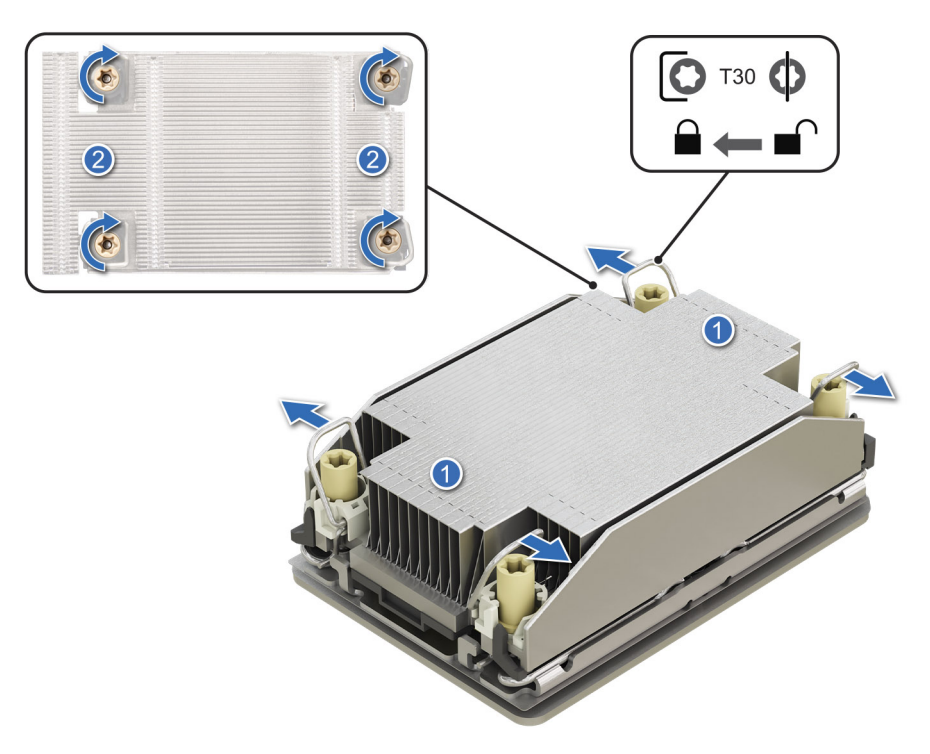

**Figure 56. Set the anti-tilt wires to the locked position and tightening the nuts**

#### **Next steps**

- 1. [Install the memory modules.](#page-74-0)
- 2. [Install the sled cover.](#page-54-0)
- 3. Follow the procedure listed in the [After working inside your system.](#page-49-0)

# **System battery**

This is a service technician replaceable part only.

### **Replacing the system battery**

#### **Prerequisites**

**WARNING: There is a danger of a new battery exploding if it is incorrectly installed. Replace the battery only with the same or equivalent type recommended by the manufacturer. Discard used batteries according to the manufacturer's instructions. See the Safety instructions that came with your system for more information.**

- 1. Follow the safety guidelines listed in [Safety instructions.](#page-49-0)
- 2. Follow the procedure listed in [Before working inside your system.](#page-49-0)

#### **Steps**

- 1. To remove the battery:
	- a. Use a plastic scribe to pry out the system battery.

**CAUTION: To avoid damage to the battery connector, you must firmly support the connector while installing or removing a battery.**

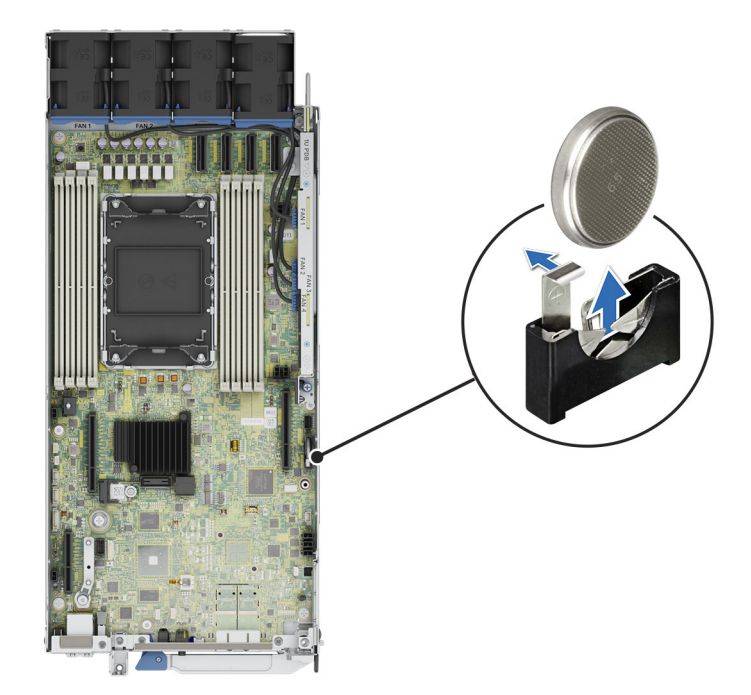

#### **Figure 57. Removing the system battery**

- 2. To install a new system battery:
	- a. Hold the battery with the positive side facing up and slide it under the securing tabs.
	- b. Press the battery into the connector until it snaps into place.

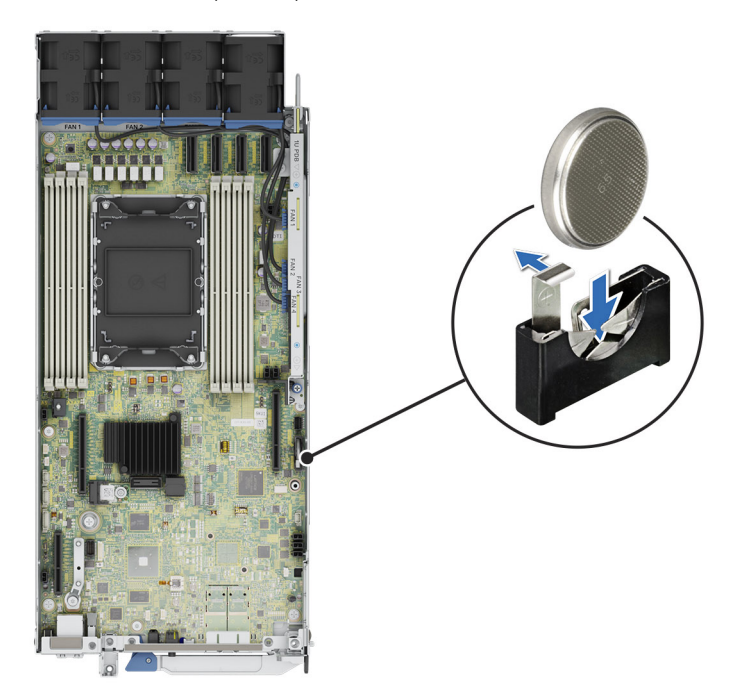

#### **Figure 58. Installing the system battery**

#### **Next steps**

- 1. Follow the procedure listed in the [After working inside your system.](#page-49-0)
- 2. Confirm that the battery is operating properly, by performing the following steps: a. Enter the System Setup, while booting, by pressing F2.
	- b. Enter the correct time and date in the System Setup **Time** and **Date** fields.
- <span id="page-86-0"></span>c. **Exit** the System Setup.
- d. To test the newly installed battery, remove the system from the enclosure for at least an hour.
- e. Reinstall the system into the enclosure after an hour.
- f. Enter the System Setup and if the time and date are still incorrect, see [Getting help](#page-97-0) section.

# **System board**

This is a service technician replaceable part only.

# **Removing the system board**

#### **Prerequisites**

**CAUTION: If you are using the Trusted Platform Module (TPM) with an encryption key, you may be prompted to create a recovery key during program or System Setup. Be sure to create and safely store this recovery key. If you replace this system board, you must supply the recovery key when you restart your system or program before you can access the encrypted data on your drives.**

**CAUTION: To avoid damage to the system board, ensure that the system board does not touch the side walls of the sled chassis, while sliding the system board into the sled.**

- 1. Follow the safety guidelines listed in [Safety instructions.](#page-49-0)
- 2. Follow the procedure listed in [Before working inside your system.](#page-49-0)
- 3. Remove the following components:
	- a. [Sled cover](#page-53-0)
	- **b.** Cooling fans
	- c. [Power distribution board](#page-70-0)
	- d. [Riser 2](#page-59-0)
	- e. [Memory modules](#page-74-0)
	- f. [Heatsink](#page-75-0)
	- g. [Processor](#page-77-0)
	- h. [Trusted platform module \(TPM\).](#page-89-0)

**NOTE:** The TPM Module must be replaced only while installing a new system board.

i. Disconnect all cables from the system board.

**CAUTION: Take care not to damage the system identification button while removing the system board from the system.**

#### **Steps**

- 1. Using a Phillips 2 screwdriver, remove the screws that secure the system board to the chassis.
- 2. To disengage the ports from the slots on the chassis, slide the system board toward the rear of the chassis. Lift the system board out of the chassis.

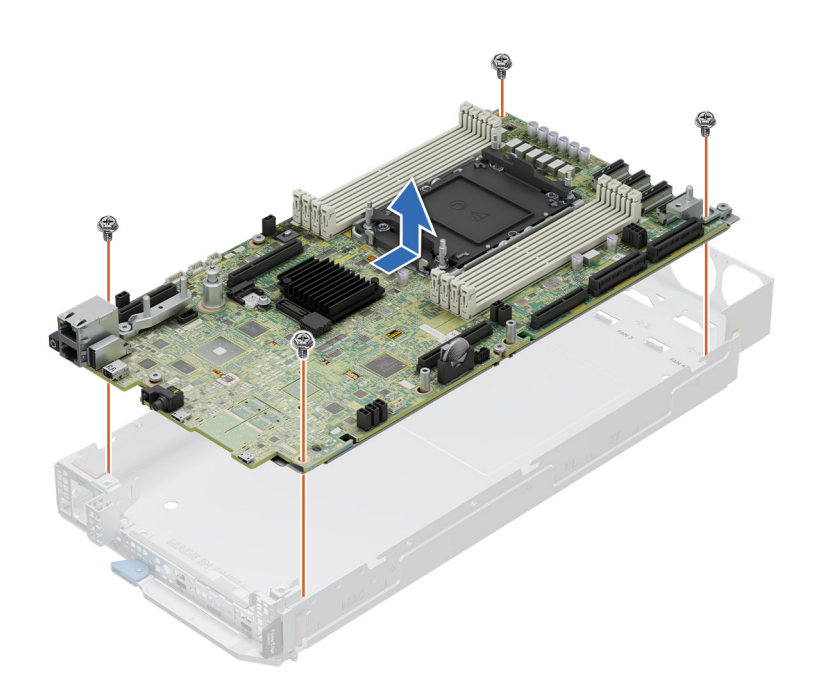

**Figure 59. Removing the system board**

#### **Next steps**

Installing the system board.

### **Installing the system board**

#### **Prerequisites**

- **NOTE:** Before replacing the system board, replace the old iDRAC MAC address label in the Information tag with the iDRAC MAC address label of the replacement system board..
- 1. Follow the safety guidelines listed in [Safety instructions.](#page-49-0)
- 2. Follow the procedure listed in [Before working inside your system.](#page-49-0)
- 3. If you are replacing the system board, remove all the components that are listed in [removing the system board](#page-86-0) section.
- **CAUTION: To avoid damage to the system board, ensure that the system board does not touch the side walls of the sled chassis, while sliding the system board into the sled.**

#### **Steps**

1. Unpack the new system board assembly.

**CAUTION:** Do not lift the system board by holding a memory module, processor, or other components.

**CAUTION: Take care not to damage the system identification button while placing the system board into the chassis.**

- 2. Holding the system board by the edges, lower the system board into the chassis.
- 3. Incline the system board at an angle and align the connectors on the system board with the slots on the front of the chassis until the connectors are firmly seated in the slots.
- 4. Using a Phillips 2 screwdriver, tighten the screws that secure the system board to the chassis.

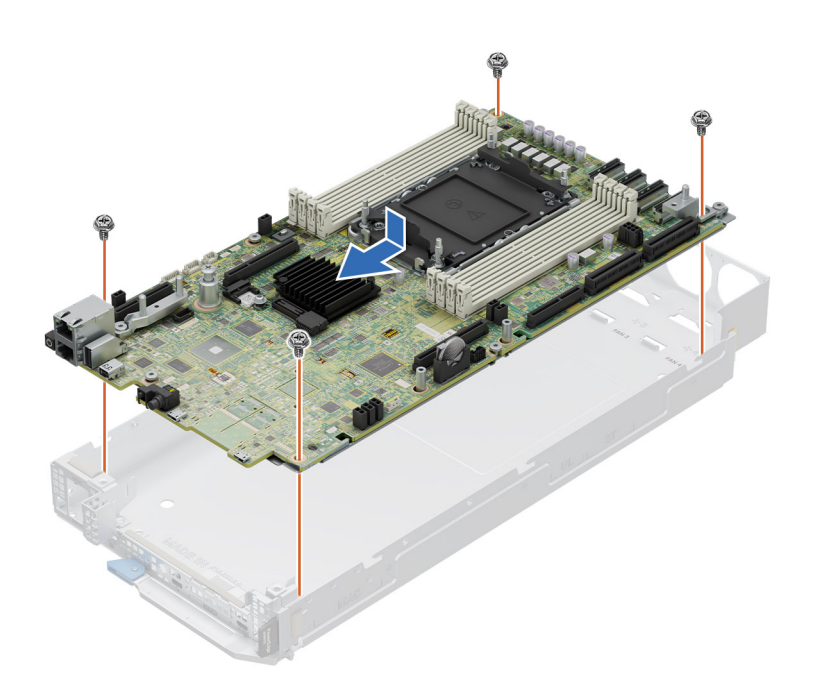

#### **Figure 60. Installing the system board**

#### **Next steps**

- 1. Replace the following components:
	- a. [Trusted platform module \(TPM\).](#page-89-0)
		- **NOTE:** The TPM Module must be replaced only while installing a new system board.
	- b. [Processor](#page-78-0)
	- c. [Heatsink](#page-82-0)
	- d. [Memory modules](#page-74-0)
	- e. [Riser 2](#page-60-0)
	- f. [Power distribution board](#page-70-0)
	- g. [Cooling fans](#page-56-0)
	- h. [BOSS-N1 card](#page-66-0)
- 2. Reconnect all cables to the system board.
	- **(i)** NOTE: Ensure that the cables inside the system are routed along the chassis wall and secured using the cable securing bracket.
- 3. Ensure that you perform the following steps:
	- a. Use the Easy Restore feature to restore the Service Tag. See the Restoring the system by using the Easy Restore feature section.
	- b. If the service tag is not backed up in the backup flash device, enter the system service tag manually. See the Manually update the Service Tag by using System Setup section.
	- c. Update the BIOS and iDRAC versions.

Re-enable the Trusted Platform Module (TPM). See the [upgrading the Trusted Platform Module](#page-89-0) section.

- 4. If you are not using Easy Restore, import your new or existing iDRAC Enterprise license. For more information, see the [Integrated Dell Remote Access Controller User's Guide](https://www.dell.com/idracmanuals)
- 5. Follow the procedure listed in [After working inside your system.](#page-49-0)

### **Restoring the system using Easy Restore**

The Easy Restore feature enables you to restore your service tag, license, UEFI configuration, and the system configuration data after replacing the system board. All data is backed up in a backup flash device automatically. If BIOS detects a new system board, and the service tag in the backup flash device, BIOS prompts the user to restore the backup information.

#### <span id="page-89-0"></span>**About this task**

Below is a list of options/steps available:

#### **Steps**

- 1. Restore the service tag, license, and diagnostics information, press **Y**
- 2. Navigate to the Lifecycle Controller based restore options, press **N**
- 3. Restore data from a previously created **Hardware Server Profile**, press **F10**

**NOTE:** When the restore process is complete, BIOS prompts to restore the system configuration data.

- 4. Restore data from a previously created **Hardware Server Profile**, press **F10**
- 5. To restore the system configuration data, press **Y**
- 6. To use the default configuration settings, press **N**

**NOTE:** After the restore process is complete, system reboots.

### **Manually update the Service Tag**

After replacing a system board, if Easy Restore fails, follow this process to manually enter the Service Tag, using **System Setup**.

#### **About this task**

If you know the system service tag, use the **System Setup** menu to enter the service tag.

#### **Steps**

- 1. Power on the system.
- 2. To enter the **System Setup**, press **F2**.
- 3. Click **Service Tag Settings**.
- 4. Enter the service tag.
	- **NOTE:** You can enter the service tag only when the **Service Tag** field is empty. Ensure that you enter the correct service tag. Once the service tag is entered, it cannot be updated or changed. Incorrectly entered service tag will lead to system board replacement.
- 5. Click **OK**.

# **Trusted Platform Module**

This is a service technician replaceable part only.

### **Upgrading the Trusted Platform Module**

### **Removing the TPM**

#### **Prerequisites**

**NOTE:** 

- Ensure the operating system is compatible with the TPM version you are installing.
- Ensure that you download and install the latest BIOS firmware on your system.
- Ensure that the BIOS is configured to enable UEFI boot mode.

**CAUTION: The TPM plug-in module is cryptographically bound to that particular system board after it is installed. When the system is powered on, any attempt to remove an installed TPM plug-in module breaks the**  **cryptographic binding, and the removed TPM cannot be installed on another system board. Ensure any keys you have stored on the TPM have been securely transferred.**

#### **Steps**

- 1. Locate the TPM connector on the system board. For more information, see [System board connectors.](#page-92-0)
- 2. Press to hold the module down and remove the screw using the security Torx 8-bit shipped with the TPM module.
- 3. Slide the TPM module out from its connector.
- 4. Push the plastic rivet away from the TPM connector and rotate it 90° counterclockwise to release it from the system board.
- 5. Pull the plastic rivet out of its slot on the system board.

### **Installing the TPM**

#### **Steps**

- 1. To install the TPM, align the edge connectors on the TPM with the slot on the TPM connector.
- 2. Insert the TPM into the TPM connector such that the plastic rivet aligns with the slot on the system board.
- 3. Press the plastic rivet until the rivet snaps into place.

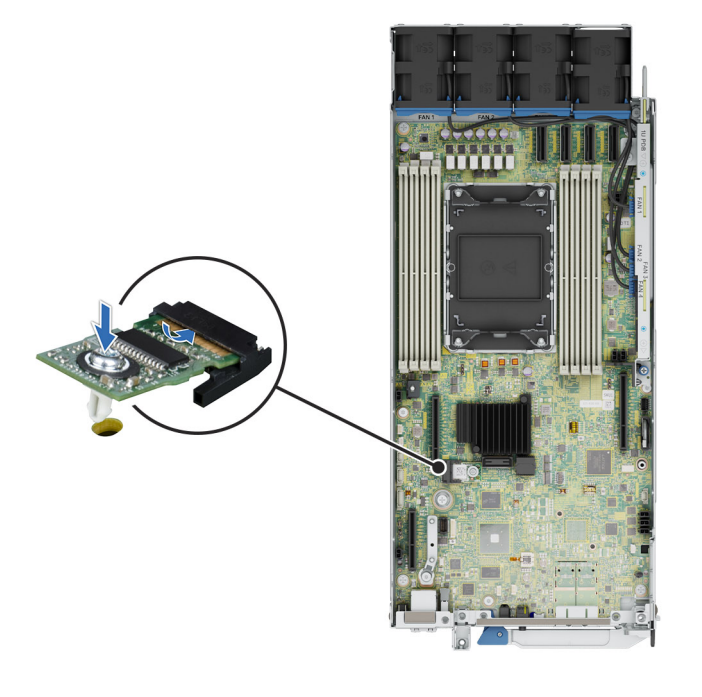

**Figure 61. Installing the TPM**

### **Initializing TPM for users**

#### **Steps**

- 1. Initialize the TPM. For more information, see Initializing the TPM 2.0 for users.
- 2. The **TPM Status** changes to **Enabled, Activated**.

### **Initializing the TPM 2.0 for users**

#### **Steps**

1. While booting your system, press F2 to enter System Setup.

- 2. On the **System Setup Main Menu** screen, click **System BIOS** > **System Security Settings**.
- 3. From the **TPM Security** option, select **On**.
- 4. Save the settings.
- 5. Restart your system.

# **8**

# **Jumpers and connectors**

<span id="page-92-0"></span>This topic provides some basic and specific information about jumpers and switches. It also describes the connectors on the various boards in the system. Jumpers on the system board help to disable the system and reset the passwords. To install components and cables correctly, you must know the connectors on the system board.

#### **Topics:**

- System board jumpers and connectors
- [System board jumper settings](#page-93-0)
- [Disabling a forgotten password](#page-94-0)

# **System board jumpers and connectors**

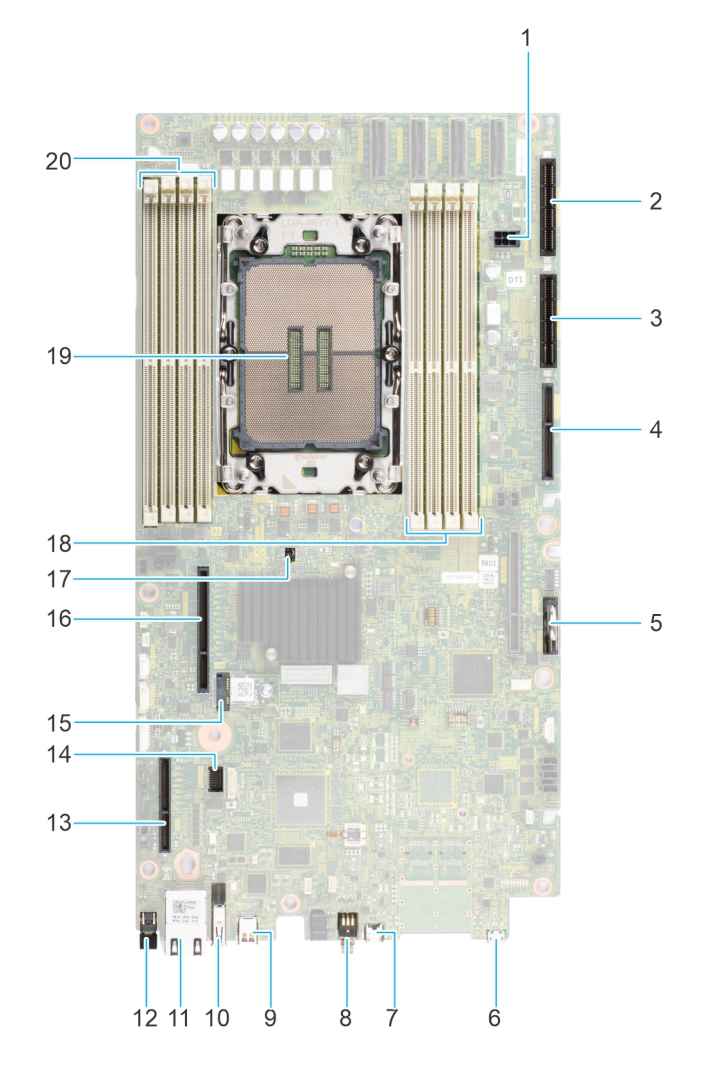

**Figure 62. System board connectors**

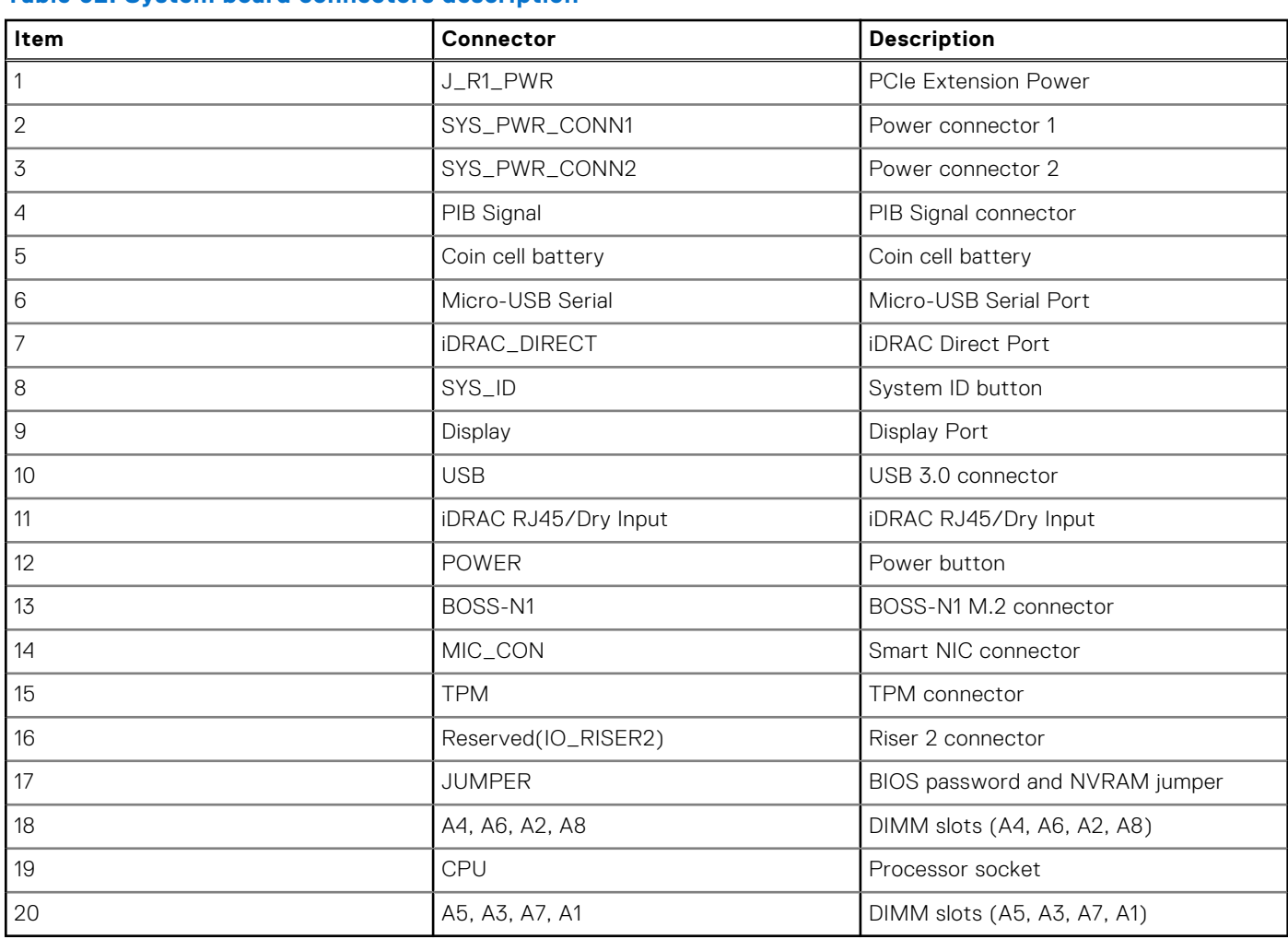

<span id="page-93-0"></span>![](_page_93_Picture_217.jpeg)

**NOTE:** J\_R1 PWR1 and J\_R1\_PWR2 is for PCIE Riser1 Slot1 Slimline power and Slot2 Slimline power. They are located on 2U PDB board

# **System board jumper settings**

For information about resetting the password jumper to disable a password, see the [Disabling a forgotten password](#page-94-0) section.

![](_page_93_Picture_218.jpeg)

### **Table 63. System board jumper settings**

**CAUTION: You should be cautious when changing the BIOS settings. The BIOS interface is designed for advanced users. Any changes in the setting might prevent your system from starting correctly and may even result in data loss.**

# <span id="page-94-0"></span>**Disabling a forgotten password**

The software security features of the system include a system password and a setup password. The password jumper enables or disables password features and clears any password(s) currently in use.

#### **Prerequisites**

**CAUTION: Many repairs may only be done by a certified service technician. You should only perform troubleshooting and simple repairs as authorized in your product documentation, or as directed by the online or telephone service and support team. Damage due to servicing that is not authorized by Dell is not covered by your warranty. Read and follow the safety instructions that are shipped with your product.**

#### **Steps**

- 1. Power off the system and all attached peripherals. Disconnect the system from the electrical outlet, and disconnect the peripherals.
- 2. [Remove the system cover.](#page-53-0)
- 3. Move the jumper on the system board from pins 2 and 4 to pins 4 and 6.
- 4. [Replace the system cover.](#page-54-0)
	- **(i)** NOTE: The existing passwords are not disabled (erased) until the system boots with the jumper on pins 4 and 6. However, before you assign a new system and/or setup password, you must move the jumper back to pins 2 and 4.
	- **NOTE:** If you assign a new system and/or setup password with the jumper on pins 4 and 6, the system disables the new password(s) the next time it boots.
- 5. Reconnect the peripherals and connect the system to the electrical outlet, and then power on the system.
- 6. Power off the system.
- 7. [Remove the system cover.](#page-53-0)
- 8. Move the jumper on the system board from pins 4 and 6 to pins 2 and 4.
- 9. [Replace the system cover.](#page-54-0)
- 10. Reconnect the peripherals and connect the system to the electrical outlet, and then power on the system.
- 11. Assign a new system and/or setup password.

# **Using system diagnostics**

If you experience an issue with the system, run the system diagnostics before contacting Dell for technical assistance. The purpose of running system diagnostics is to test the system hardware without using additional equipment or risking data loss. If you are unable to fix the issue yourself, service and support personnel can use the diagnostics results to help you solve the issue.

#### **Topics:**

• Dell Embedded System Diagnostics

# **Dell Embedded System Diagnostics**

**NOTE:** The Dell Embedded System Diagnostics is also known as Enhanced Pre-boot System Assessment (ePSA) diagnostics.

The Embedded System Diagnostics provide a set of options for particular device groups or devices allowing you to:

- Run tests automatically or in an interactive mode
- Repeat tests
- Display or save test results
- Run thorough tests to introduce additional test options to provide extra information about the failed device(s)
- View status messages that inform you if tests are completed successfully
- View error messages that inform you of issues encountered during testing

# **Running the Embedded System Diagnostics from Boot Manager**

Run the Embedded System Diagnostics (ePSA) if your system does not boot.

#### **Steps**

- 1. When the system is booting, press F11.
- 2. Use the up arrow and down arrow keys to select **System Utilities** > **Launch Diagnostics**.
- 3. Alternatively, when the system is booting, press F10, select **Hardware Diagnostics** > **Run Hardware Diagnostics**. The **ePSA Pre-boot System Assessment** window is displayed, listing all devices detected in the system. The diagnostics starts executing the tests on all the detected devices.

## **Running the Embedded System Diagnostics from the Dell Lifecycle Controller**

#### **Steps**

- 1. When the system is booting, press F10.
- 2. Select **Hardware Diagnostics** → **Run Hardware Diagnostics**. The **ePSA Pre-boot System Assessment** window is displayed, listing all devices detected in the system. The diagnostics start executing the tests on all the detected devices.

# **System diagnostic controls**

#### **Table 64. System diagnostic controls**

![](_page_96_Picture_48.jpeg)

# **Getting help**

#### <span id="page-97-0"></span>**Topics:**

- Recycling or End-of-Life service information
- Contacting Dell Technologies
- Accessing system information by using QRL
- [Receiving automated support with Secure Connect Gateway \(SCG\)](#page-98-0)

# **Recycling or End-of-Life service information**

Take back and recycling services are offered for this product in certain countries. If you want to dispose of system components, visit [How to Recycle](https://www.dell.com/recyclingworldwide) and select the relevant country.

# **Contacting Dell Technologies**

Dell provides online and telephone based support and service options. If you do not have an active internet connection, you can find Dell contact information on your purchase invoice, packing slip, bill or Dell product catalog. The availability of services varies depending on the country and product, and some services may not be available in your area. To contact Dell for sales, technical assistance, or customer service issues follow these steps:

#### **Steps**

- 1. Go to [Dell Support.](https://www.dell.com/support/home)
- 2. Select your country from the drop-down menu on the lower right corner of the page.
- 3. For customized support:
	- a. Enter the system Service Tag in the **Enter a Service Tag, Serial Number, Service Request, Model, or Keyword**  field.
	- b. Click **Search**.
		- The support page that lists the various support categories is displayed.
- 4. For general support:
	- a. Select your product category.
	- **b.** Select your product segment.
	- c. Select your product. The support page that lists the various support categories is displayed.
- 5. For contact details of Dell Global Technical Support:
	- a. Click [Contact Technical Support.](https://www.dell.com/support/incidents-online/contactus/Dynamic)
	- b. The **Contact Technical Support** page is displayed with details to call, chat, or e-mail the Dell Global Technical Support team.

# **Accessing system information by using QRL**

There is also another QRL for accessing product information on the back of the system cover.

#### **Prerequisites**

Ensure that your smartphone or tablet has a QR code scanner installed.

The QRL includes the following information about your system:

● How-to videos

- <span id="page-98-0"></span>Reference materials, including the Installation and Service Manual, and mechanical overview
- The system service tag to quickly access the specific hardware configuration and warranty information
- A direct link to Dell to contact technical assistance and sales teams

#### **Steps**

- 1. Go to [qrl,](https://qrl.dell.com/) and navigate to your specific product or
- 2. Use your smart phone or tablet to scan the model-specific Quick Resource (QR) code on your system or in the Quick Resource Locator section.

# **Quick Resource Locator for PowerEdge XR8610t system**

# **Quick Resource Locator**

![](_page_98_Picture_8.jpeg)

# Dell.com/QRL/Server/PEXR8610t

**Figure 63. Quick Resource Locator for PowerEdge XR8610t system**

# **Receiving automated support with Secure Connect Gateway (SCG)**

Dell Secure Connect Gateway (SCG) is an optional Dell Services offering that automates technical support for your Dell server, storage, and networking devices. By installing and setting up a Secure Connect Gateway (SCG) application in your IT environment, you can receive the following benefits:

- Automated issue detection Secure Connect Gateway (SCG) monitors your Dell devices and automatically detects hardware issues, both proactively and predictively.
- Automated case creation When an issue is detected, Secure Connect Gateway (SCG) automatically opens a support case with Dell Technical Support.
- Automated diagnostic collection Secure Connect Gateway (SCG) automatically collects system state information from your devices and uploads it securely to Dell. This information is used by Dell Technical Support to troubleshoot the issue.

● Proactive contact — A Dell Technical Support agent contacts you about the support case and helps you resolve the issue.

The available benefits vary depending on the Dell Service entitlement purchased for your device. For more information about Secure Connect Gateway (SCG), go to [secureconnectgateway.](https://www.dell.com/support/home/en-us/product-support/product/secure-connect-gateway/overview)

# **Documentation resources**

This section provides information about the documentation resources for your system.

To view the document that is listed in the documentation resources table:

- From the Dell support site:
	- 1. Click the documentation link that is provided in the Location column in the table.
	- 2. Click the required product or product version.

**NOTE:** To locate the model number, see the front of your system.

- 3. On the Product Support page, click **Documentation**.
- Using search engines:
	- Type the name and version of the document in the search box.

#### **Table 65. Additional documentation resources for your system**

![](_page_100_Picture_204.jpeg)

#### **Table 65. Additional documentation resources for your system (continued)**

![](_page_101_Picture_153.jpeg)